# **Manual for Satellite Data Analysis**

-

# **eCognition Developer**

**PNGFA.** 

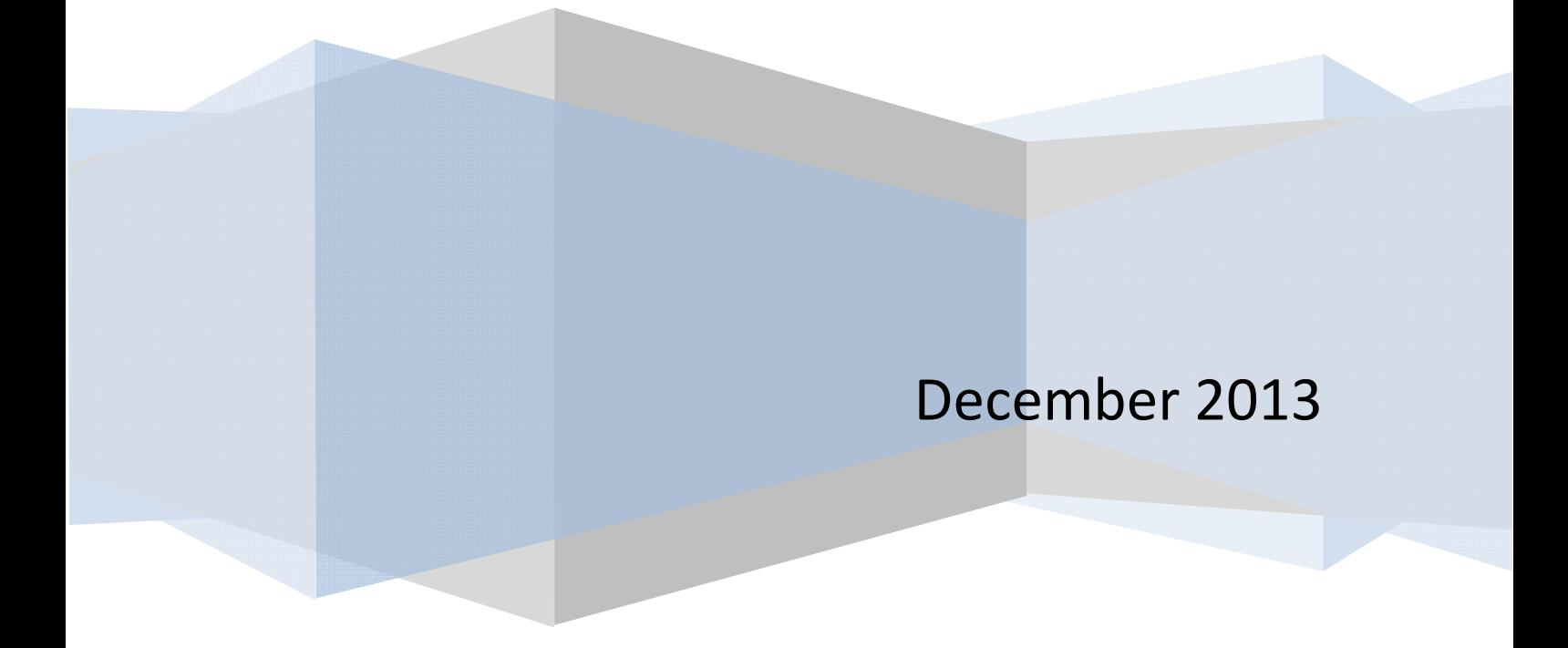

# **Table of Contents**

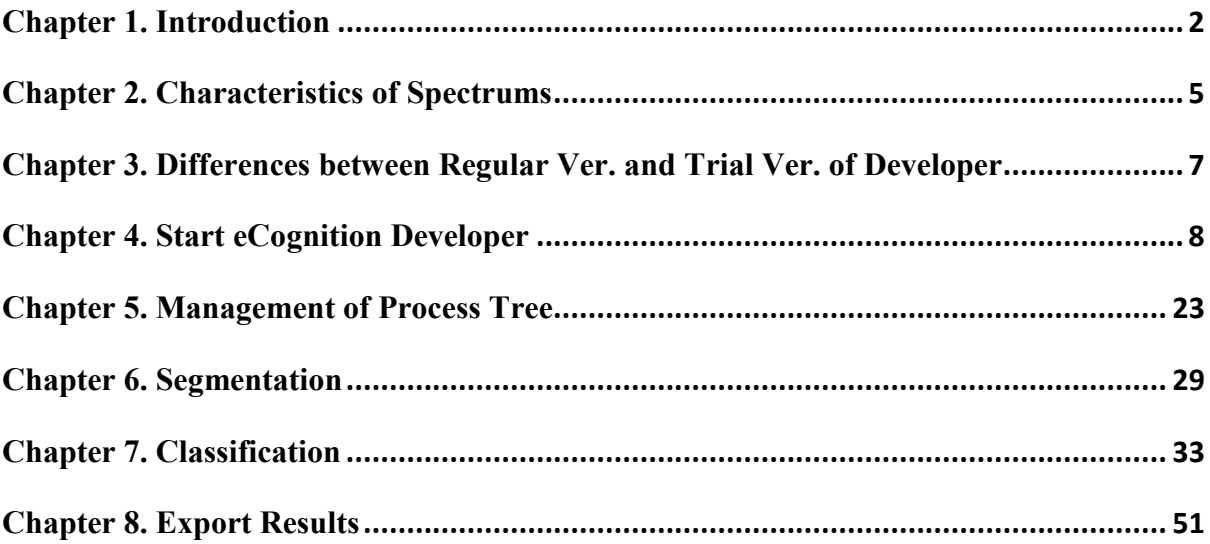

## **Chapter 1. Introduction**

### **1. Object-Based Classification**

There are two method of classification by remote sensing. Pixel-Based Classification will assign pixel to landcover. Object-Based will generate segments by integrating similar pixels at first, and then segments will be assigned to landcover. Object-Based Classification is suitable for classification based on high resolution satellite imagery.

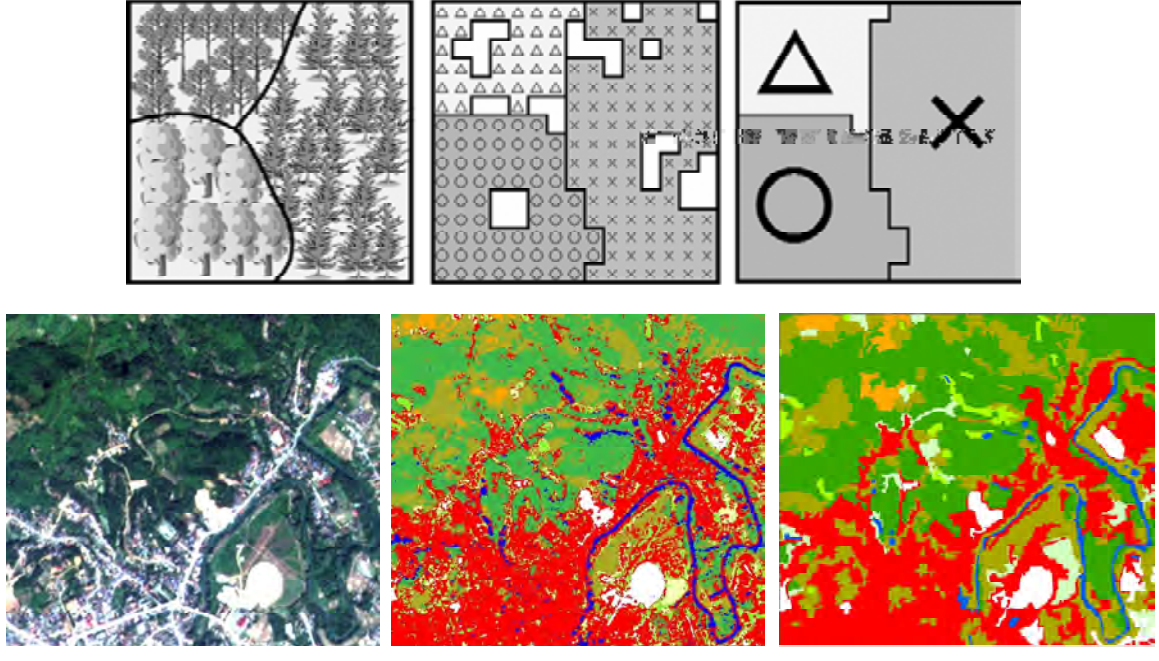

Original Image Pixel-Based Classification Object-Based Classification

### **2. Region grow**

At first, smaller segments are generated. Then smaller segments which have similar digital information will be integrated as below.

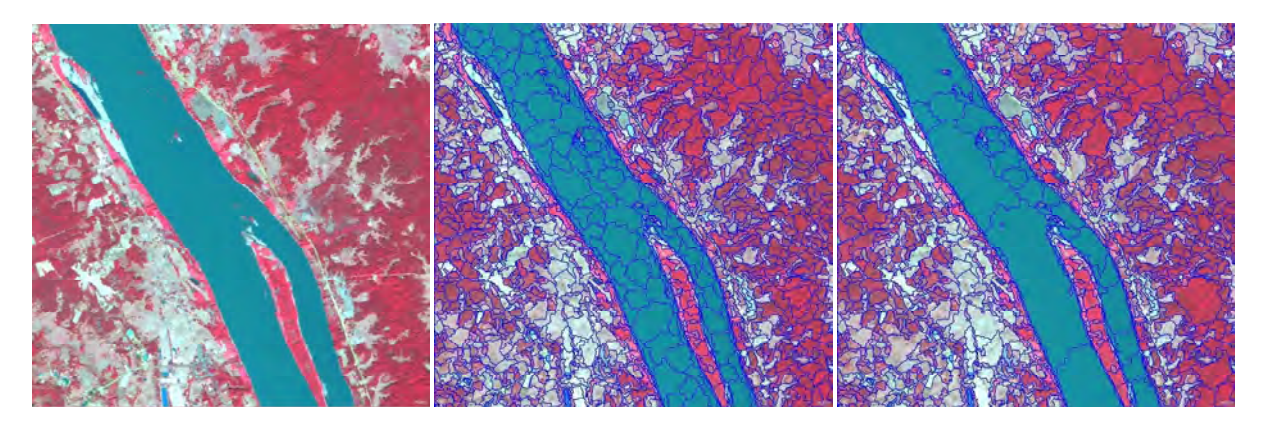

Original Image

Level 1 Scale Parameter: 50

Level 2 Scale Parameter: 100

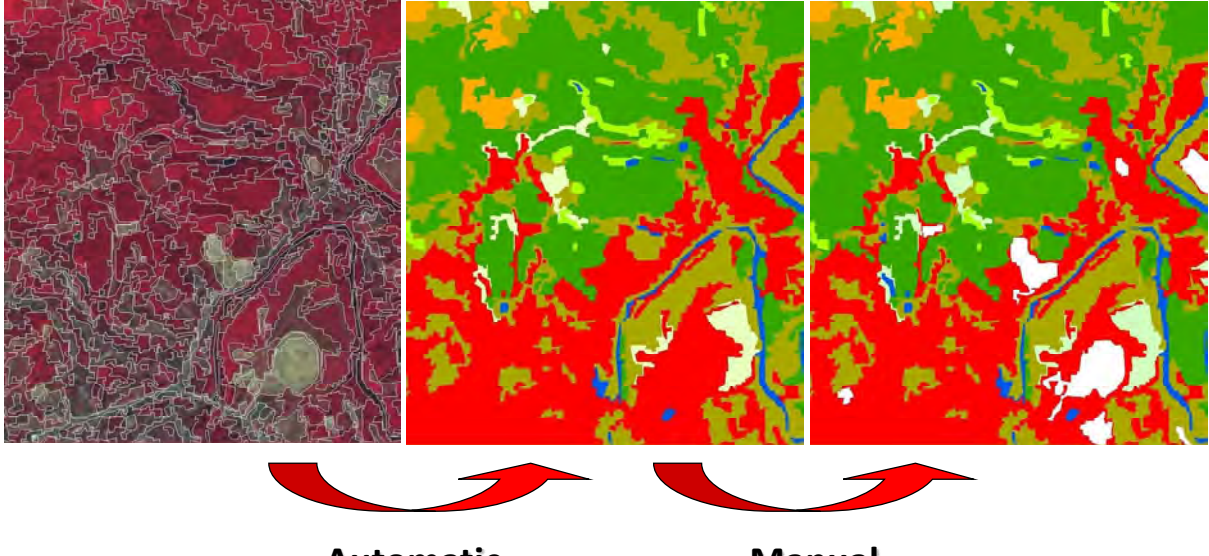

**Automatic Classification (by Statistics)**

**Manual Modification (by Interpretation)**

### **3. Algorisms**

eCognition has many algorithms as below. Generally, 'execute child processes', 'multiresolution segmentation' and 'classification' are used.

# **Algorithms**

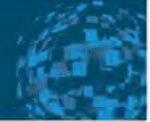

### Deration to perform

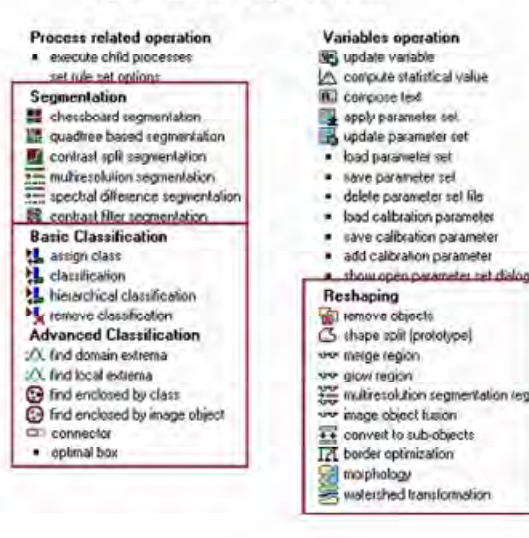

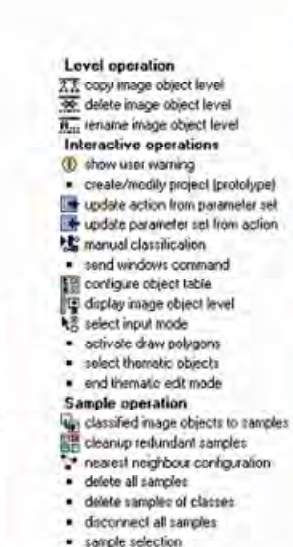

Image layer operation create temporary mage layer delete image layer delate image layer<br>
Convolution (the<br>
layer normalization<br>
Convolution (the<br>
Convolution (the<br>
Convolution of the signal<br>
putation cannot be stated<br>
putation<br>
Super striction<br>
Convolution<br>
Convolution<br>
Convolution<br>
Convolu Thematic layer operation [2] synchronize image object hierarchy st read thematic attribute Export Experimented by the state of the state of the state of the state of the state of the state of the state of the state of the state of the state of the state of the state of the state of the state of the state of the state o and spot detect statistics<br>and export detect statistics to export vector layers<br>and export wecker were detected esport object statistics for report Workspace automation create scene copy create scene subset

create scene tiles submit scenes for analysis

· delete scenes<br>• read subscene statistics

# **Chapter 2. Characteristics of Spectrums**

### **1. Characteristics of spectrums for each landcover materials**

Satellite imagery has some spectrums. Each spectrums has characteristics on each landcover materials as below.

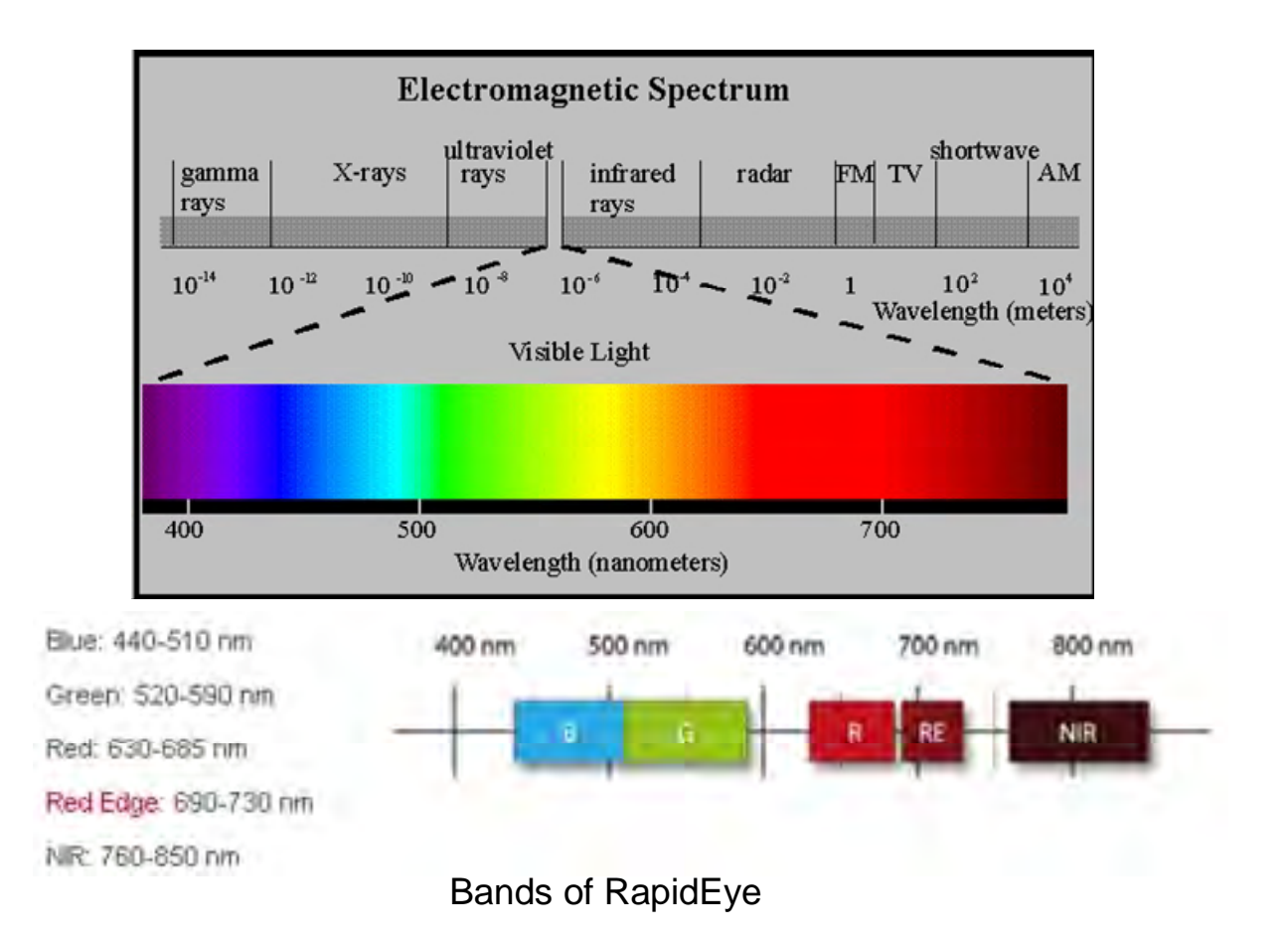

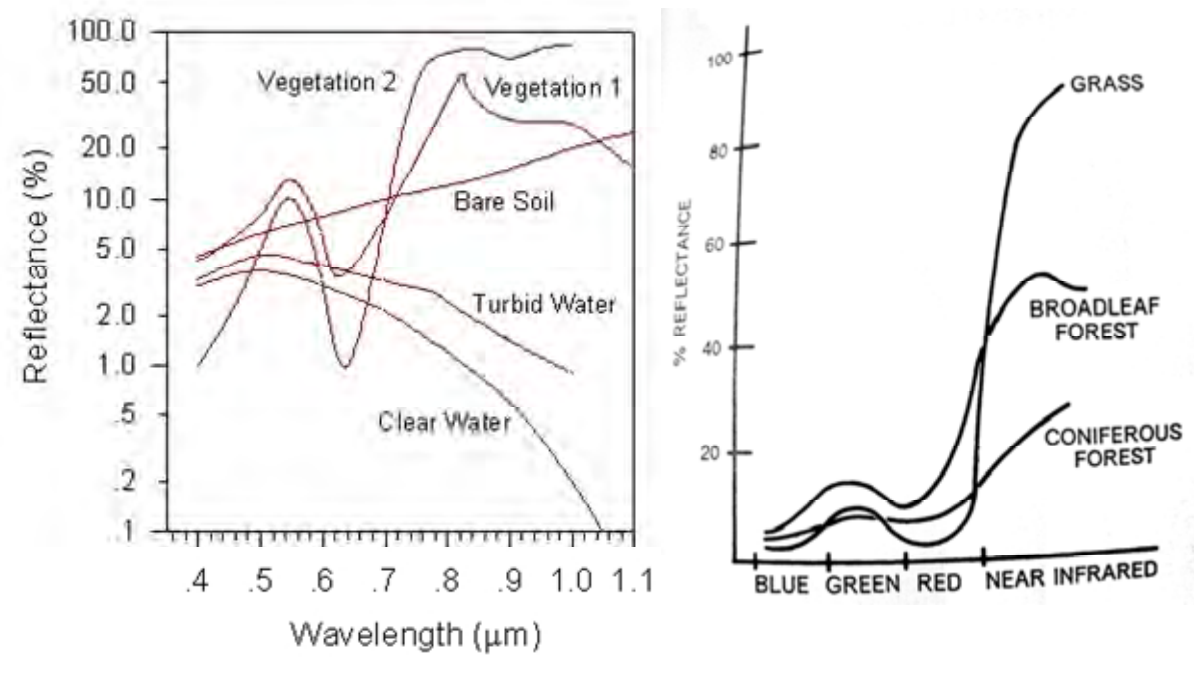

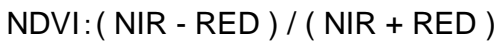

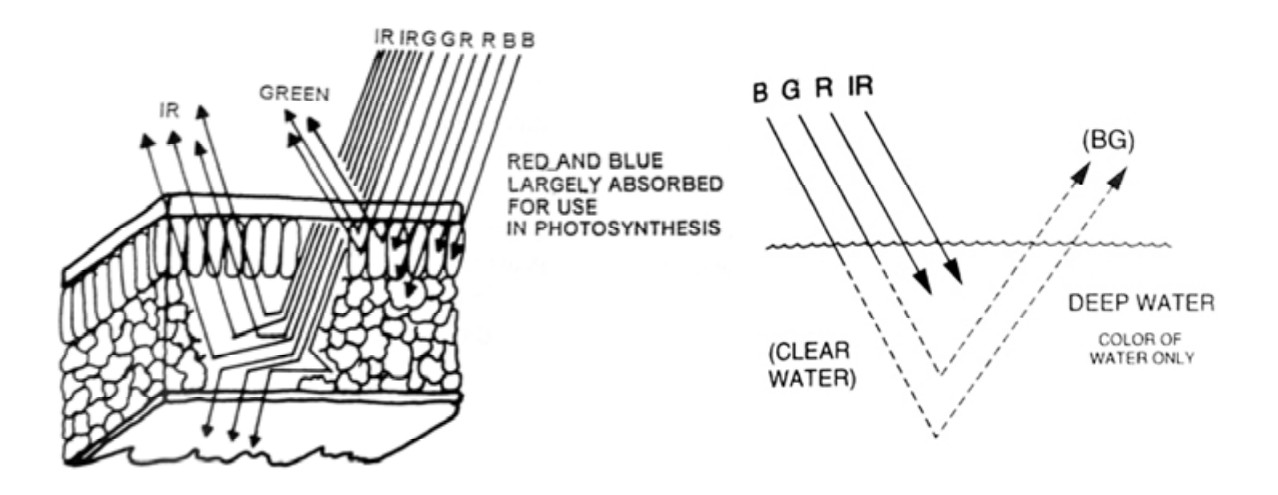

Reflection characteristics of Vegetation Reflection characteristics of Water

### **2. Band combinations**

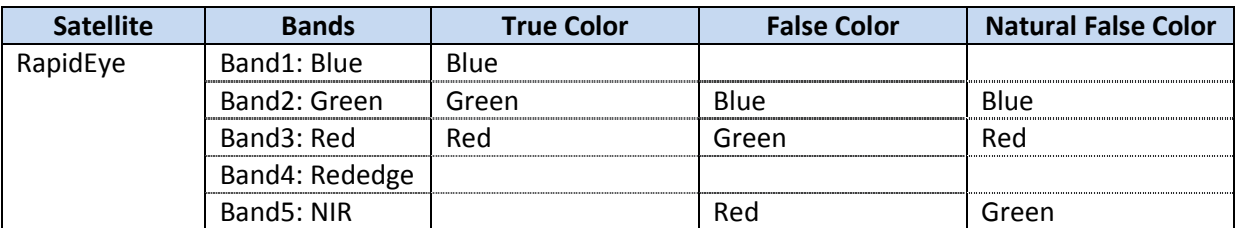

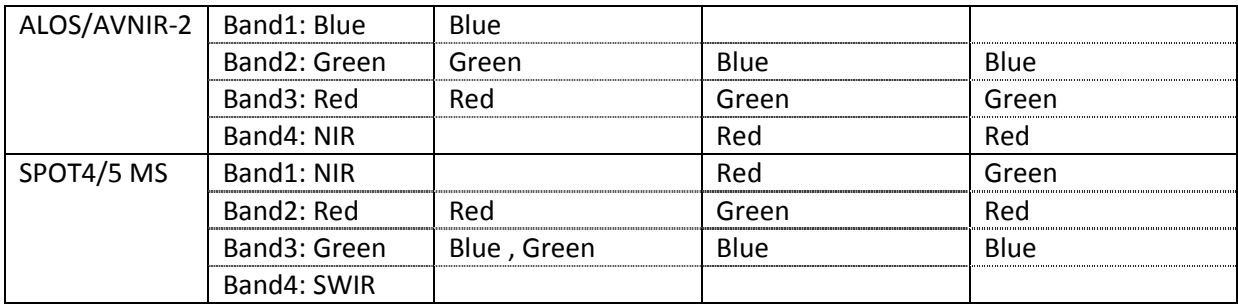

# **Chapter 3. Differences between Regular Ver. and Trial Ver. of Developer**

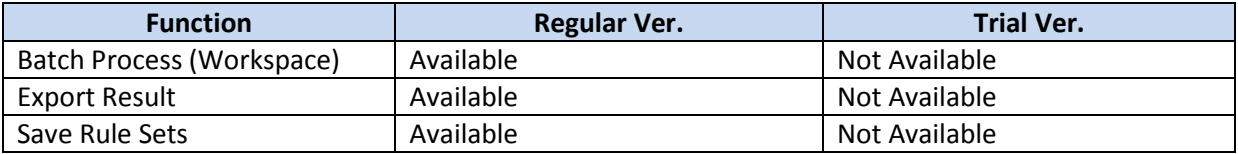

### **Chapter 4. Start eCognition Developer**

### **1. Boot eCognition Developer**

Click the **inclusion** icon, Go to All Programs and Click the eCognition Trail Developer folder. Click

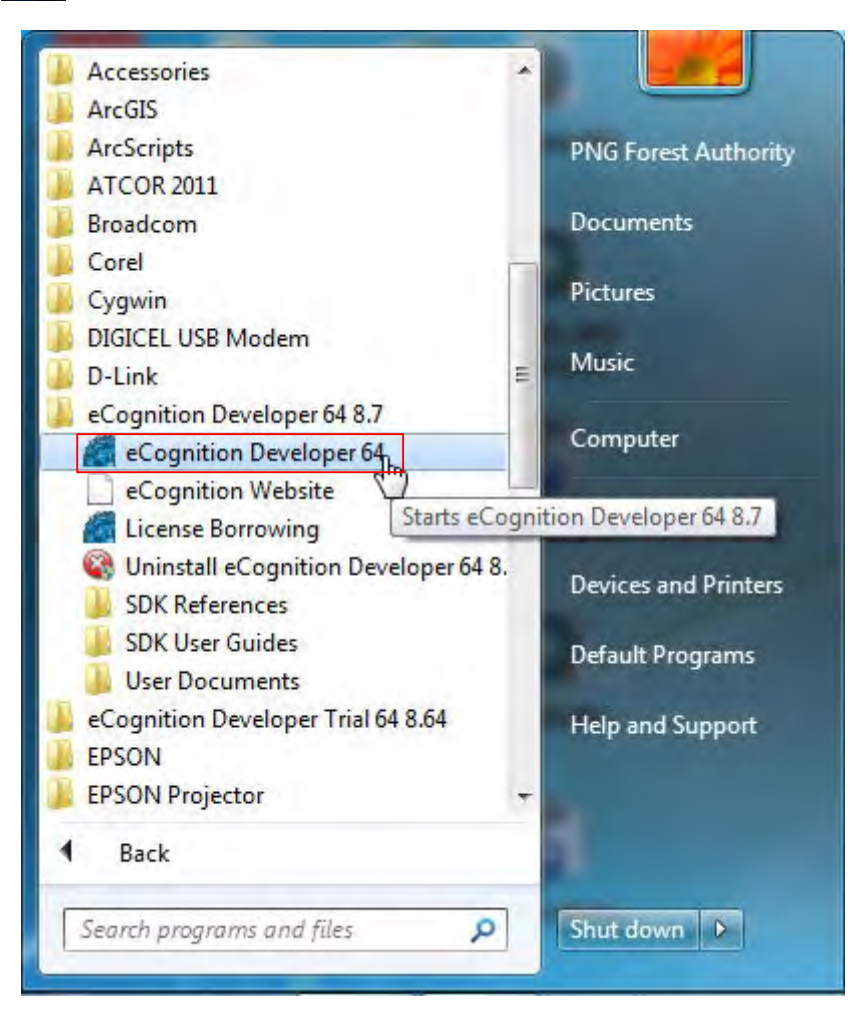

You will see the following images

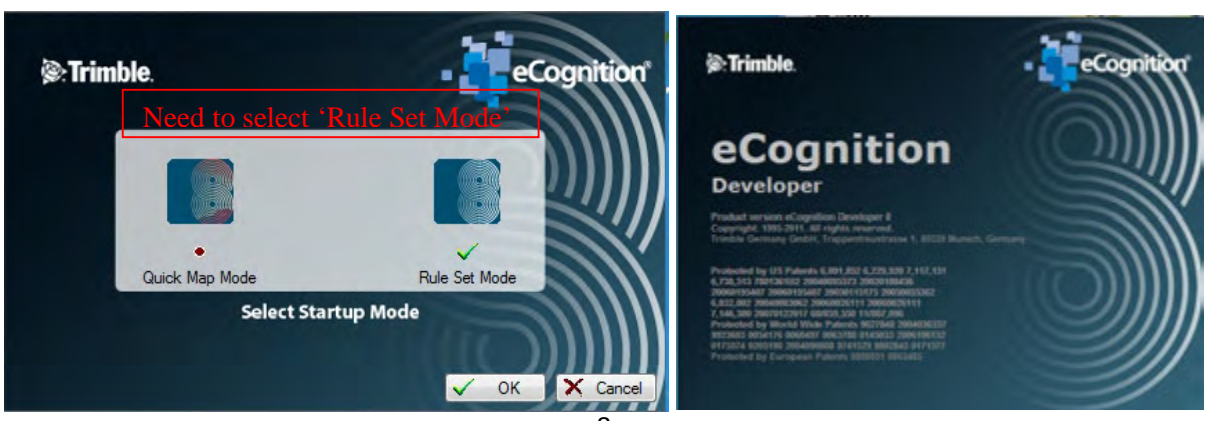

### **3. Create new projects**

- Click **File** on menu bar and select **New Project**

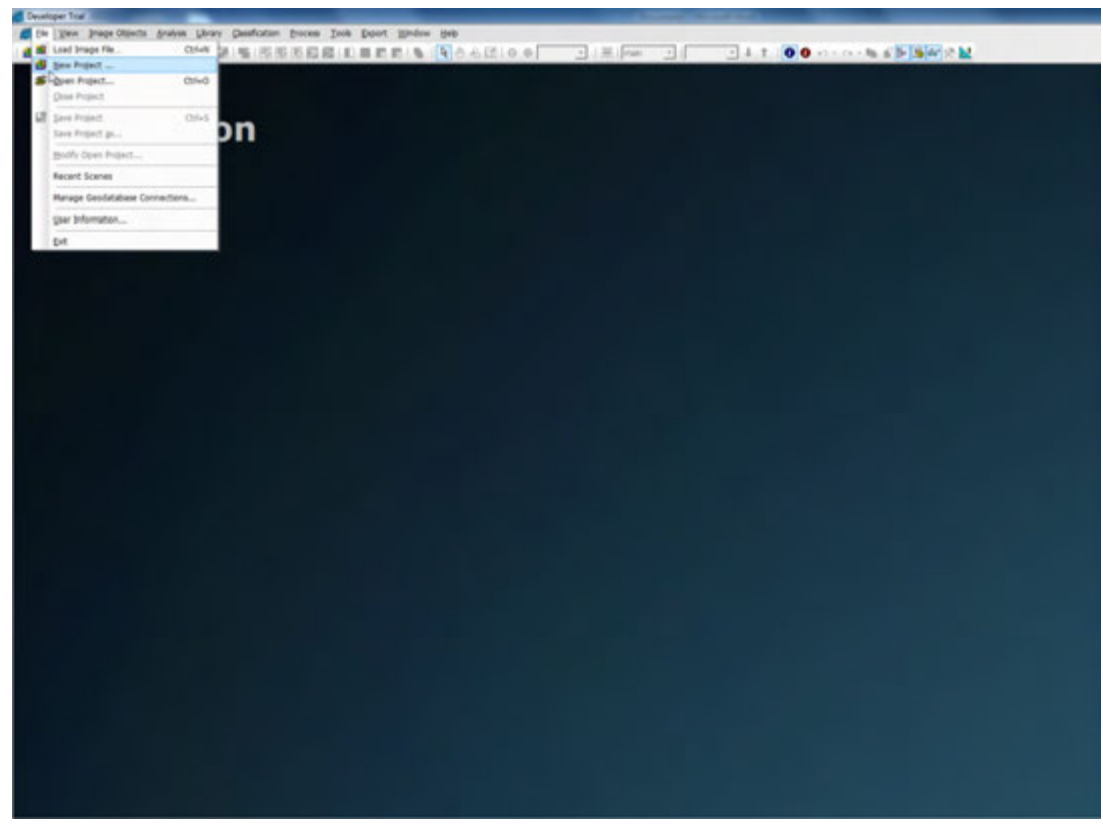

- **Visible Two windows in the workspace (if two are showing at once)** 

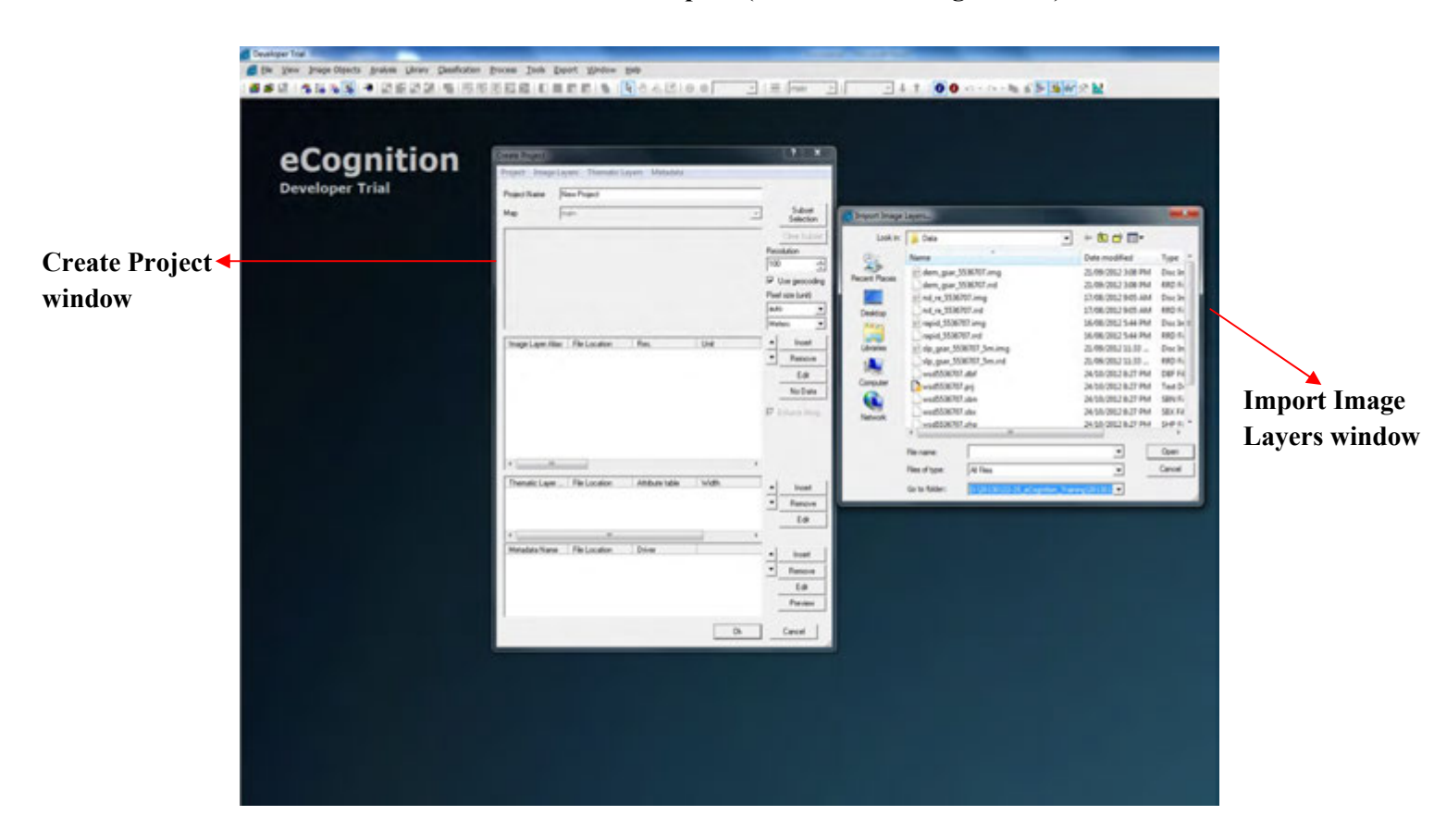

- Under *the Import Image Layers window* select a Raster file (e.g. **img, tiff**) to open e.g. **rapid\_5536707.img** as shown below and Click **Open** button.

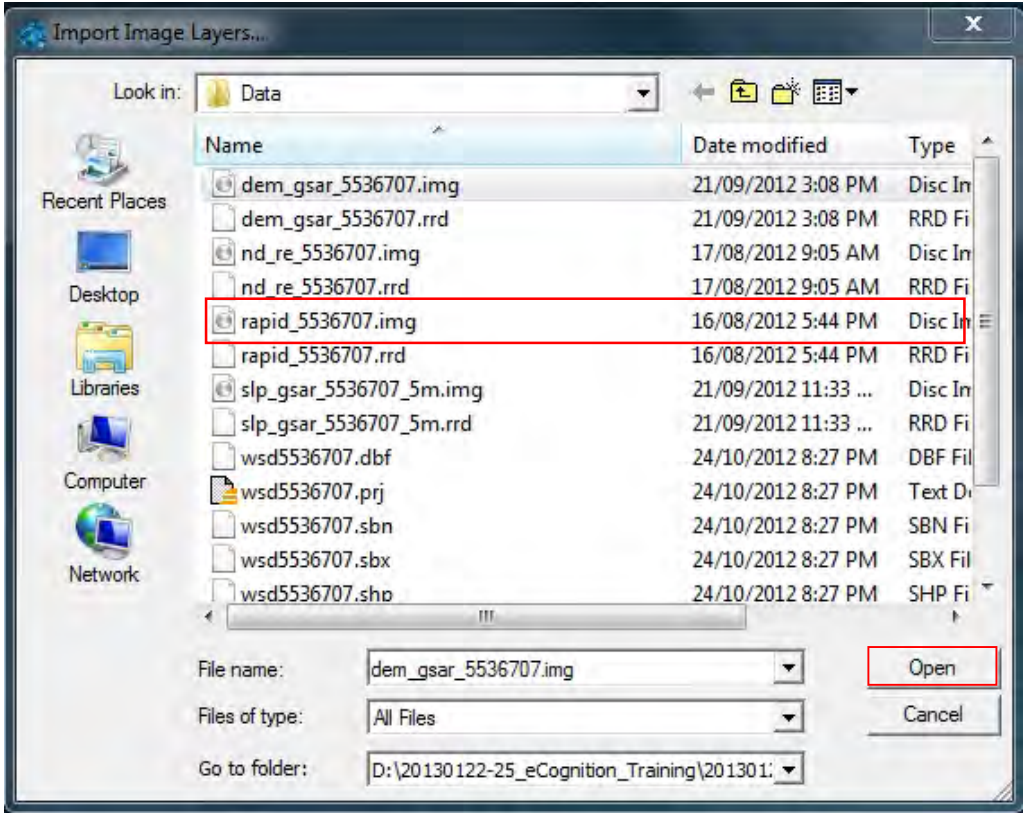

Visible is the **Create Project** window

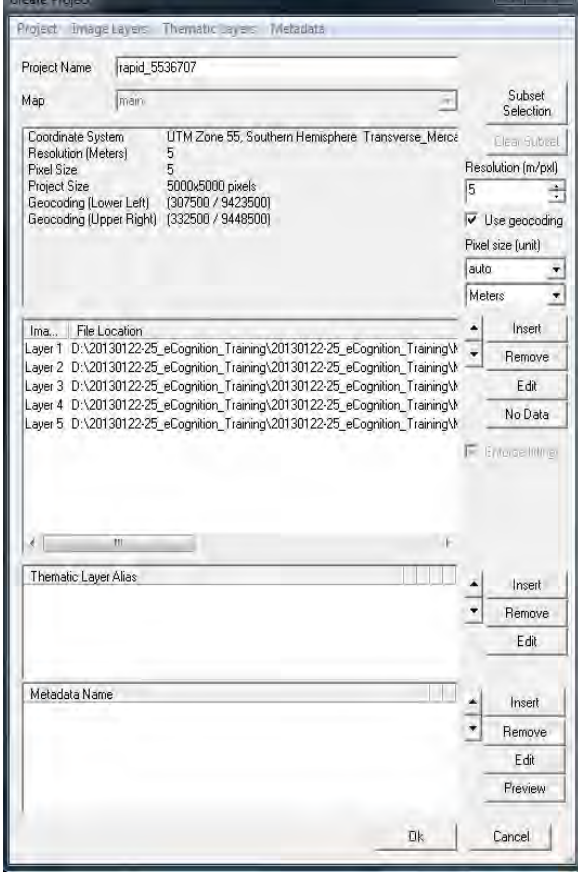

 $\frac{1}{2}$ 

- Under the *Create Project window*, double-click each layer at a time; the *Layer Properties window* becomes visible (as shown below on the right). Change corresponding layers in the *Layer Properties window* under *Layer Alias* then click **OK** after changing each layer names:
	- $\checkmark$  For RapidEye (this case)
		- i. Layer 1: blue
		- ii. Layer 2: green
	- iii. Layer 3: red
	- iv. Layer 4: rededge
	- v. Layer 5: nir
	- $\checkmark$  For SPOT4/5
		- i. Layer 1: nir
		- ii. Layer 2: red
	- iii. Layer 3: green
	- iv. Layer 4: swir

### $\checkmark$  For ALOS/AVNIR-2

- v. Layer 1: blue
- vi. Layer 2: green
- vii. Layer 3: red
- viii. Layer 4: nir

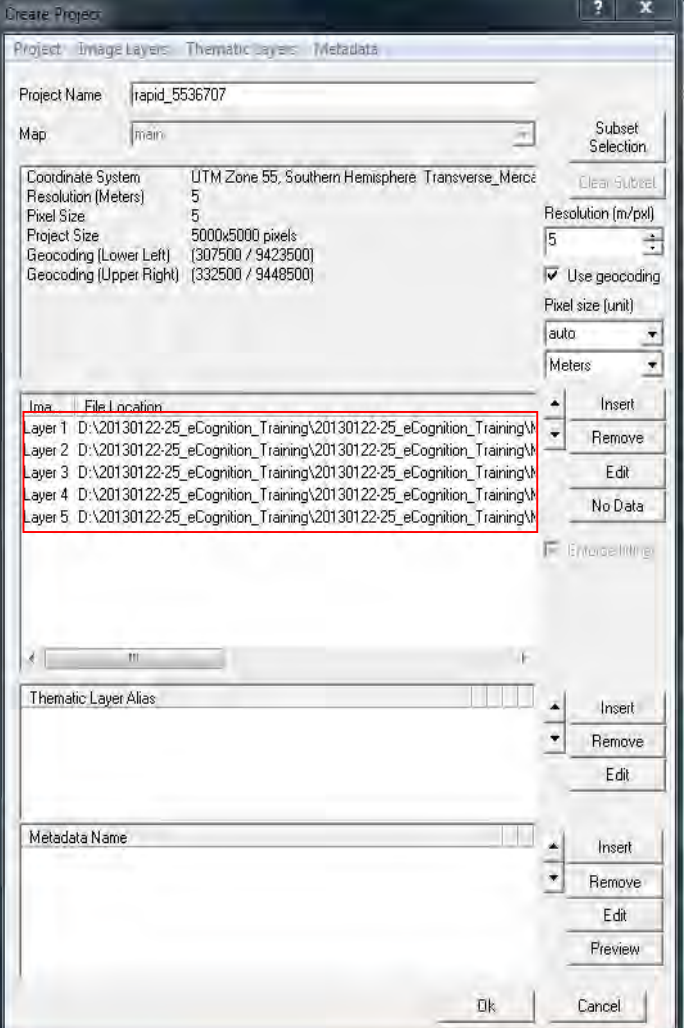

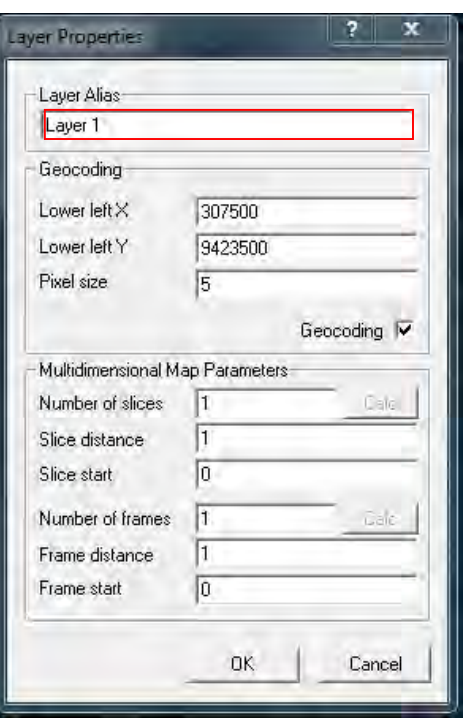

- Once completed changing the layer names (as shown below), if you would like to add more Raster file, click **Insert button** (shown below), now visible is the *Import Image Layers window* (as shown below).

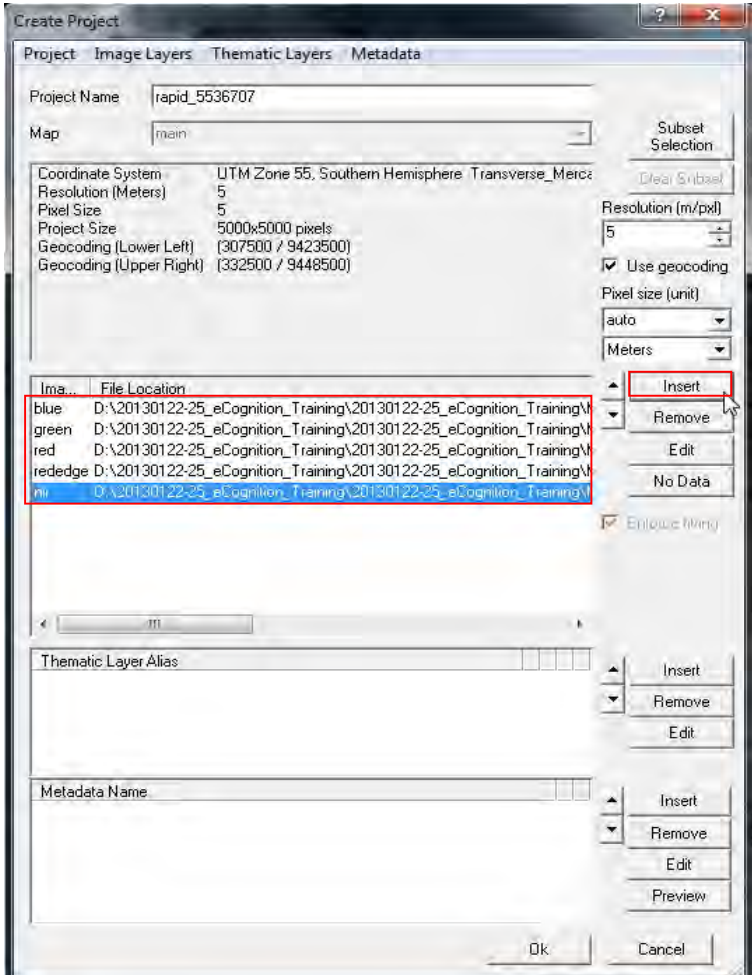

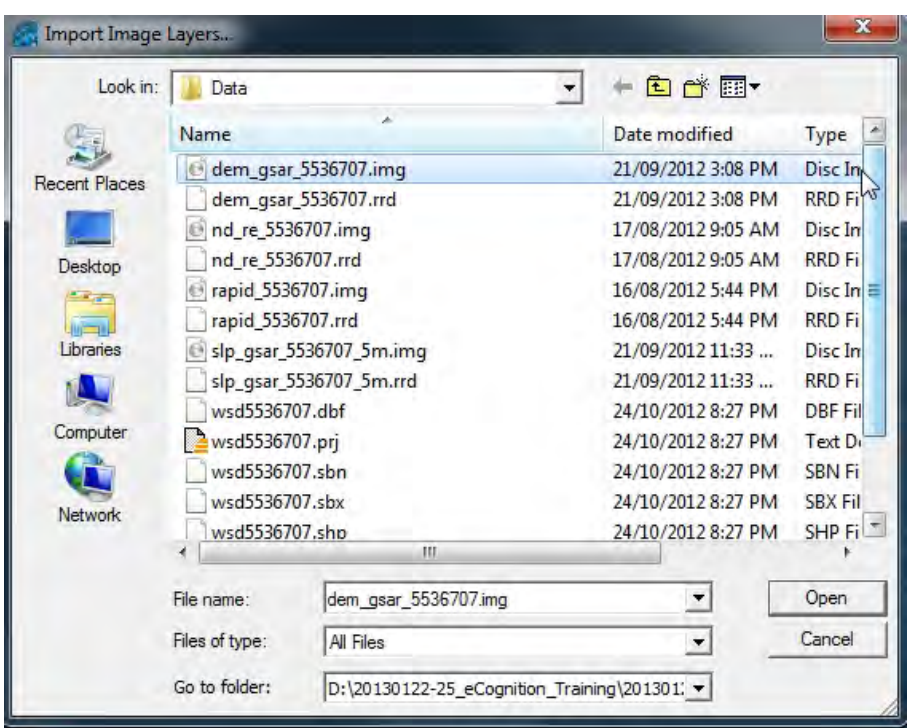

- Under the *Import Image Layers window*, select the following files with *ext. img* one at time and click **Open button**. Double- clicking each layer opens the *Layer Properties window* change the name under *Layer Alias* (repeat the same steps on the five layer bands done earlier on):

(DEM file) dem\_gsar\_5536707.img: Layer 6: dem

(Slope file) slp\_gsar\_5536707\_5m.img: Layer 7: slope

(NDVI file) nd\_re\_5536707.img: Layer 8: ndvi

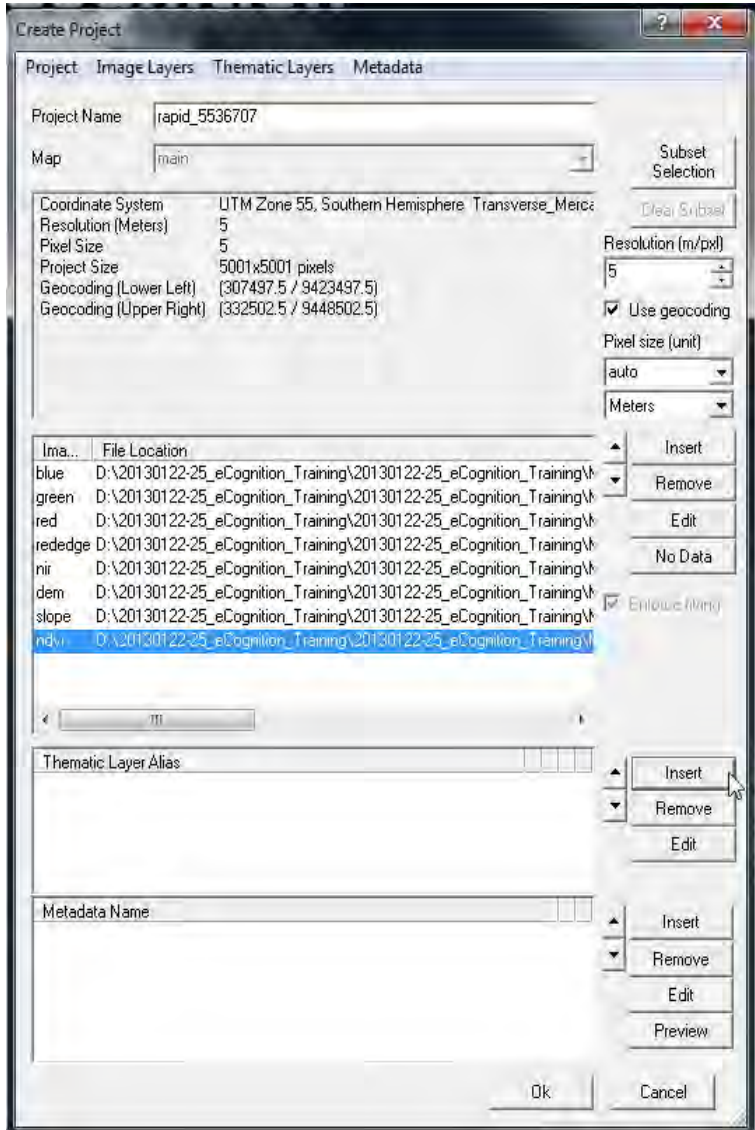

- Under the **Create Project Window**, if you would like to add Vector file, click the *Insert*  button on the right side of the heading; *Thematic Layer Alias* (as shown below).

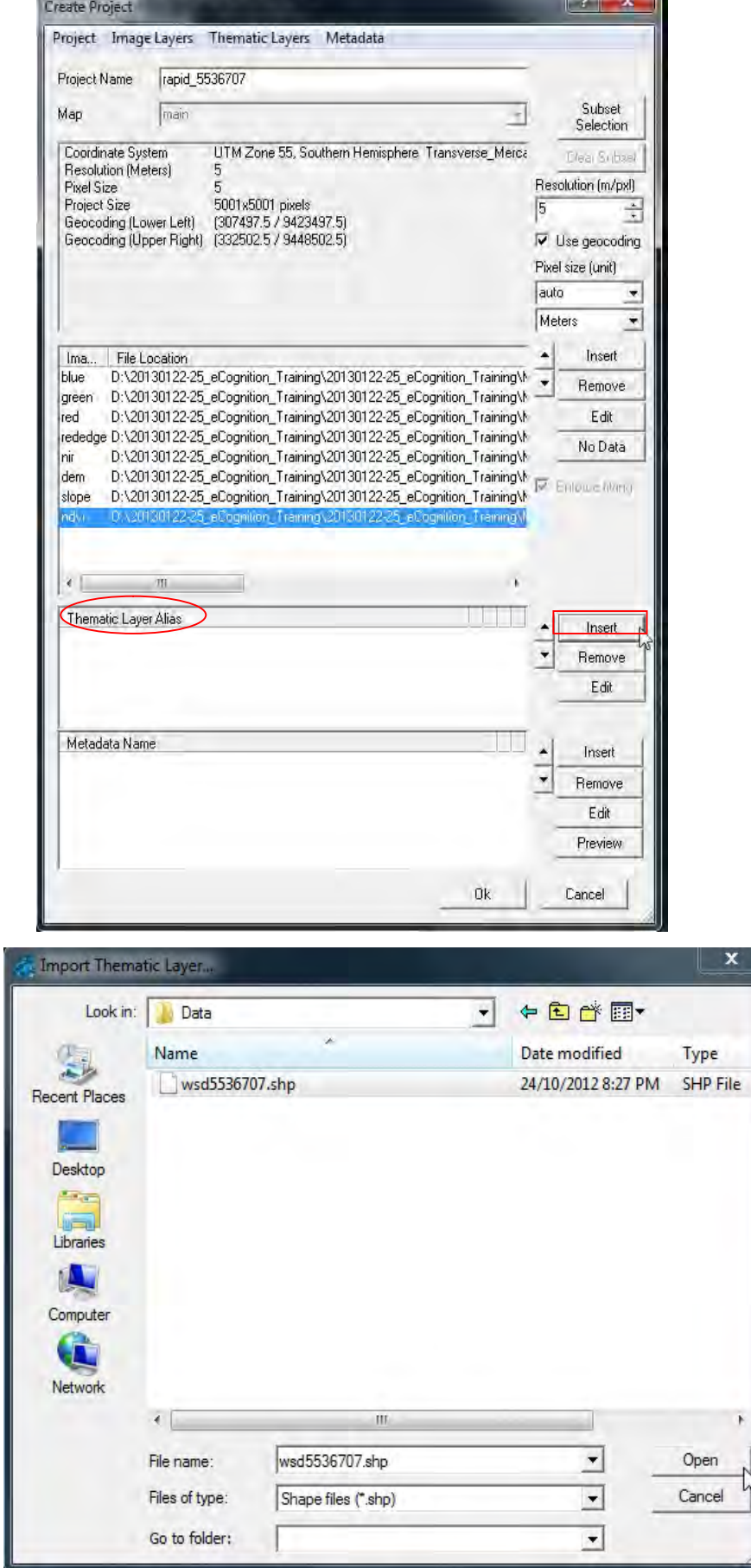

 $\mathbb{R}$   $\mathbb{R}$ 

- Now visible is the *Import Thematic Layer window* (as shown below).

- Under the *Import Thematic Layer window*, select *data folder* and select **wsd5536707\_shp** and click the **Open button** (as shown below).

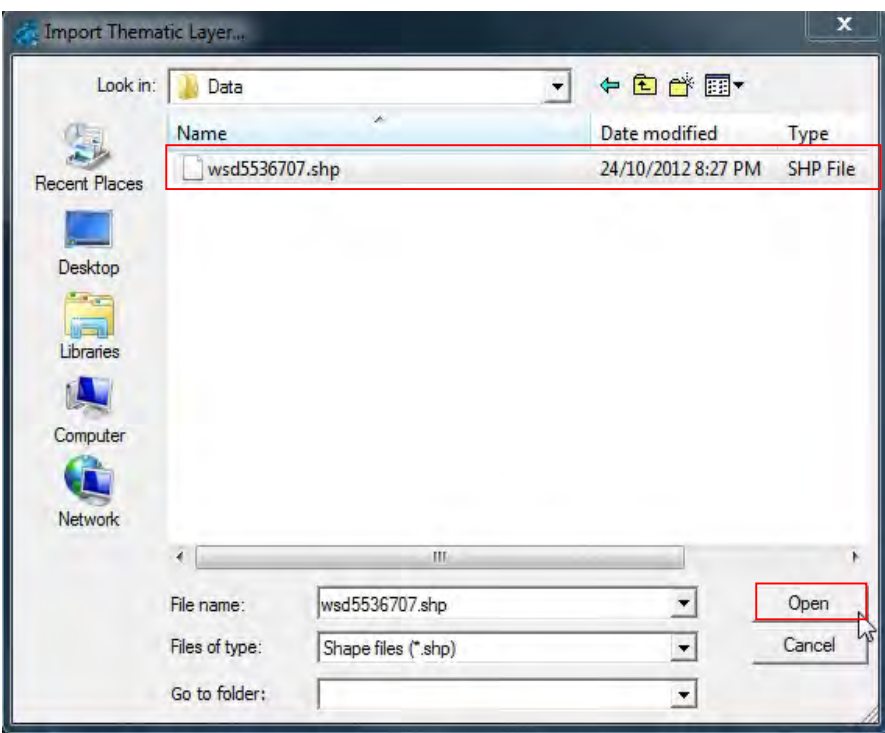

- Under the **Create Project window**, double click layer 1 under the **Thematic Layer Alias** and the **Layer Properties window** is shown, change the layer name as **wsd** in this case. Then click **OK to** close the **Layer Properties** window.

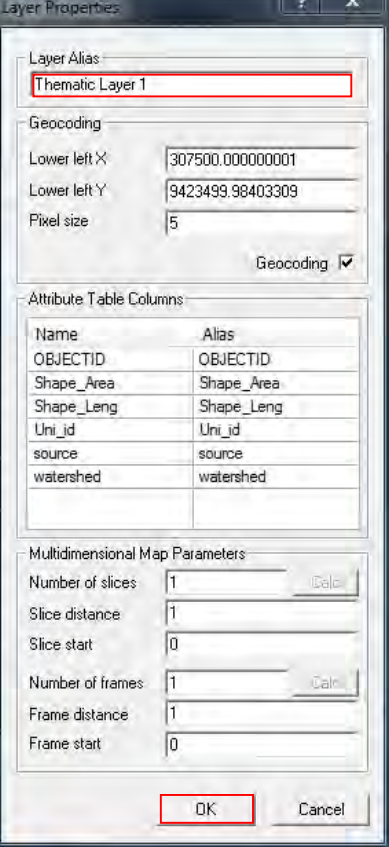

- Click **OK t**o close the **Create Project Window** (as shown below)**.** 

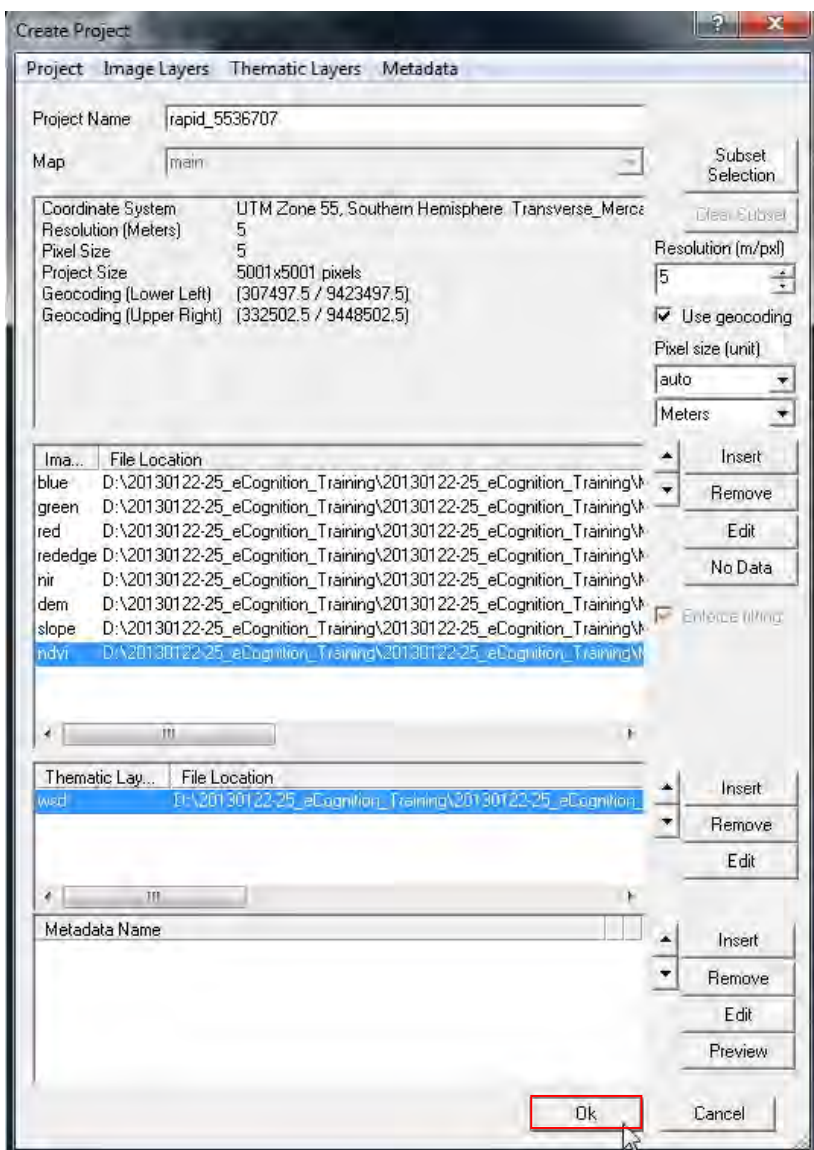

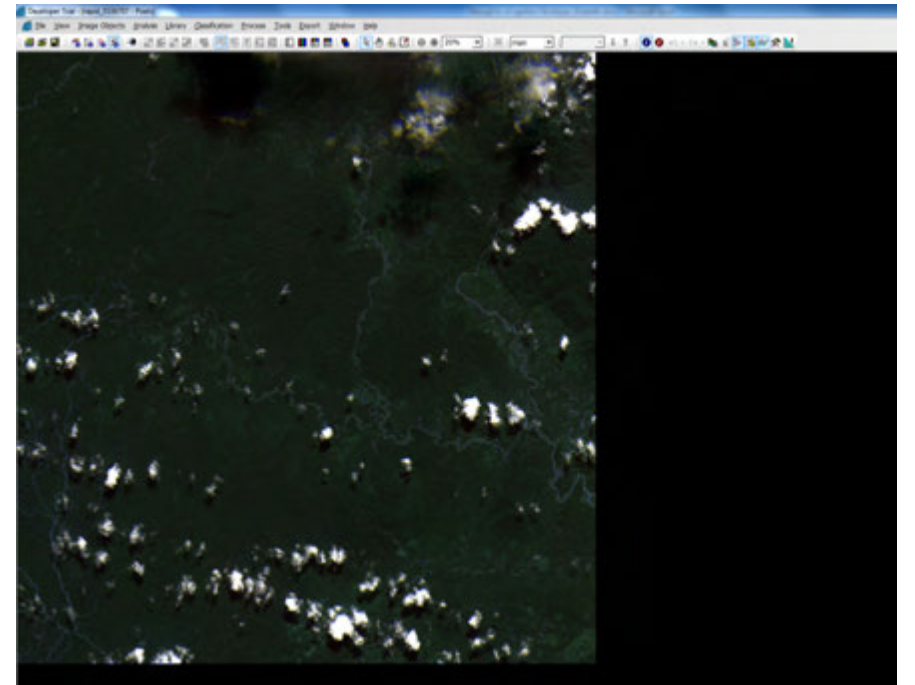

Visible is the image on the workspace.

- If you want to focus on specific area of imagery, you can subset the imagery.
- Click **File** on the menu bar and *Select Modify Open Project* (as shown).

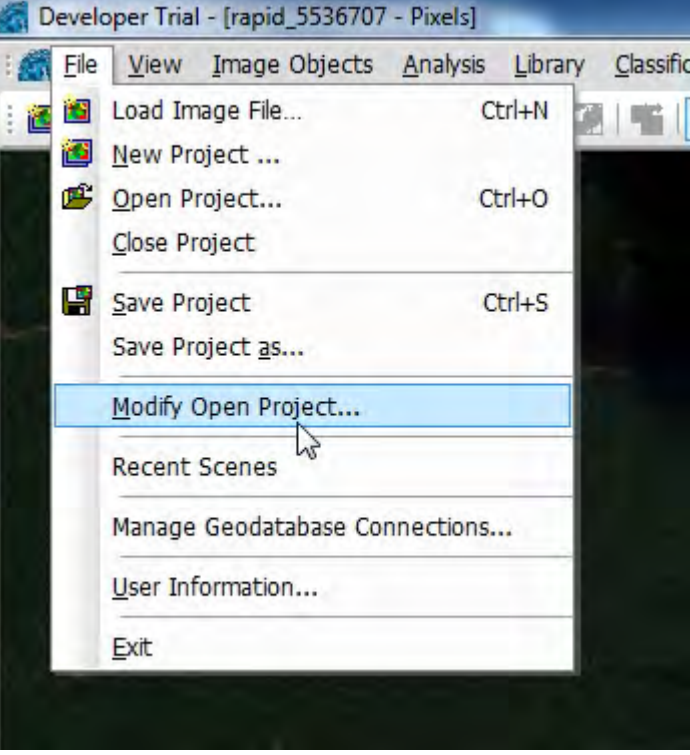

- Now on visible is the *Modify Project window*

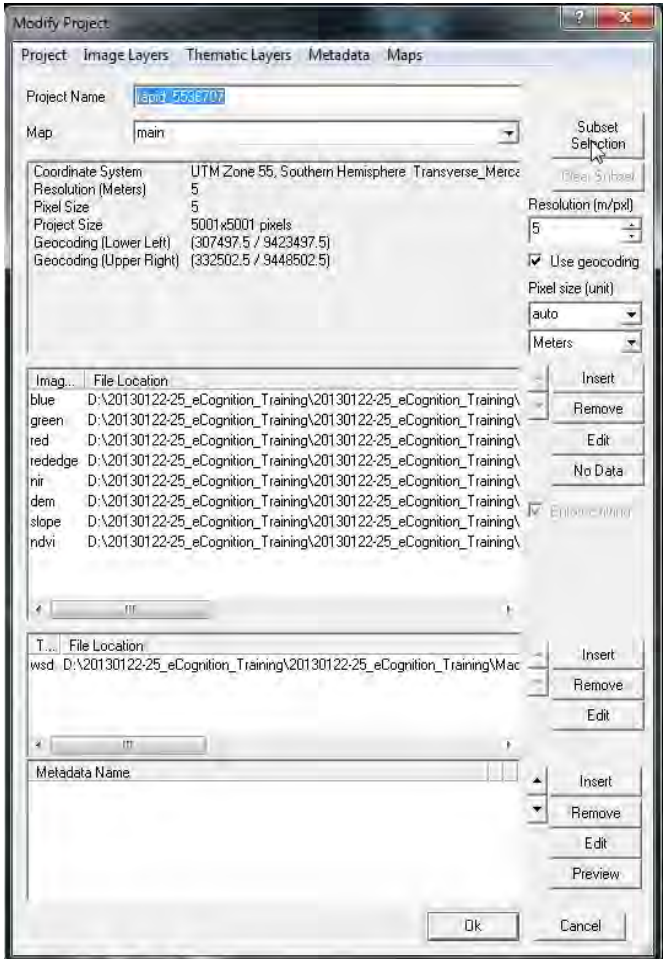

- Under the **Modify Project window** and click on *Subset Selection button* (as shown).

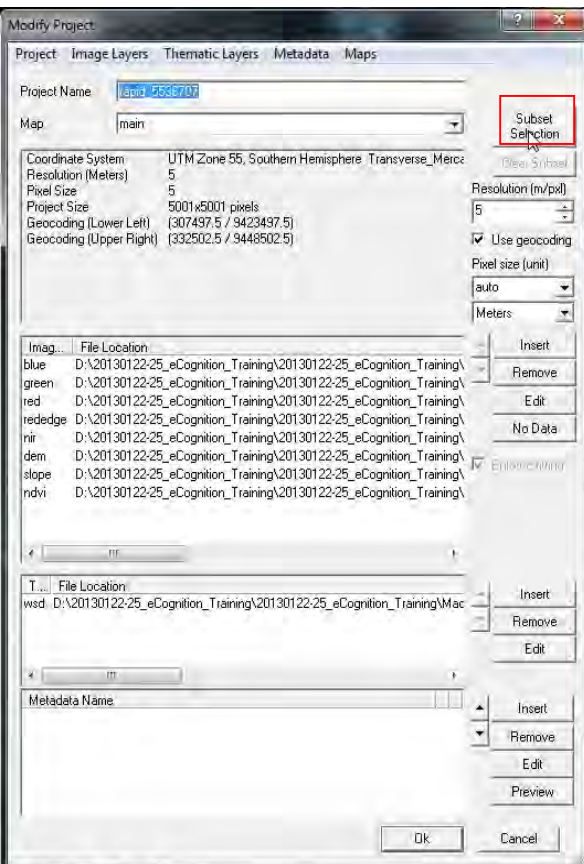

- On display is the *Subset Selection window*, select a small sample area of interest (AOI) by drawing a shape in the image (as shown). Then click **OK**.

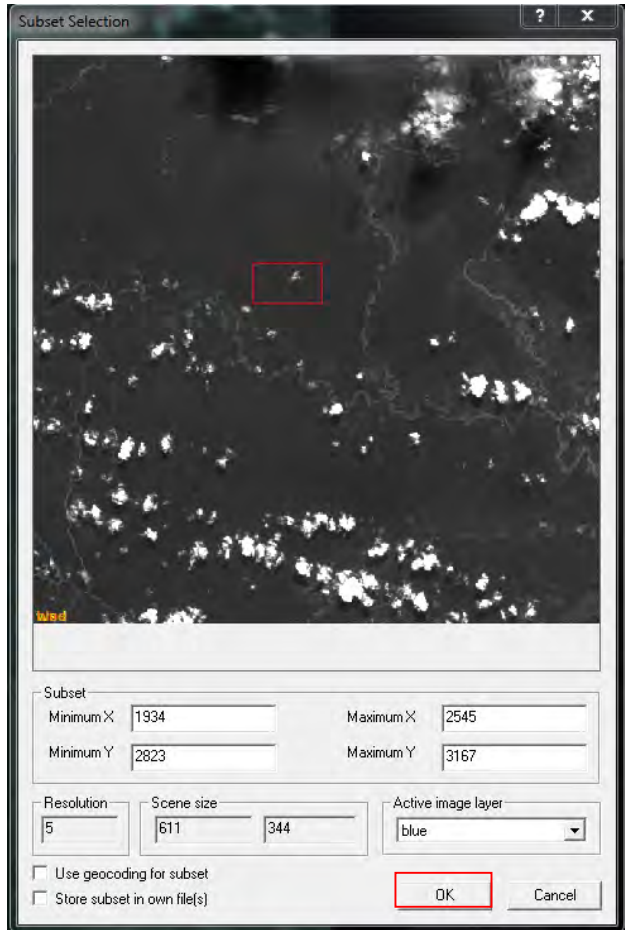

- Now visible is the image of the sample area selected (as shown).

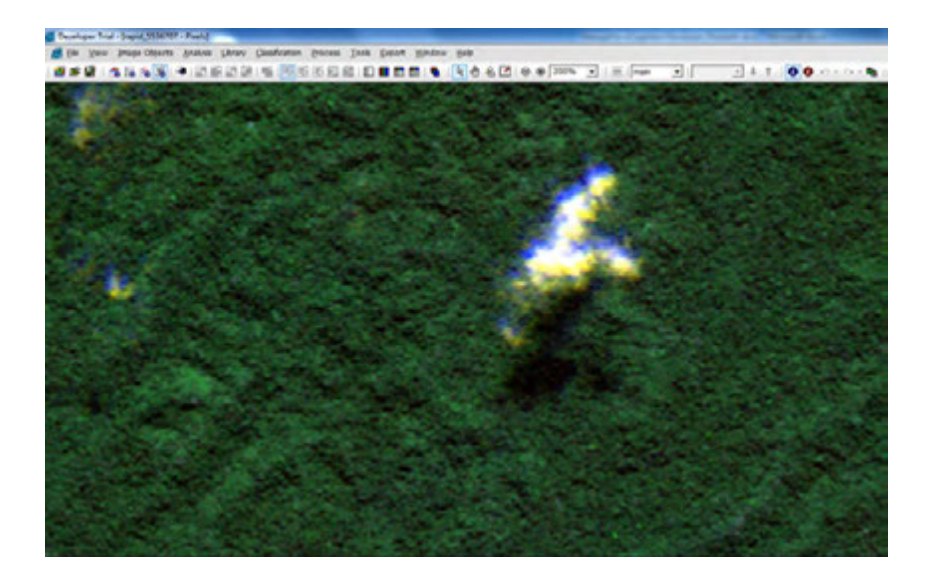

- To return to the original image, go back to **File**, Select **Modify Project**, and Click the *Clear Subset button* (just below the Subset Selection button). Then click **OK** and original image is shown on the screen.
- To save the Project, Go to **File** and Select *Save Project* (as shown below) to an assigned folder.

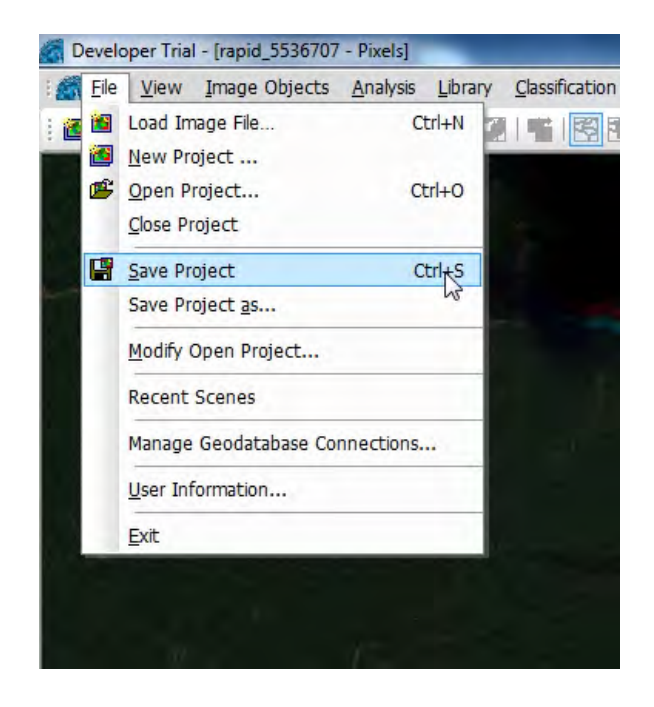

### **4. Image layer mixing**

Below the menu bar, click the **Edit Image Layer Mixing** , this window enables you to change the colour bands of each layer. Once selecting the appropriate bands then click **OK** (as indicated below).

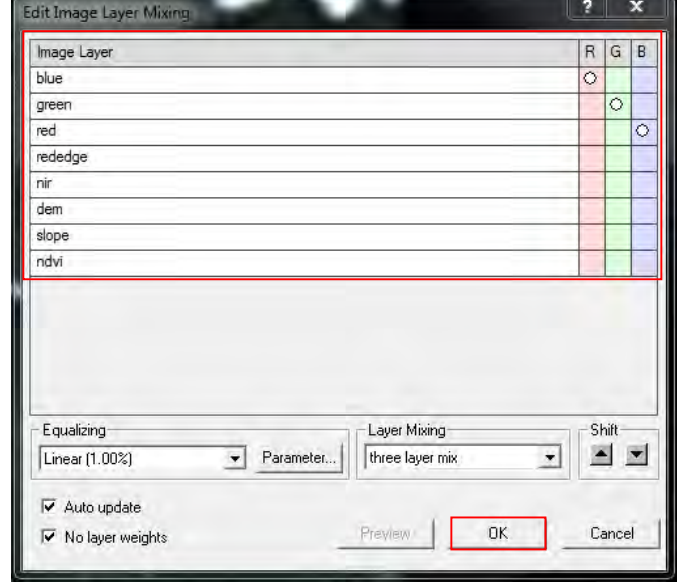

i. For *True Colour*, change the colour bands as: **blue- B, green-G, red-R** , image below

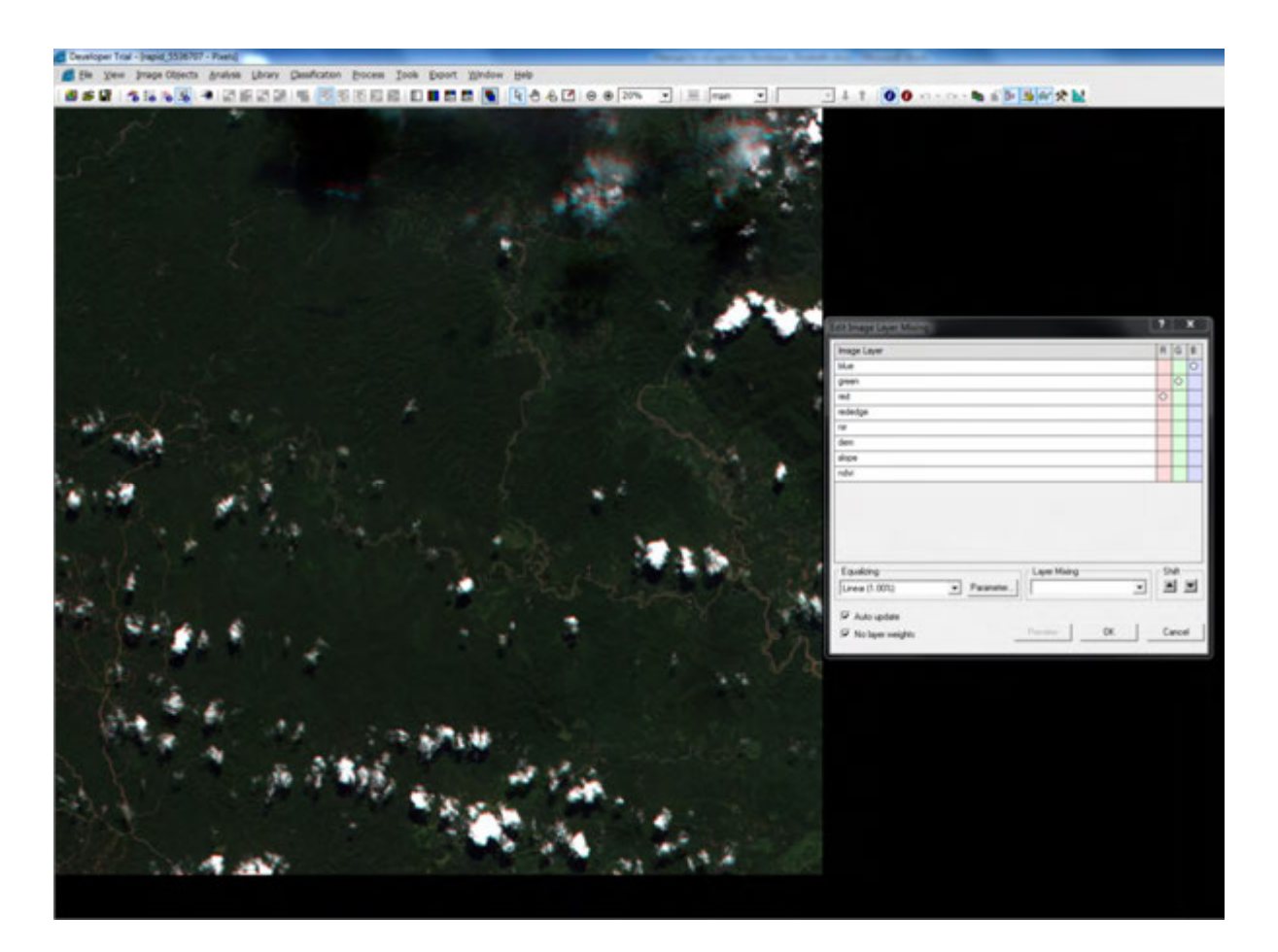

ii. For *False Colour*, change the colour bands as: **green- B, red-G, nir-R** , image shown below

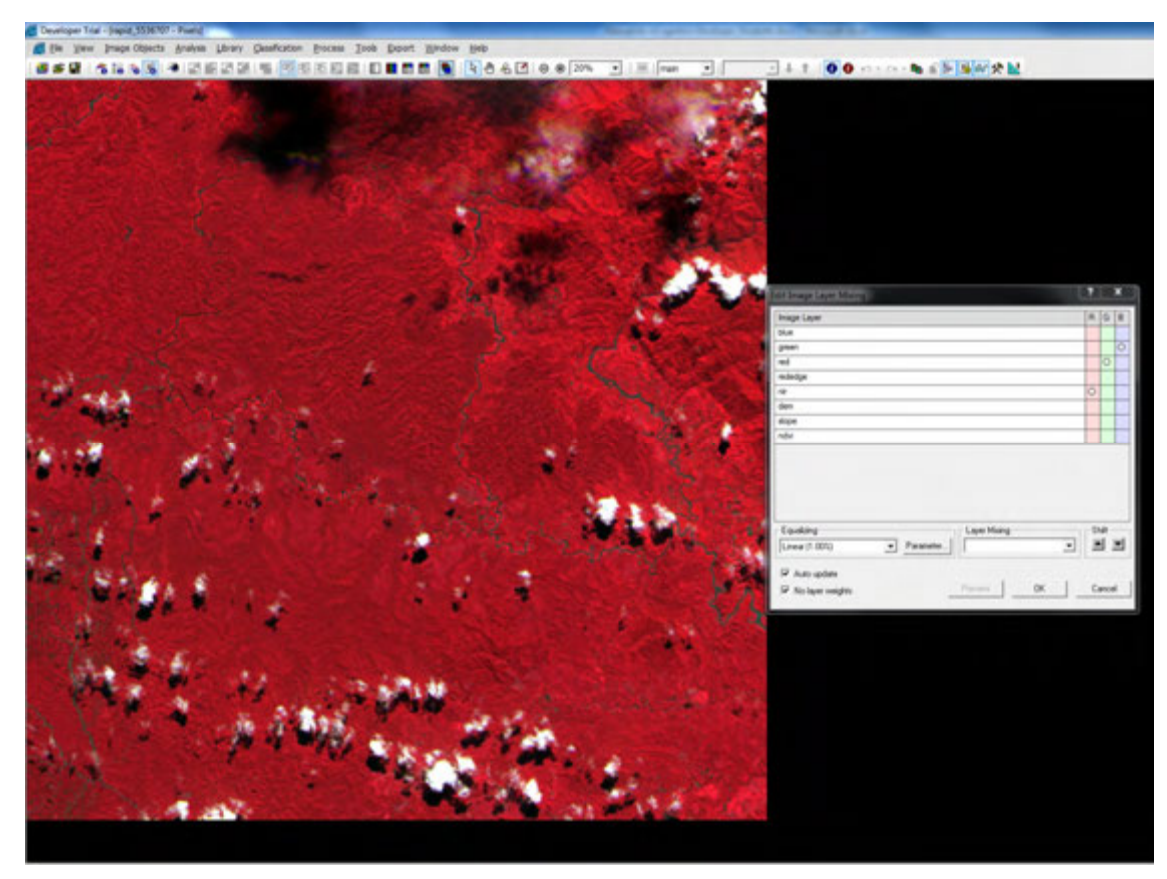

iii. For *Natural (false) colour*, change colour bands as: **green-B, red-R, nir-G**, image shown below.

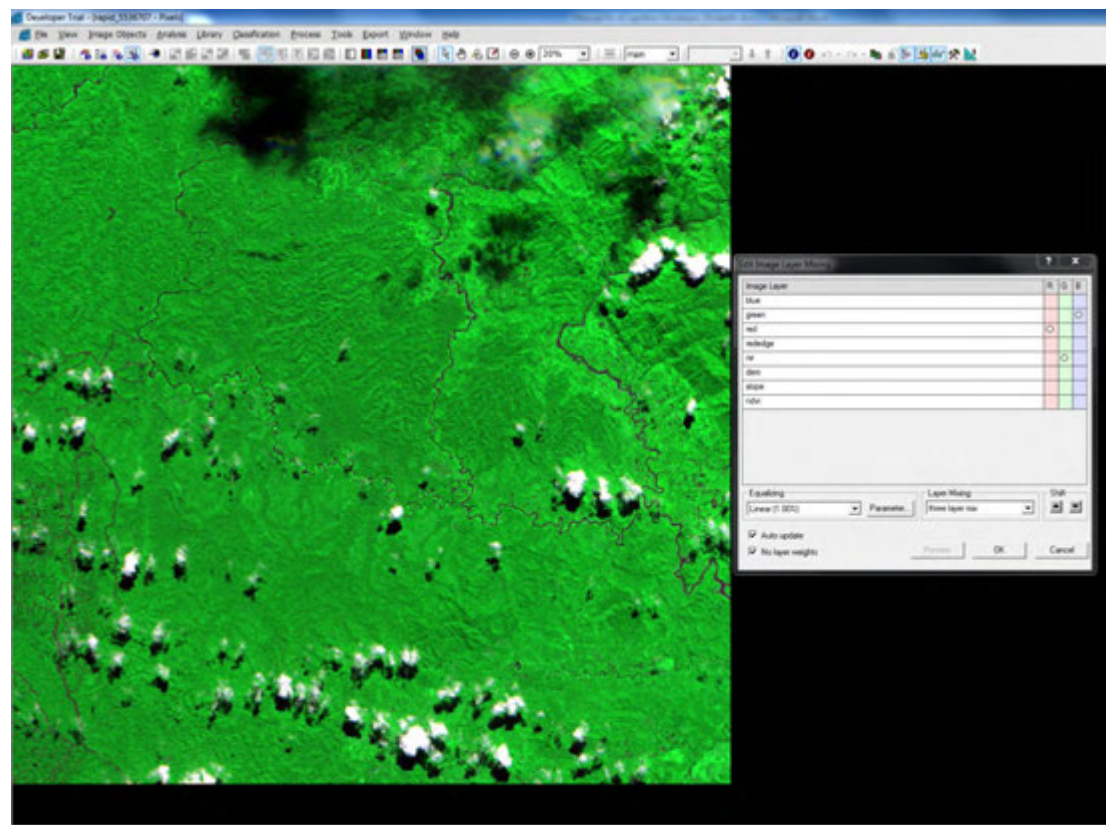

### **5. Split windows**

Click the **Window Tab** on the menu bar and select **'Split Vertically' then 'Side by Side View',** displaying two windows side by side with the same images (as shown below). This can be used to distinguish between the natural to false colour and also classifying the different features (one window can be used to do editing, etc).

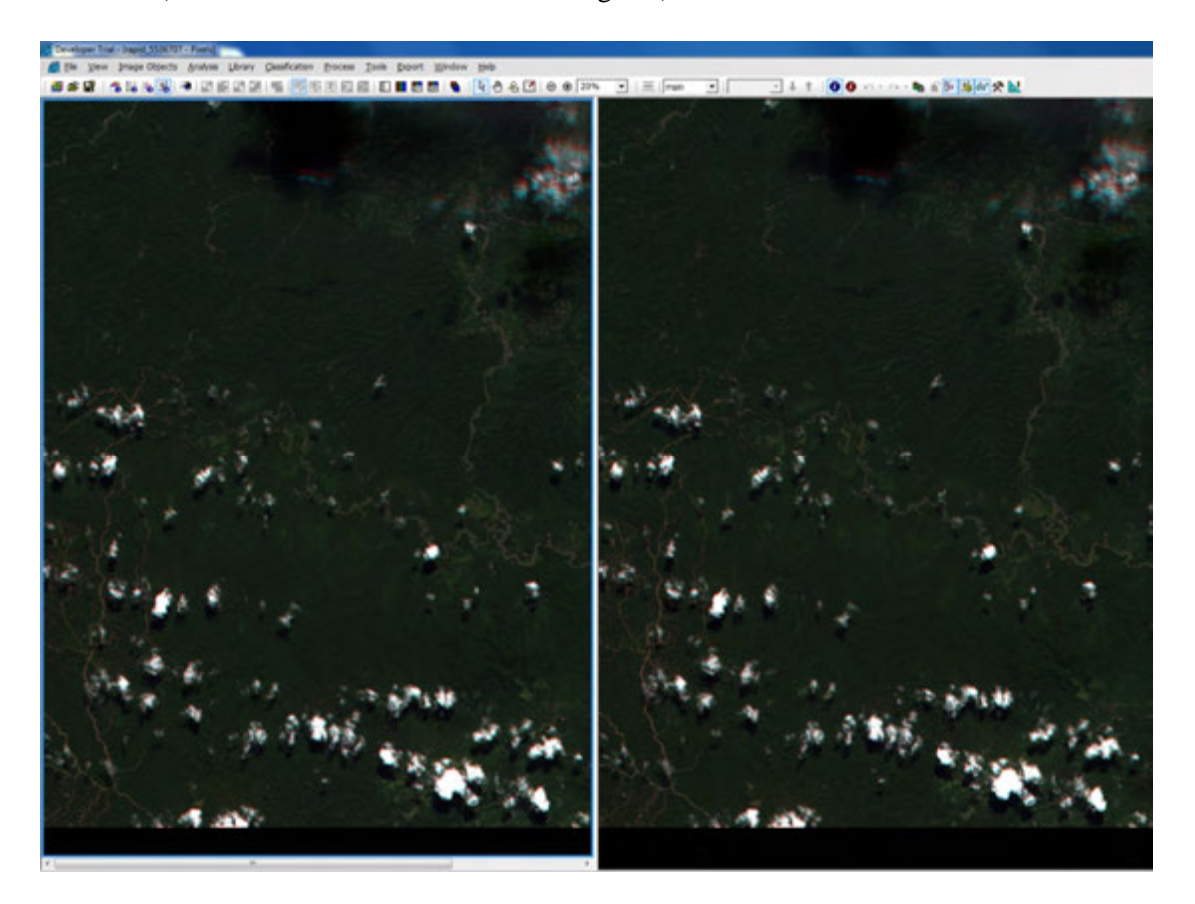

# **Chapter 5. Management of Process Tree**

- Click on '**4**' (as shown) in menu bar, then can see the **Process Tree Window** on the right hand side.

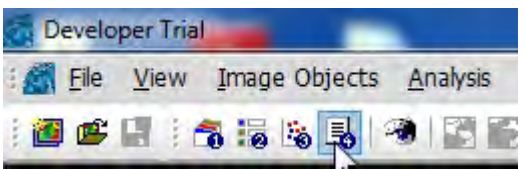

- On the right hand side of the workspace (if visible) is the **Process Tree Window**. Right-click in the **Process Tree Window**, select '**Append New**" (as shown).

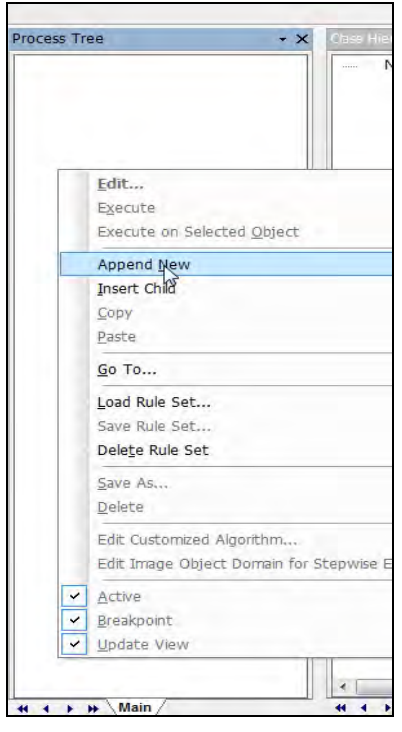

- On display is the *Edit Process* window on the screen.

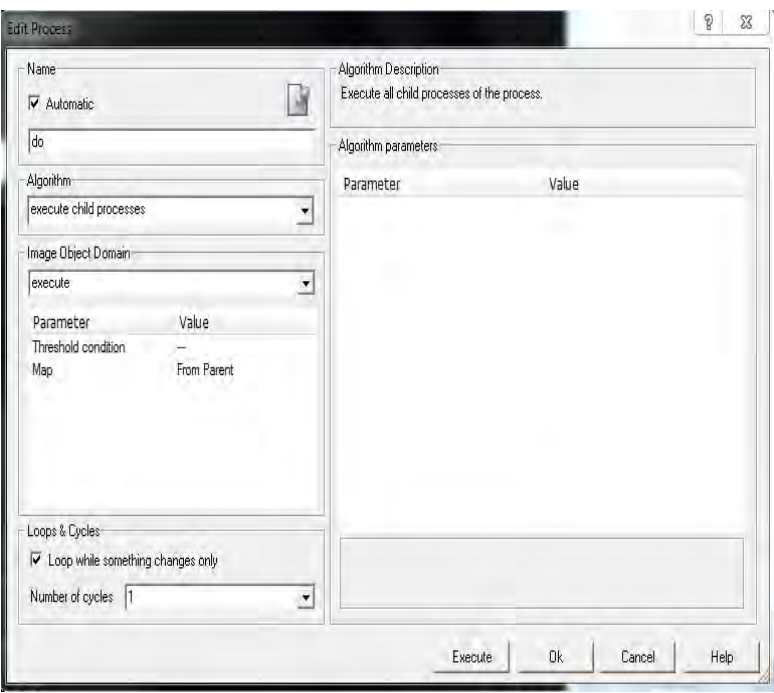

- When you click pull-down menu of *Algorithm*, you can choose any algorithms (as shown below)
- Normally we often use some algorithms, *'execute child processes', 'multiresolution segmentation', 'classification'* (as shown in below green box)

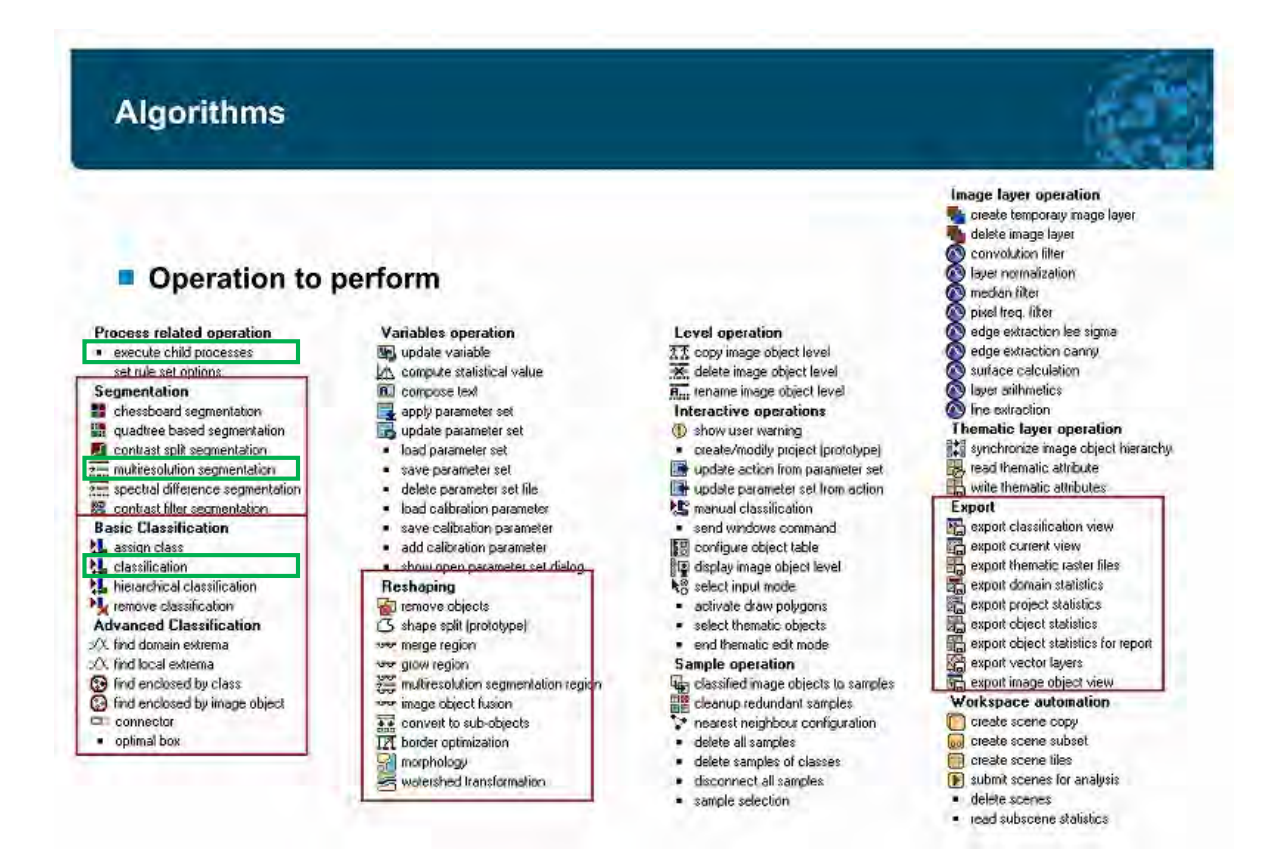

- Uncheck '*Automatic*' in the *Edit Process* window (if you want to assign a name) for instance, e.g. *Madang Classification* and under *Algorithm* select '*execute child processes***'** and click **OK** (as shown below). *Now visible is Madang Classification under the Process Tree window*.

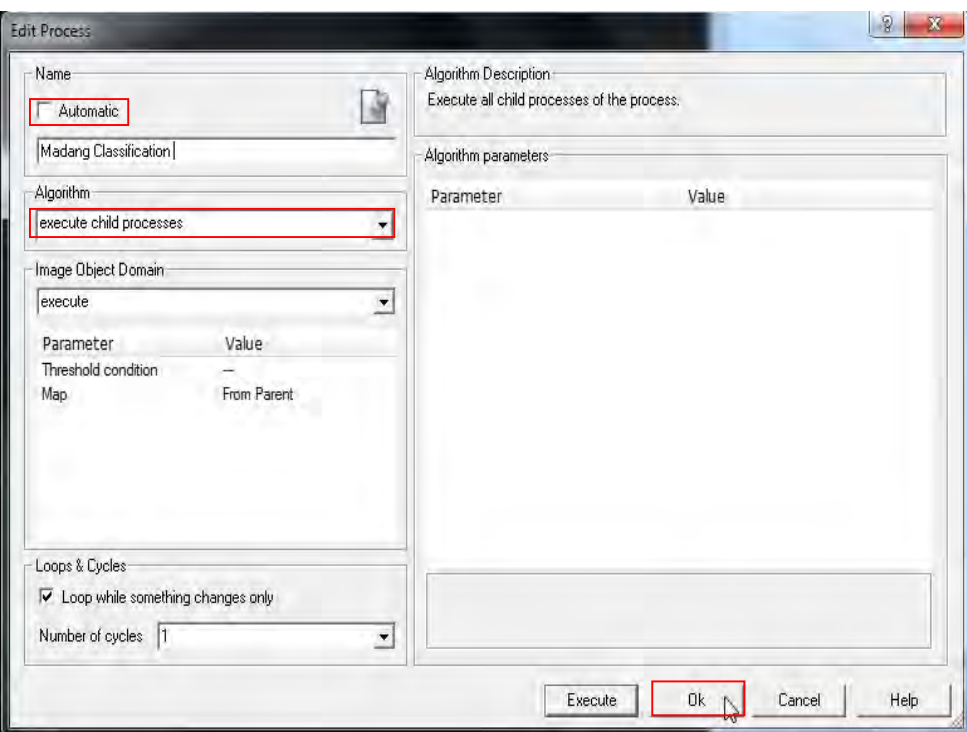

- Right-click on **Madang Classification** under the **Process Tree window** and Select '**Insert Child'** (as shown below).

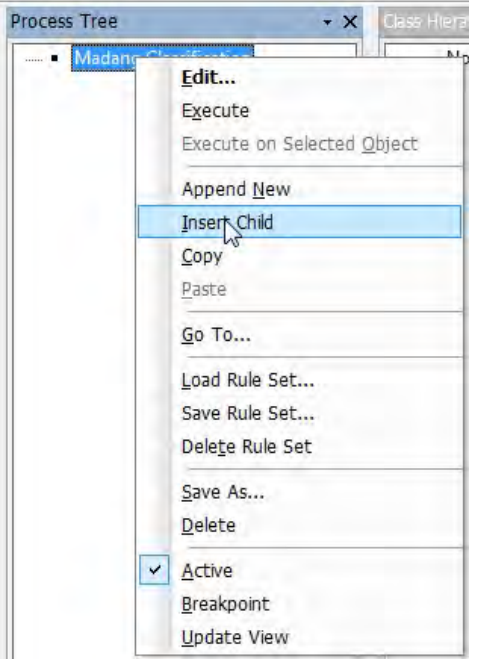

- On display is the **Edit Process window**, under **Name**- e.g. *Segmentation*, under **Algorithm***execute child processes* and click **OK** (as shown below).

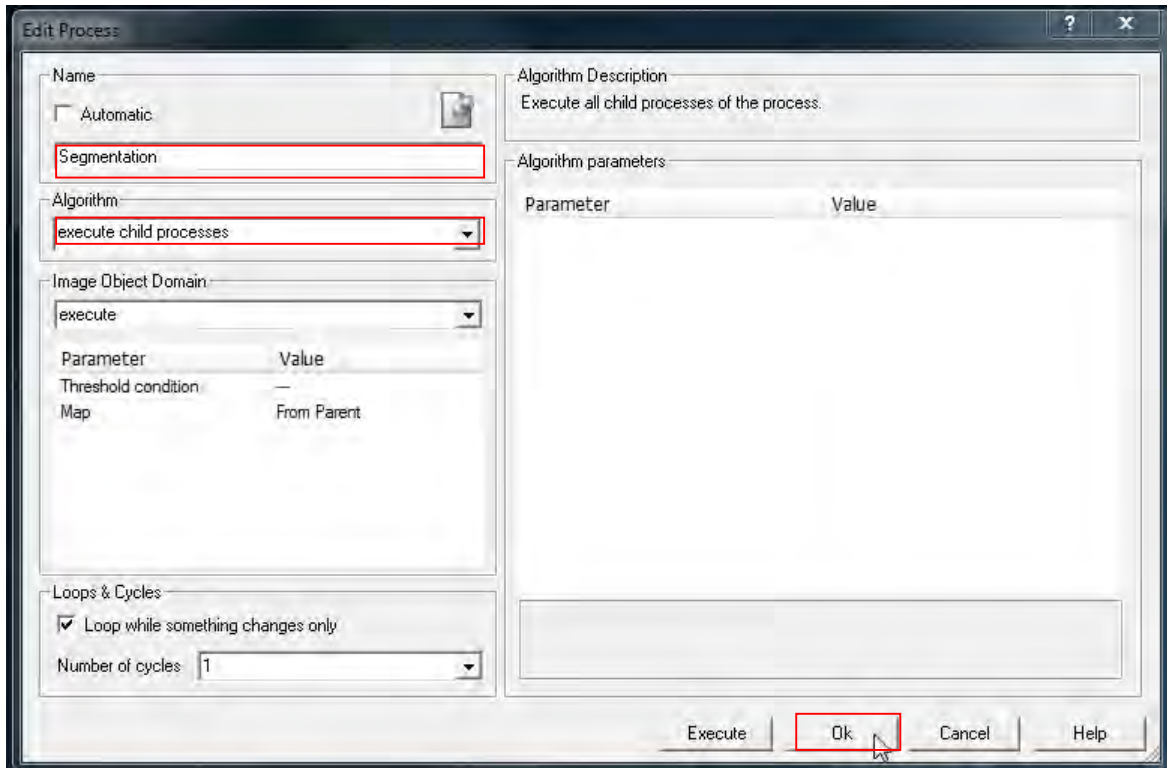

- Now visible under the **Process Tree window** is *Segmentation* under *Madang Classification*  (as shown below).

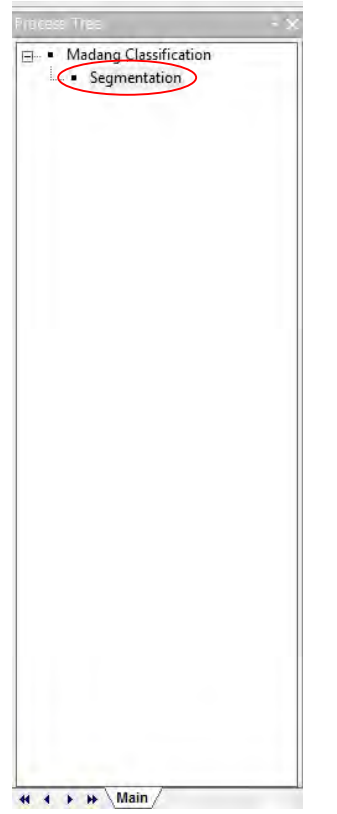

- Right-click *Segmentation* and select '*Append New'* (as shown).

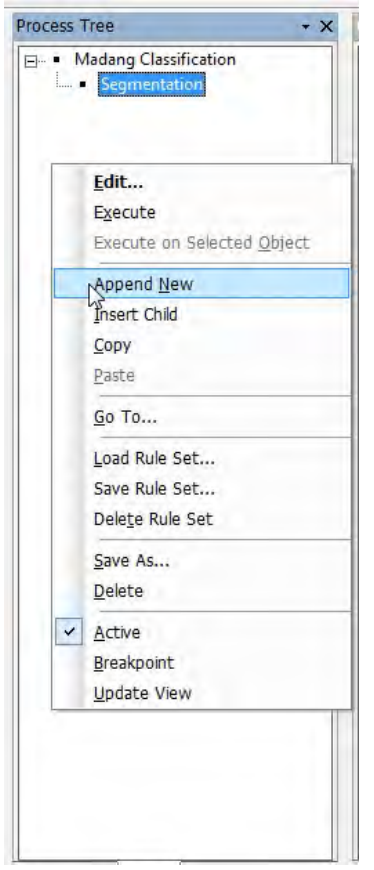

- Visible is the **Edit Process window** and under **Name**- type *'Classification'* and click *OK* (as shown below)

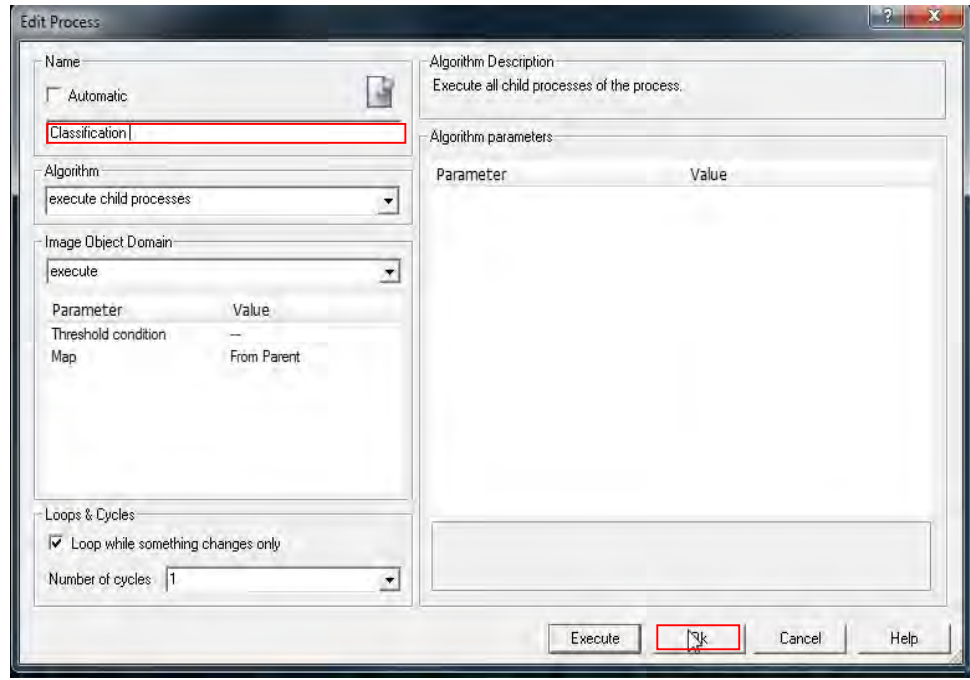

- Now visible under the **Process Tree window** is '*Classification*' (as shown).

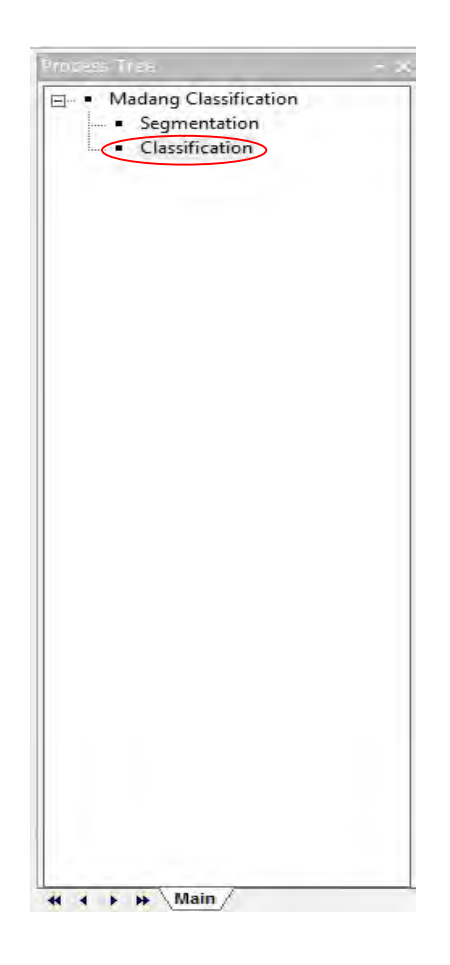

- These processes can be moved freely by left-click-hold (change order) and right-click-hold (change hierarchy) on each processes.

# **Chapter 6. Segmentation**

- **1. Multi-resolution segmentation**
- Right-click **segmentation** under **the Process Tree window** then select '*Insert Child'* (as shown below)

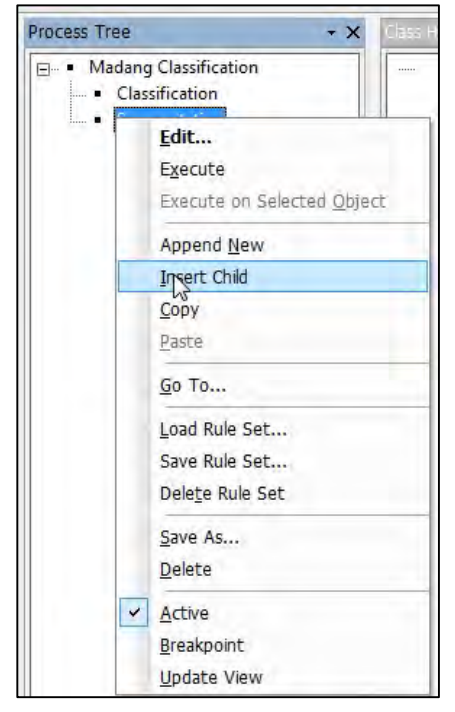

- Now visible is the **Edit Process window** (as shown).

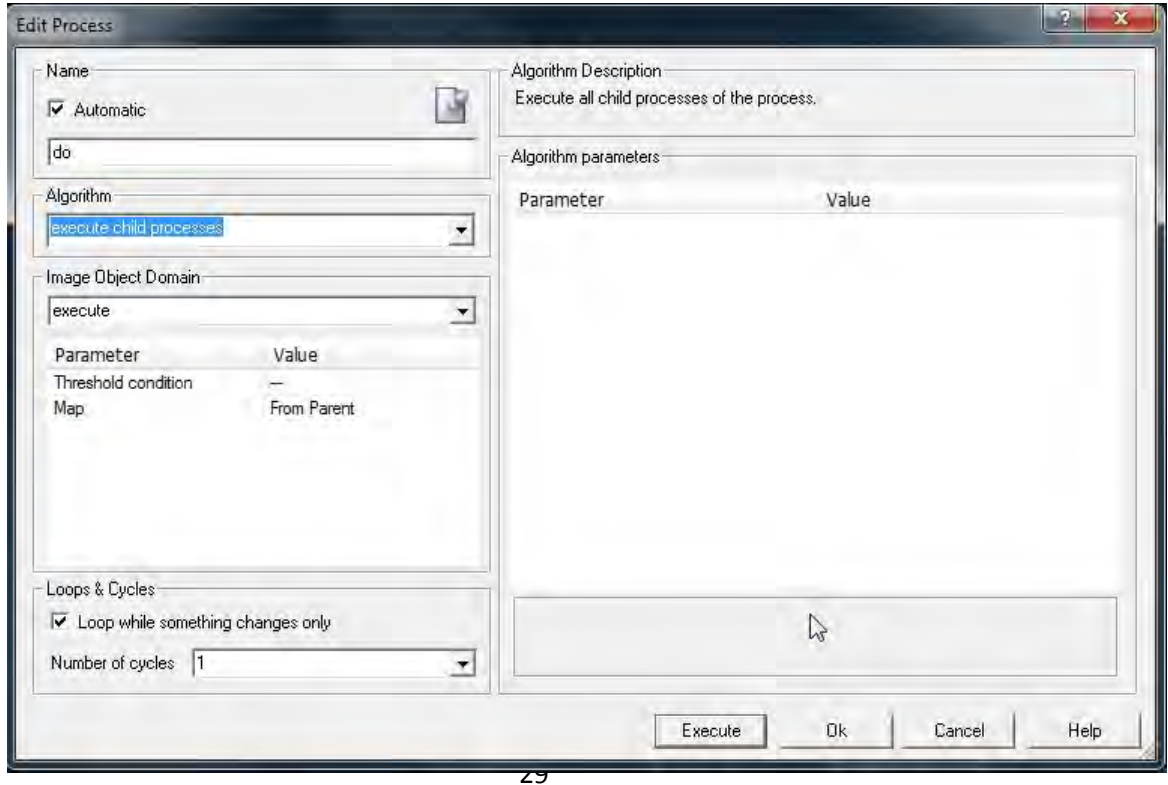

- Under the **Edit Process window**, select the following parameters (as shown):
	- a. *Algorithm multi-resolution segmentation*
	- b. *Image Object Domain pixel level (default)*
	- c. *Algorithm Description* column (right side), change the '*Image Layer weights'*, by clicking the + sign to make the layers visible. The different layers are now visible, change the values as:

*For RapidEye: blue- 1 dem- 2 green- 3 ndvi- 3 nir-3 red- 2 rededge-2 slope- 1.* 

- d. *Thematic layer usage*, Click **Yes** (default)
- e. Set the *Scale parameter* to **200 (**type the value 200) Click **OK**.

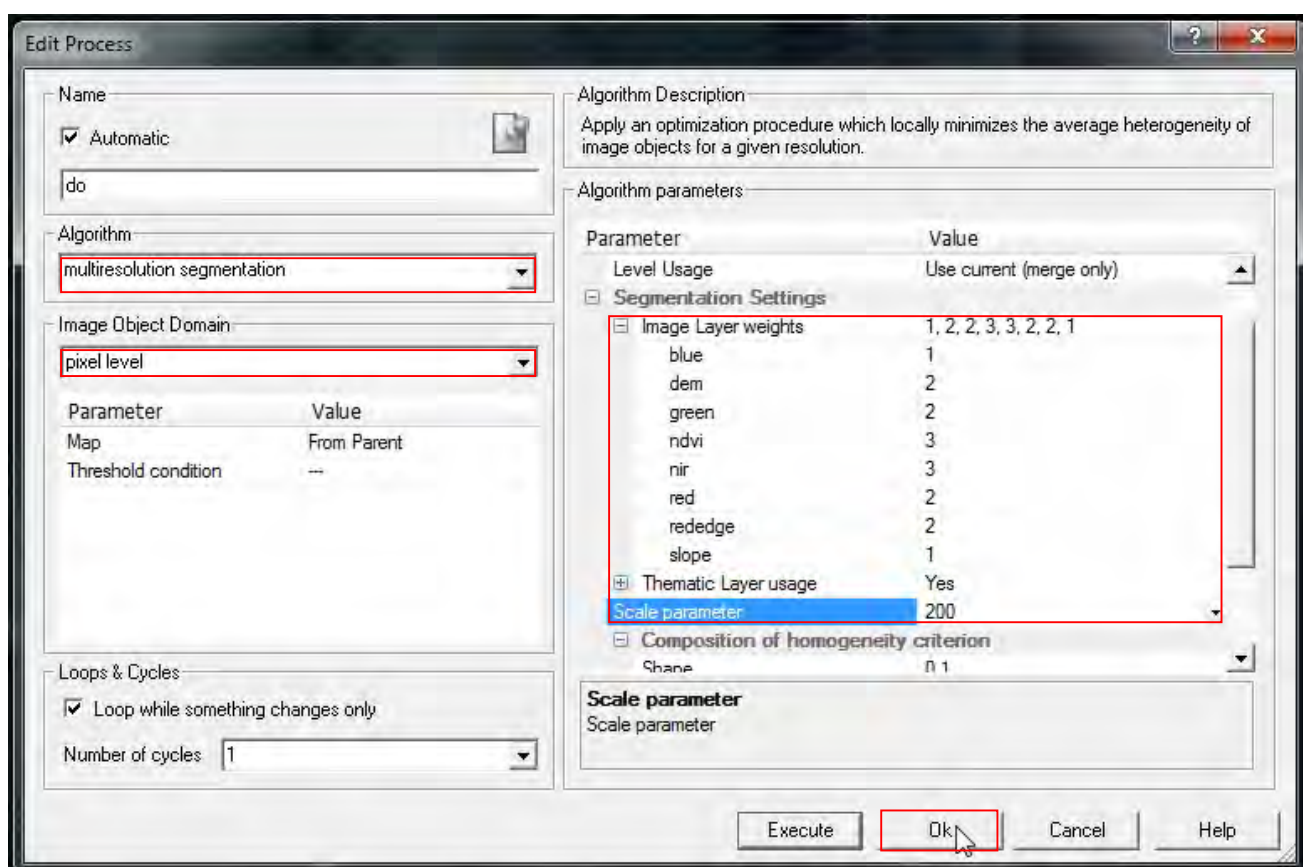

- Now visible is the *Algorithm segmentation* under the **Process Tree Window**. Right click the *Algorithm segmentation* and select **Execute** (as shown).

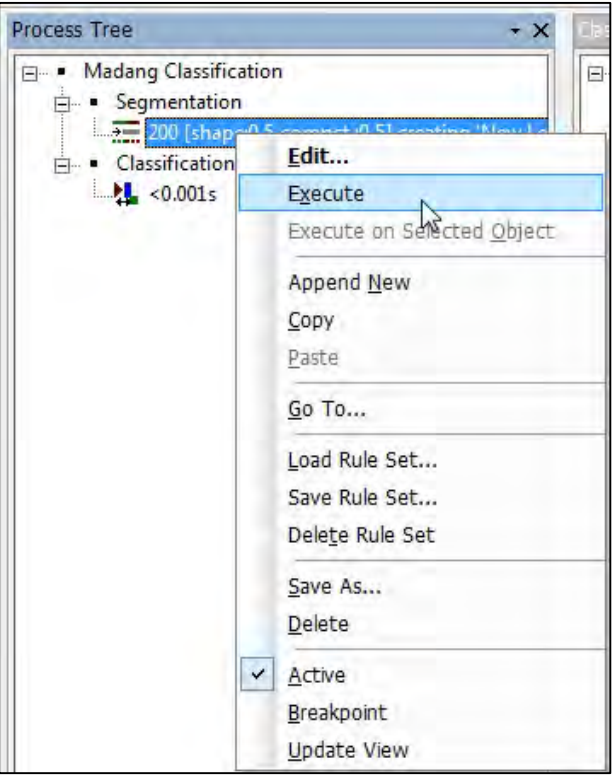

- Now visible is the segmented image.

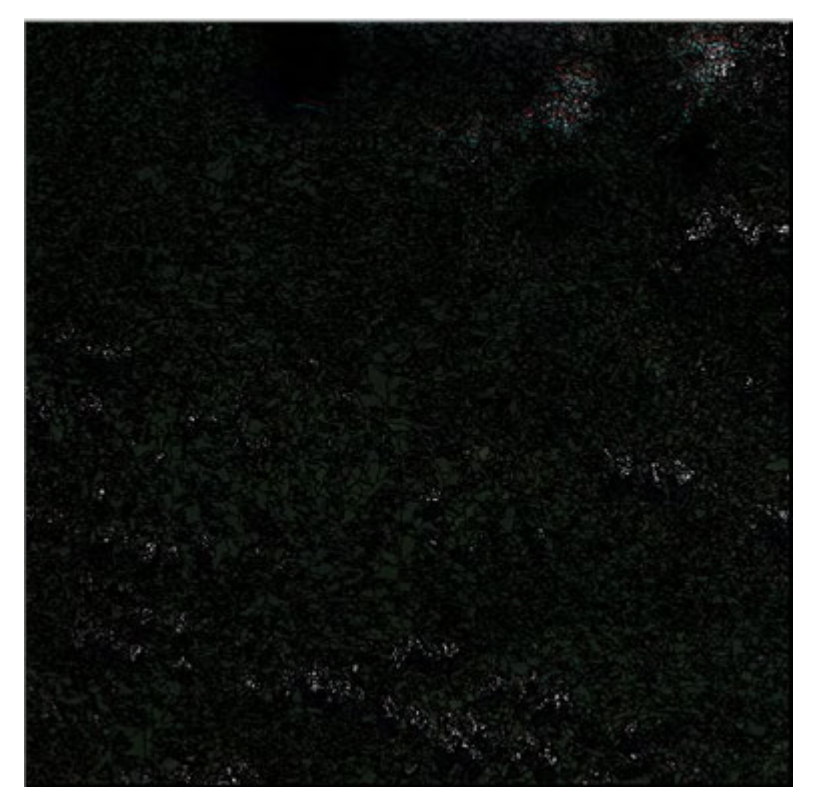

Segmented Image

- 2. Manage levels of segmentation
- If there are unnecessary segmentation levels, you can delete.
- Click **File** on the menu bar and *Select Modify Open Project* (as shown).
- 3. Manage aliases

# **Chapter 7. Classification**

- 1. Check a characteristics of each layers for each classes
- 2. Adjust a threshold based on the mean value
- Right click *nir* in the **Feature view**, select **update range** and check ☑ (Feature view/Object Feature/ Layer values/Mean/nir; right click: update range).

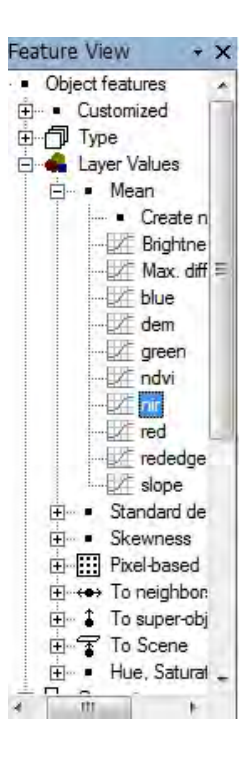

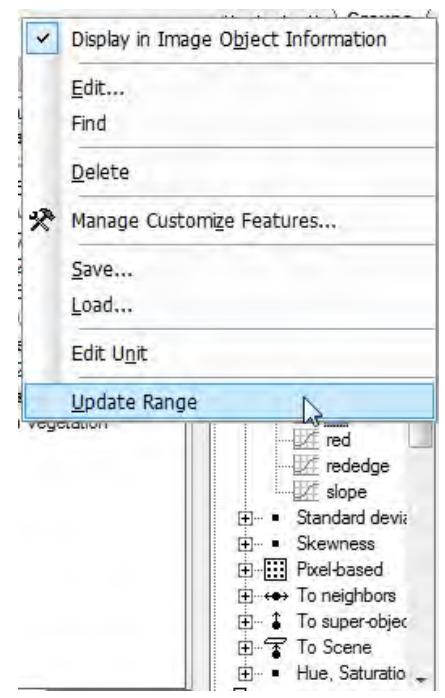

### 3. Classification

- Under the **Process Tree window**, right click **Classification** and select **Insert Child**.

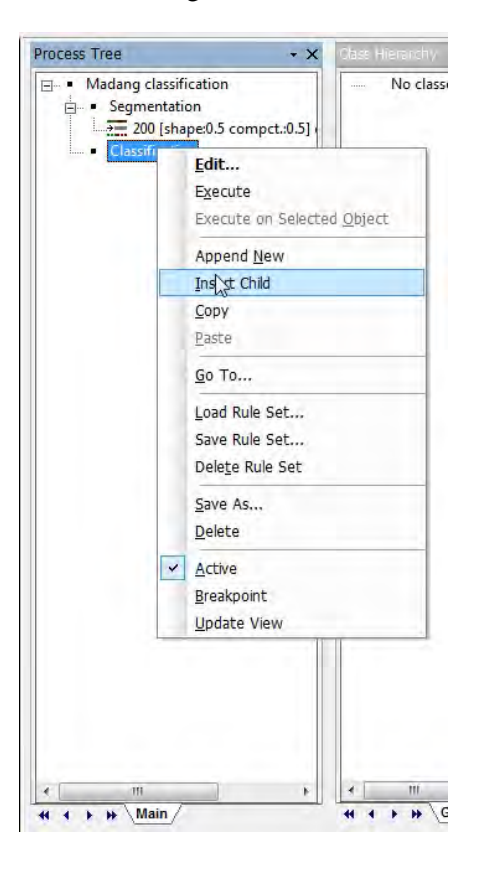

- Now visible is the **Edit Process window**, change the following parameters (as shown):
	- i. *Algorithm classification*
	- ii. *Image Object Domain image object level* (default)
	- iii. *Parameter*-*Class filter unclassified*
	- iv. *Algorithm parameters*: *Active classes- none*

v. Click **OK** to close **Edit Process window**.

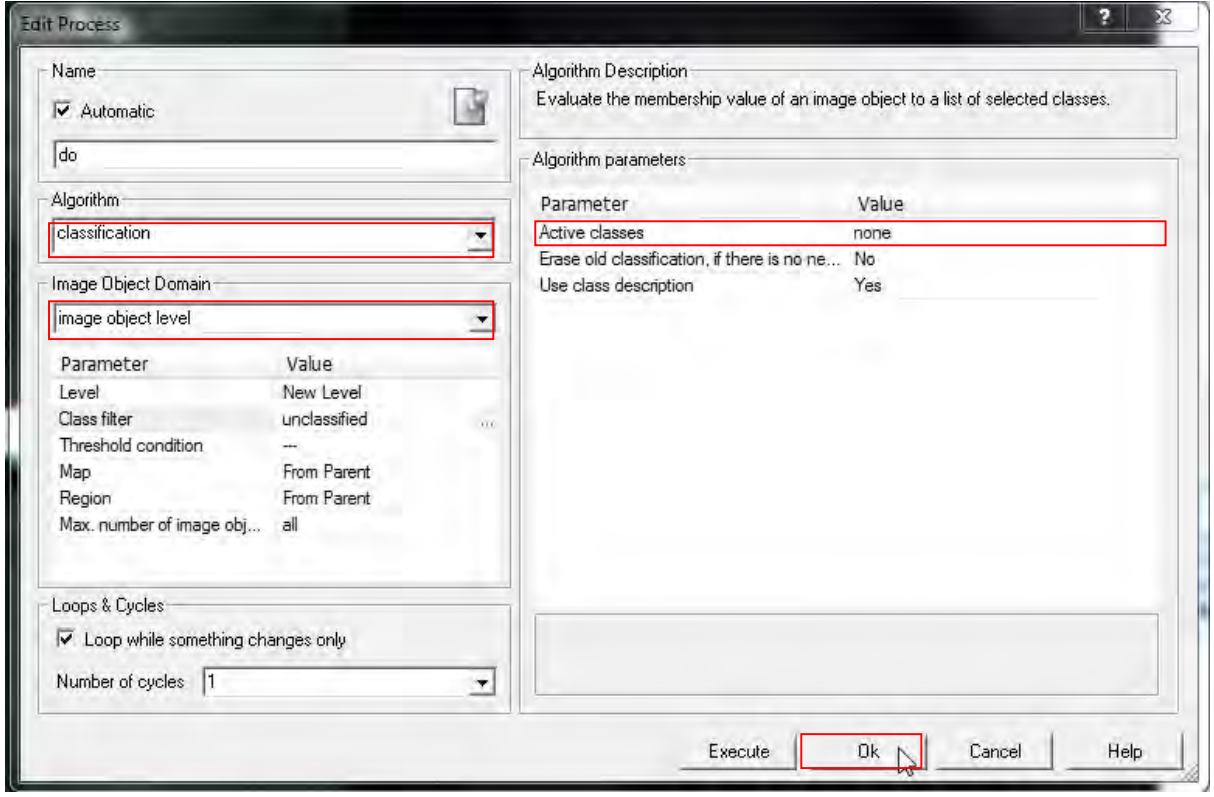

- Now visible is the **Process Tree window,** under it is the *Classification algorithm*.

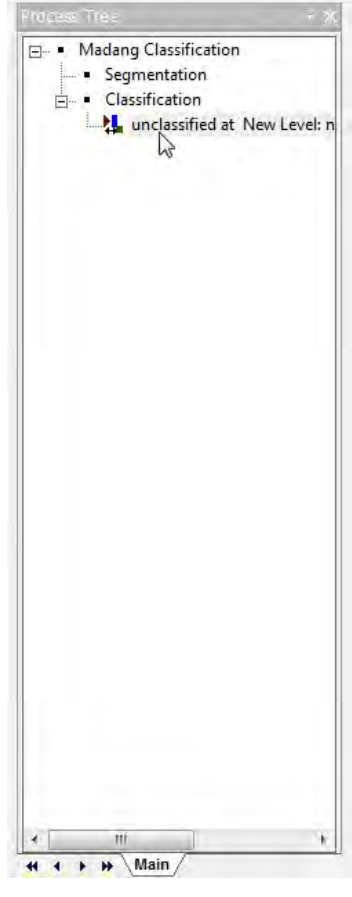
- Right click in **Class Hierarchy window**, select *Insert Class* (as shown).

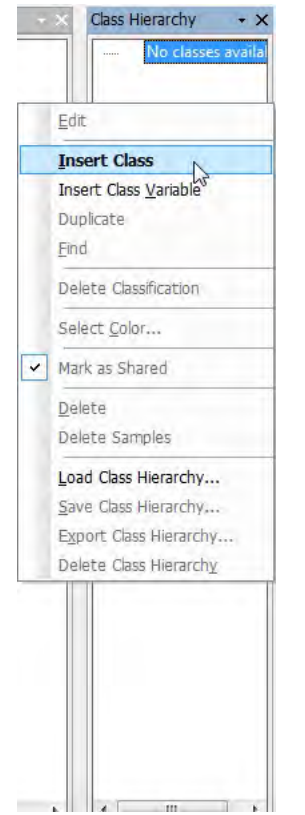

- Now visible is the **Class Description** window

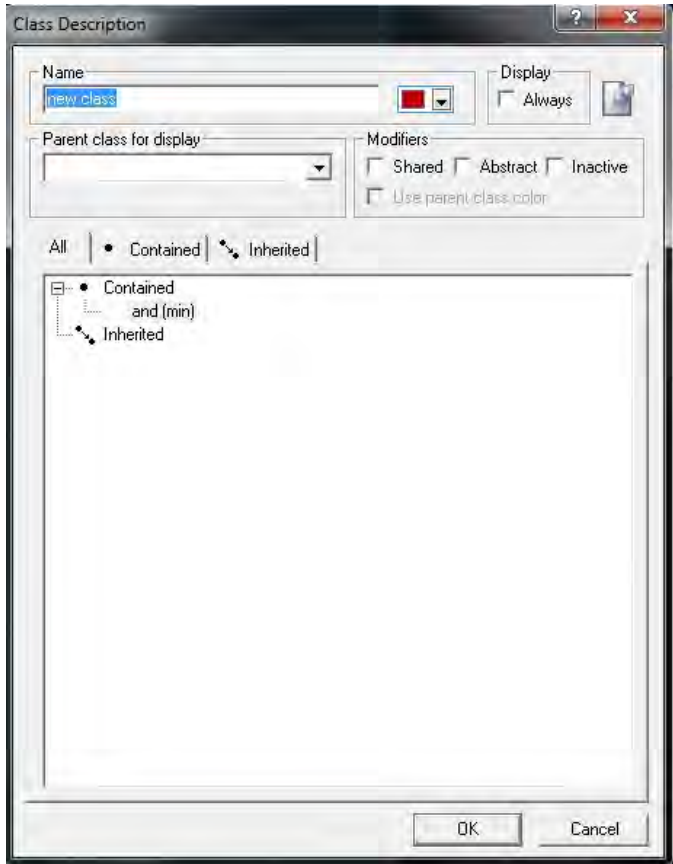

- Under the Class Description window, change the following parameters (as shown):
	- i. **Name**: *High Vegetation*
	- ii. Change the colour to green
- Double click *and (min)* under **Contained**

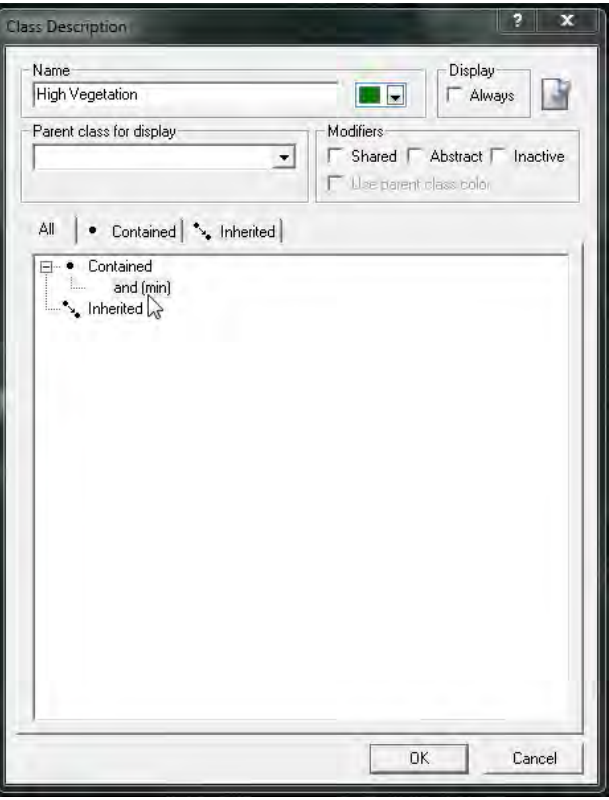

- Now visible is the **Insert Expression window** 

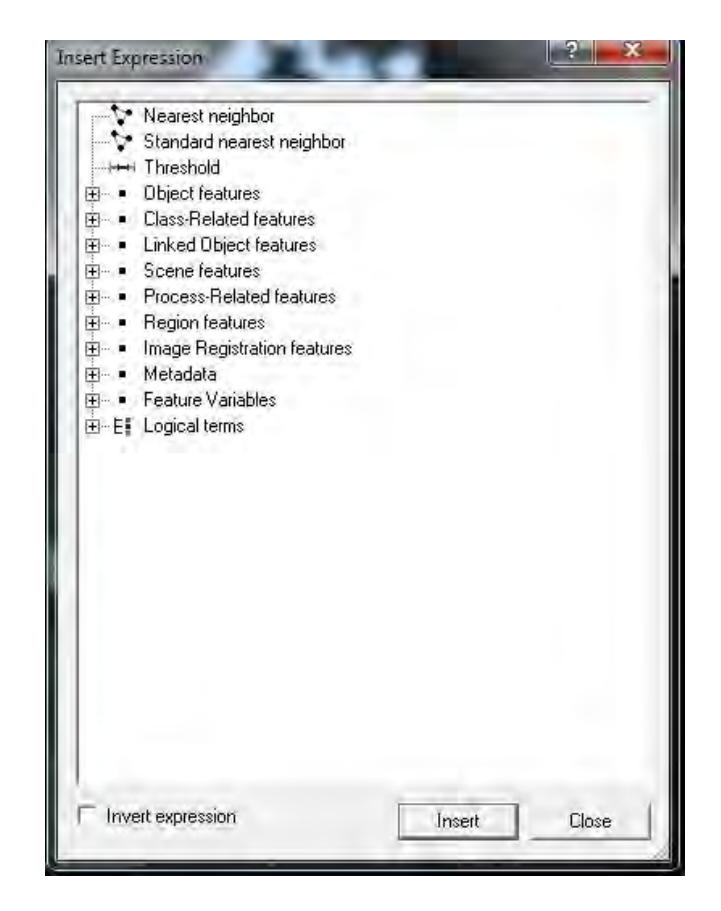

- Click **Object features** drop-down (+), select **Layer Values** then click **Mean** and double click *Create new 'Mean'*

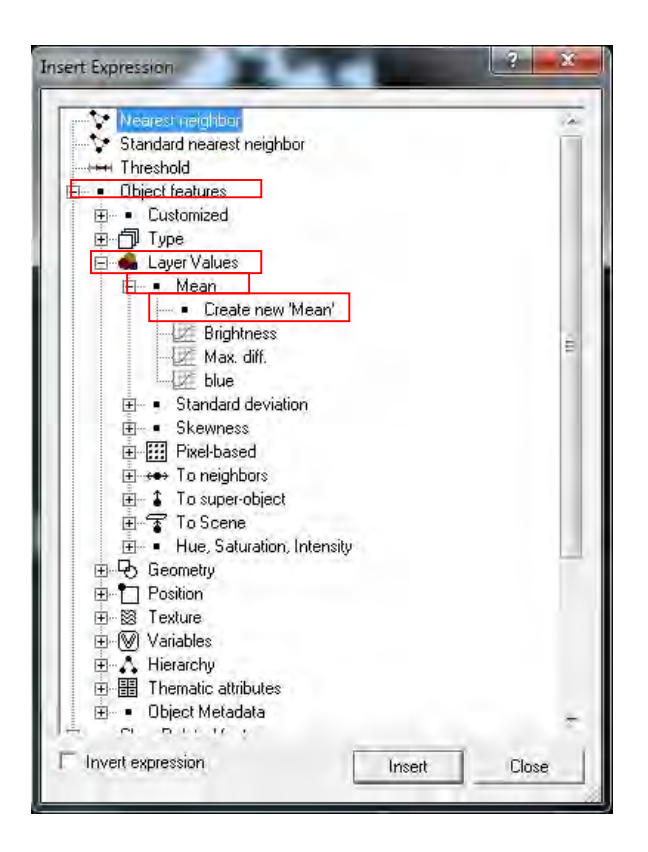

- Now visible is the **Create Mean** window, click the drop-down list under **Value** and select all the layer bands one at time and click **OK**.

For instance; select blue then click OK and so forth, until all layers are selected blue dem green ndvi nir red rededge slope

- The same process can be done in the **Feature view** window (on the workspace; right-side)

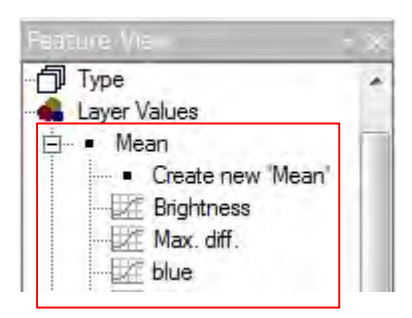

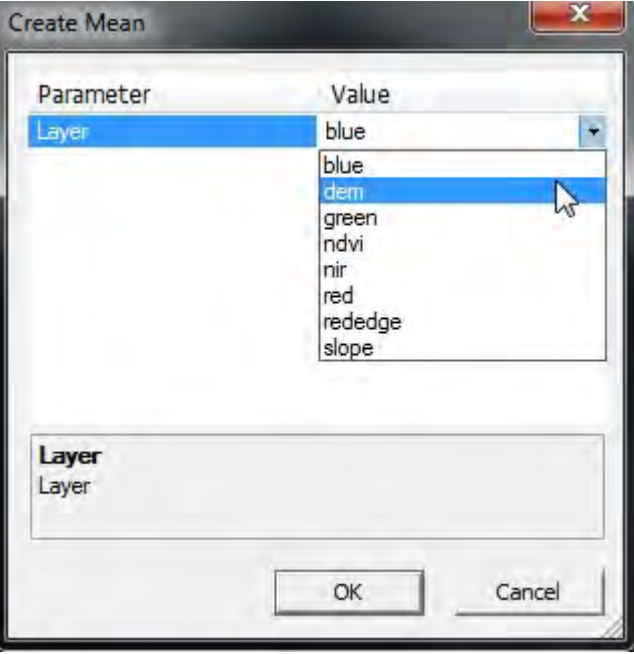

- Under **Mean**, all the layers are now visible (as shown below)

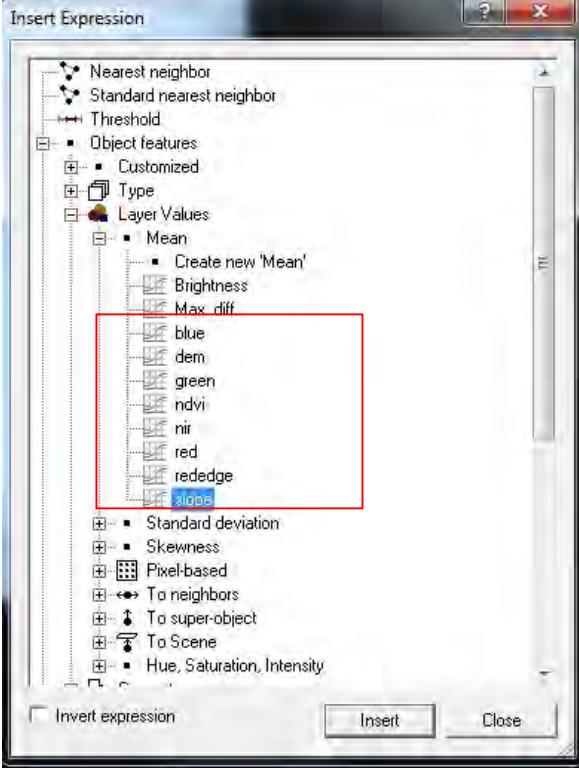

- Putting Threshold values, for example, right *Insert Threshold*

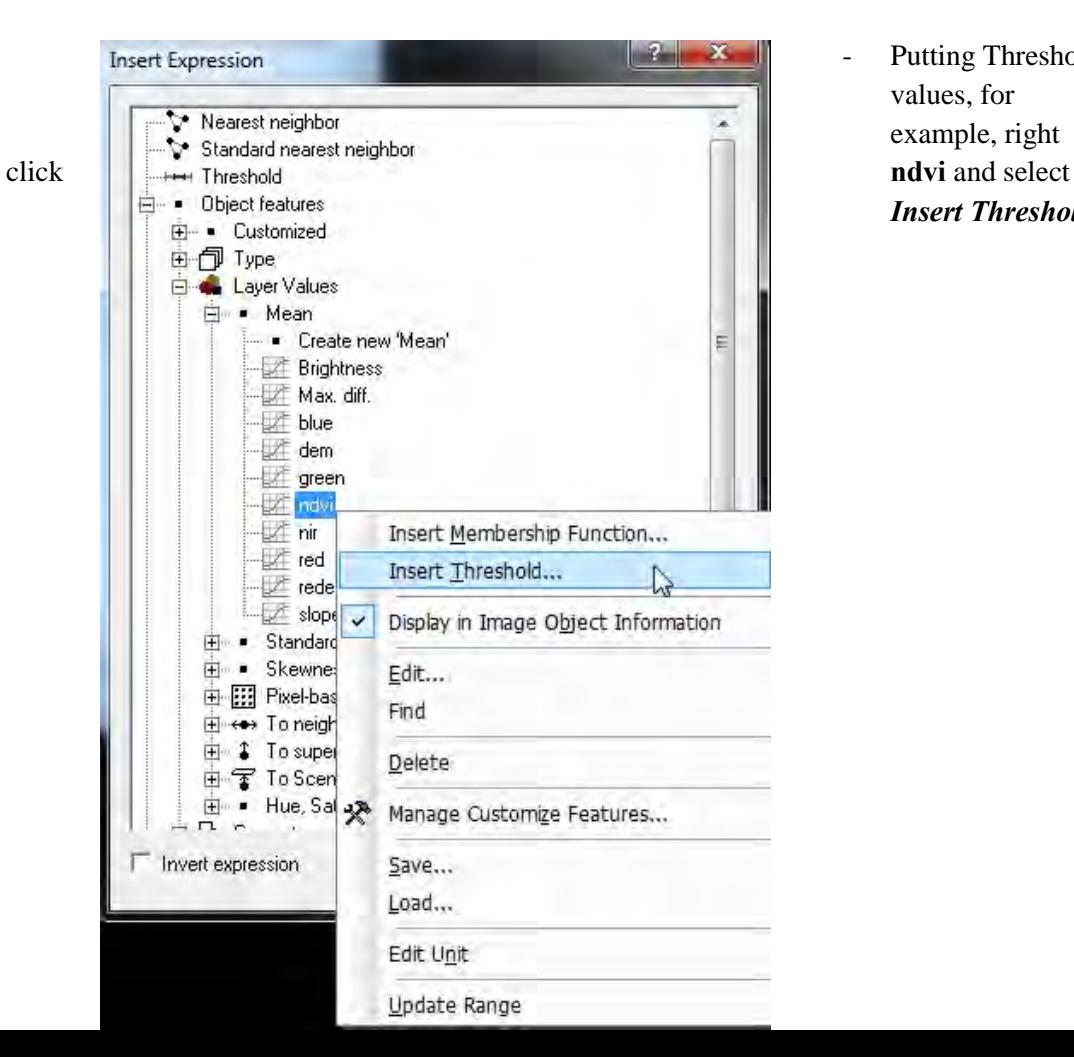

- Now visible is the **Edit threshold condition** window, for example, adding threshold values, i.e. click *>=* button and type **0.5** (as shown) then click **OK** to close.

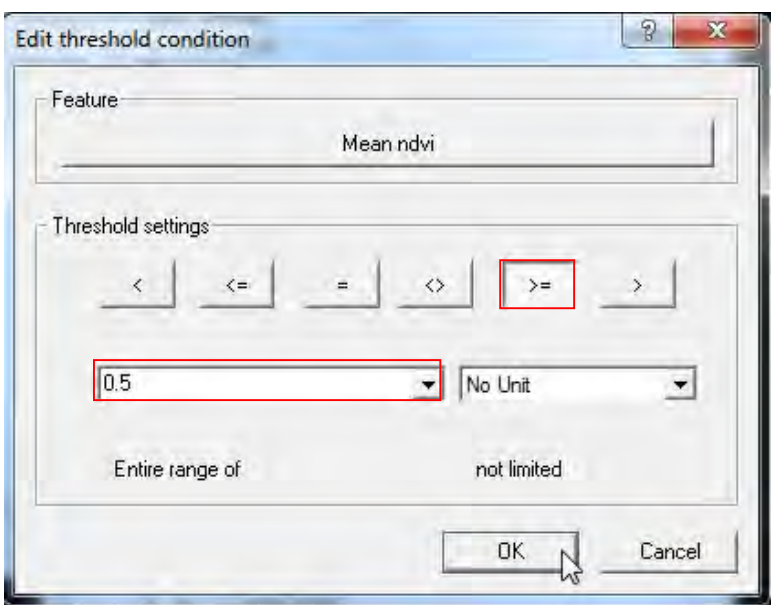

- To modify double click, *Mean ndvi >=0.5* under the **Class Description** window. By double clicking will open the **Edit threshold condition** window for further modification.

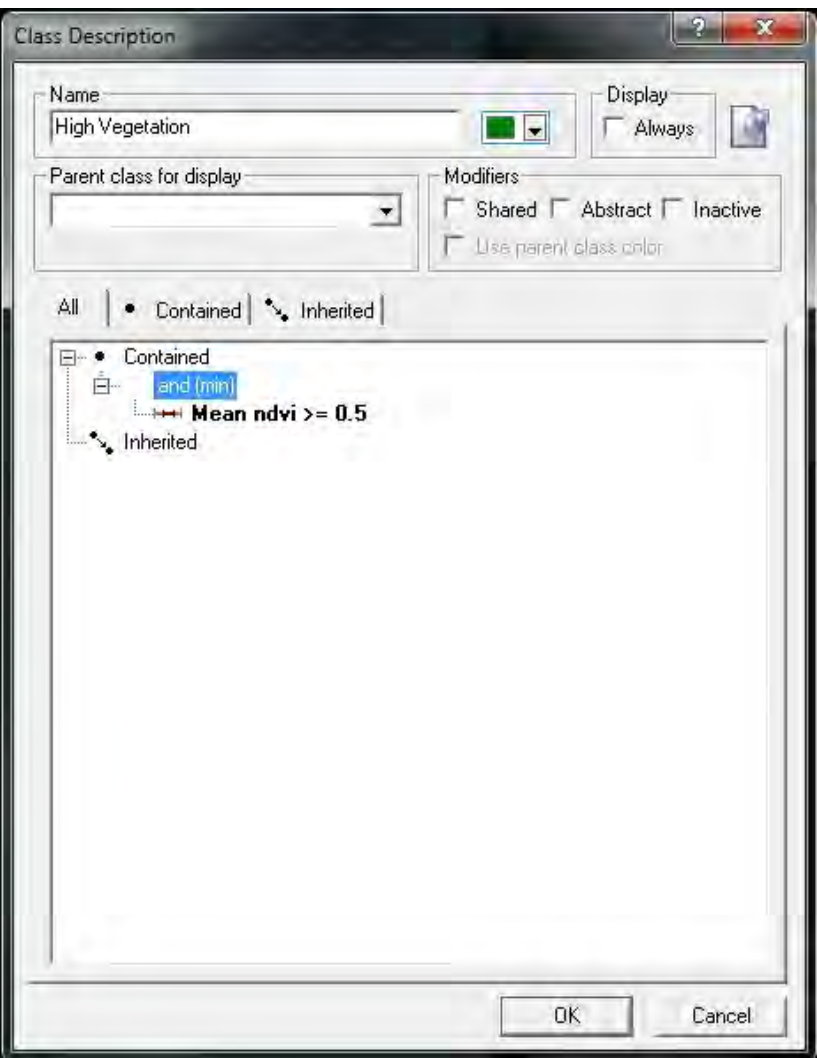

- Double click *Classification algorithm* under the **Process Tree window** (as shown).

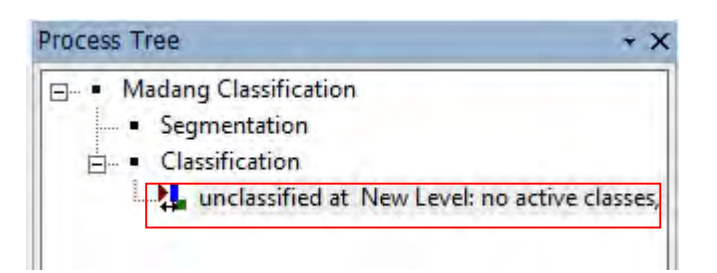

- Now visible is the **Edit Process window**, click *Active classes* under **Algorithm parameters** (as shown).

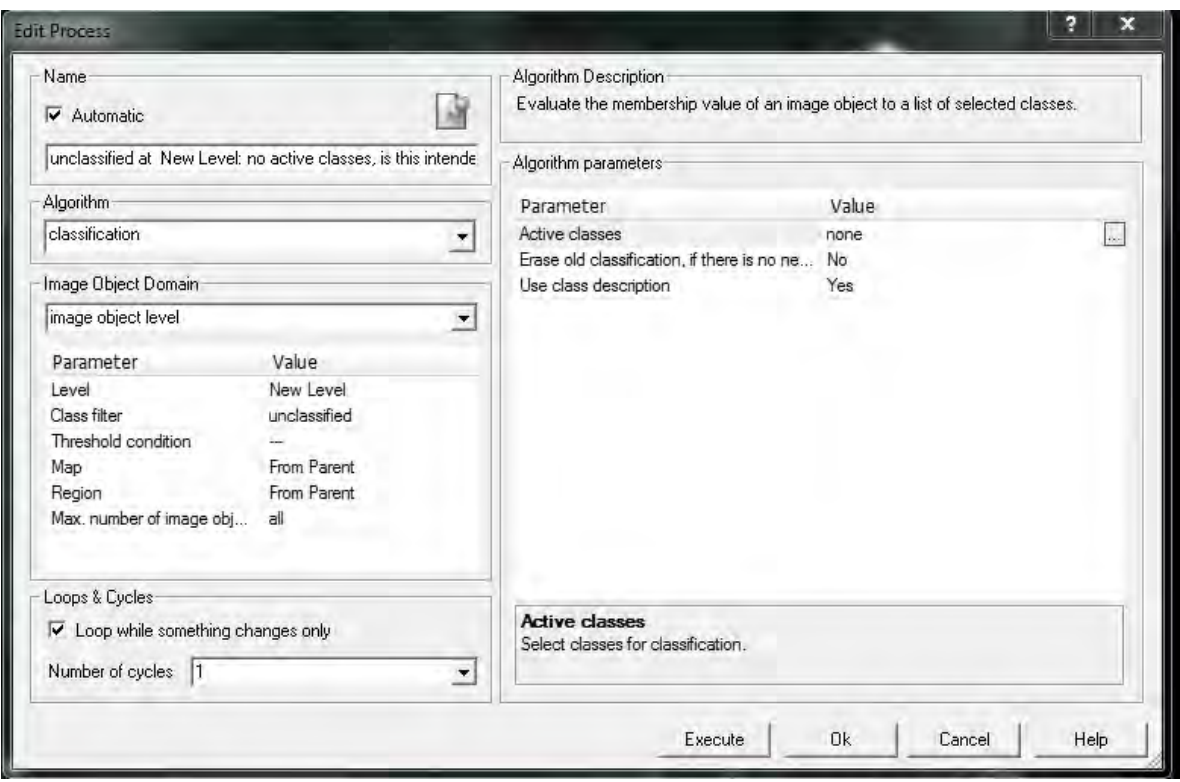

- On display is the **Edit Classification Filter** window, Check the *High Vegetation* class (as shown). Then click **OK** to close.

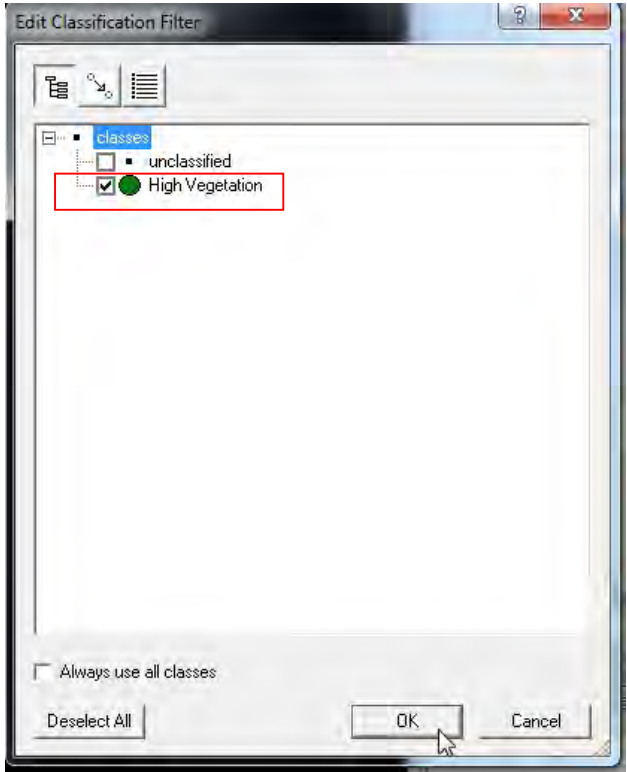

- Right click **Classification Algorithm** and select *Execute*

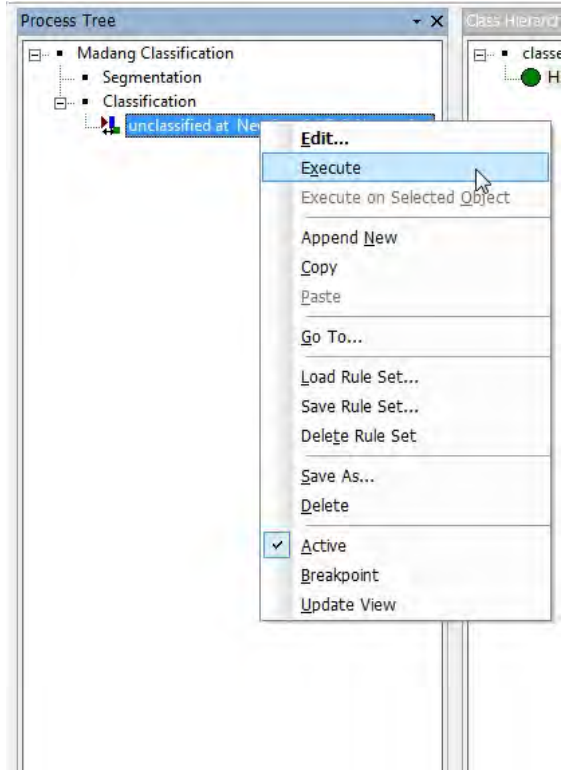

- Once executed, the images are now visible on the workspace (two images)

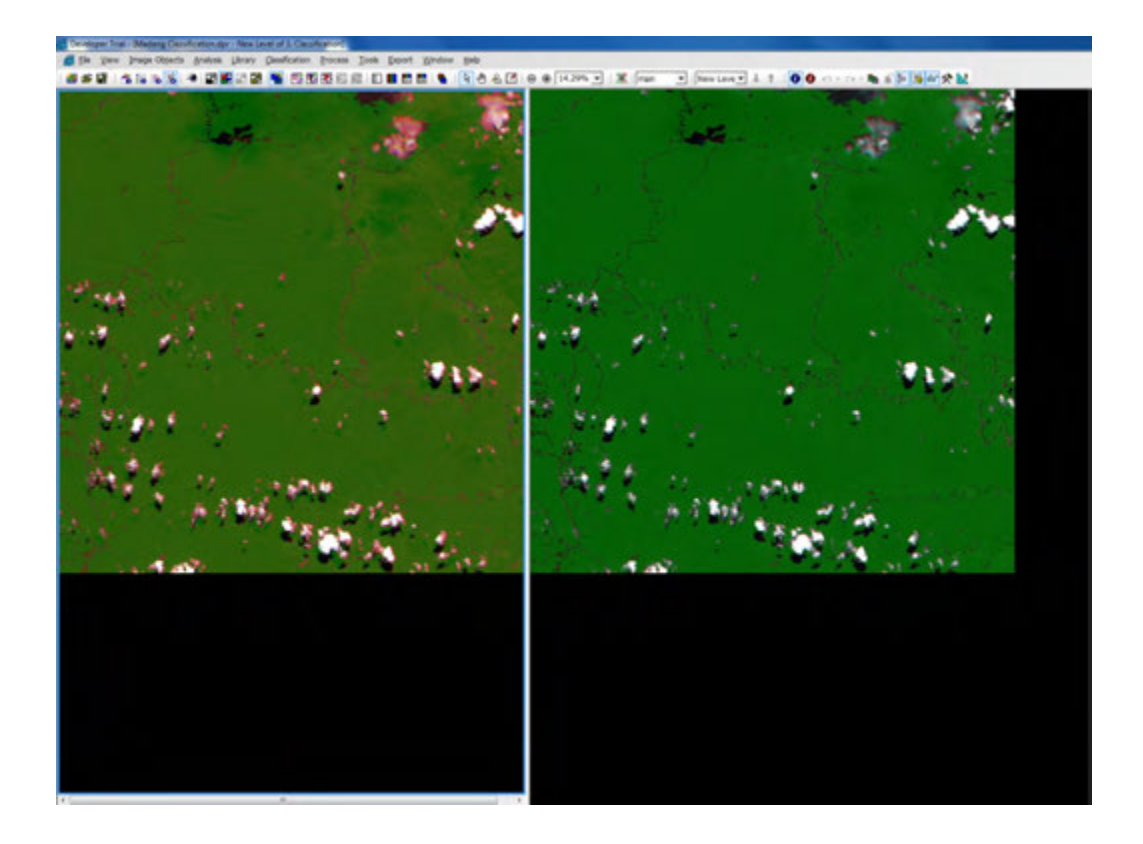

- Right click *High Vegetation* under the **Class Hierarchy** window and Select *Delete Classification*, this does not delete any information but only deletes the class.

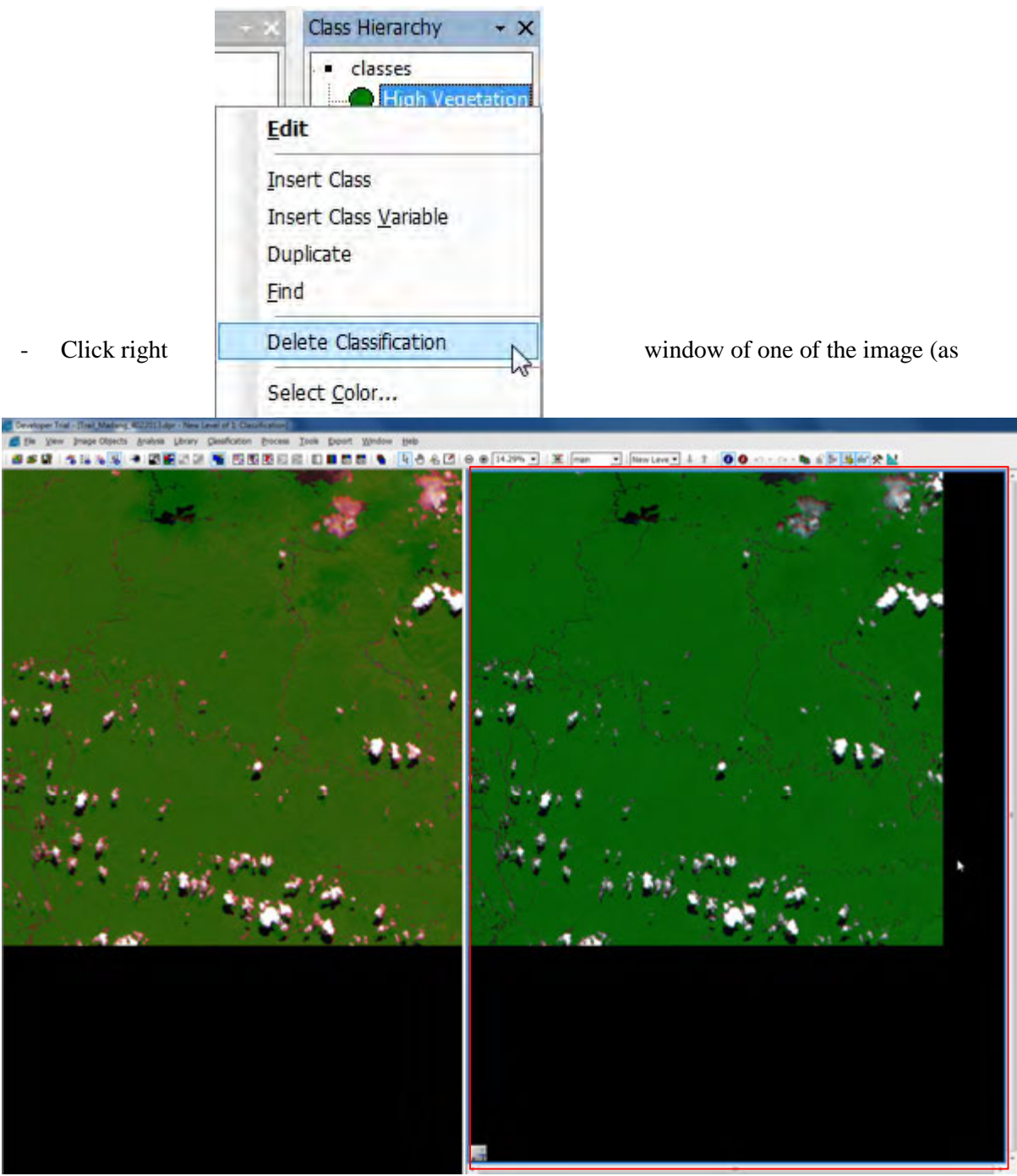

shown).

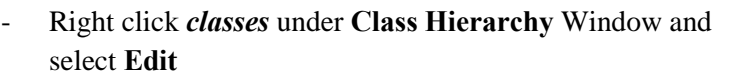

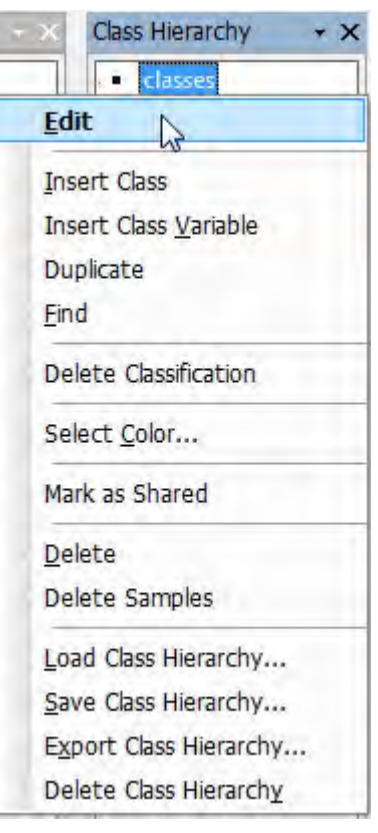

- Now on display is the Class **Description** window. Right click and **(min)**, select **Edit Expression**.

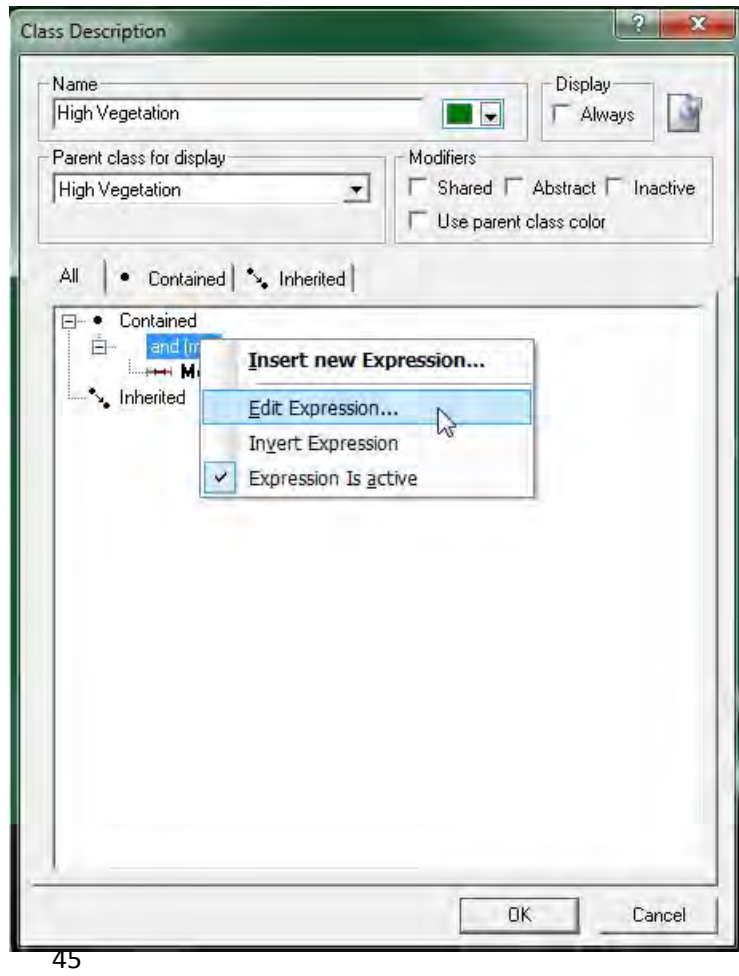

- The **Select Operator for Expression** is now visible (displaying all Operators), select the Operator then click **OK**. For instance select and (\*). Click **OK** to close the **Class Description window**.

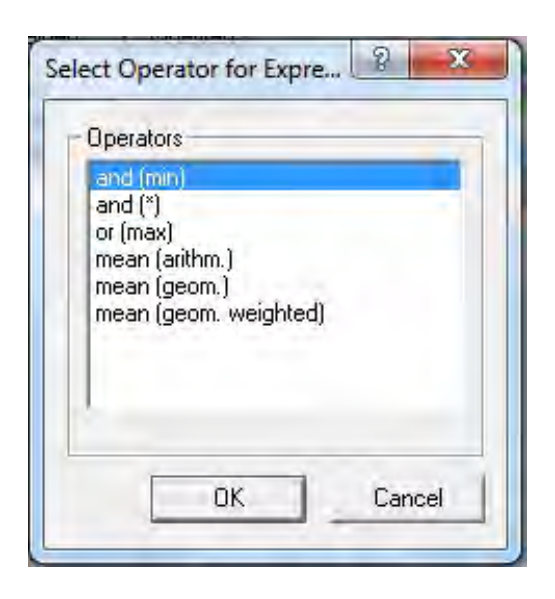

- Right click under **Process Tree window** and select *Append New*

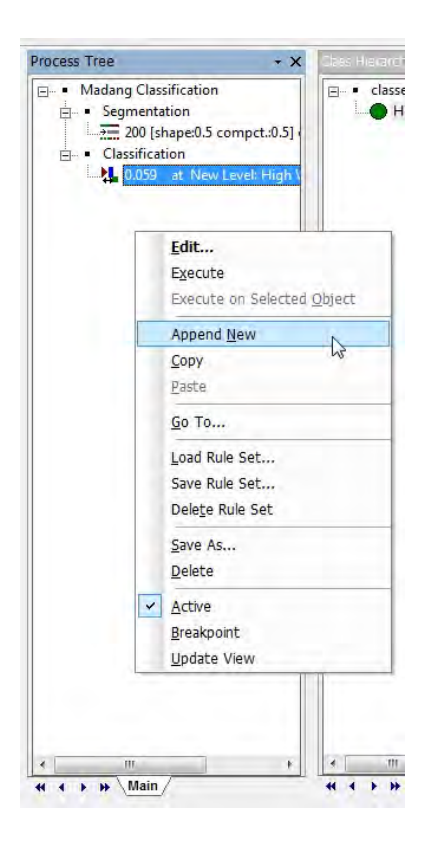

- In the **Edit Process** window, under **Name**; type *No Vegetation* and click **OK** to close.

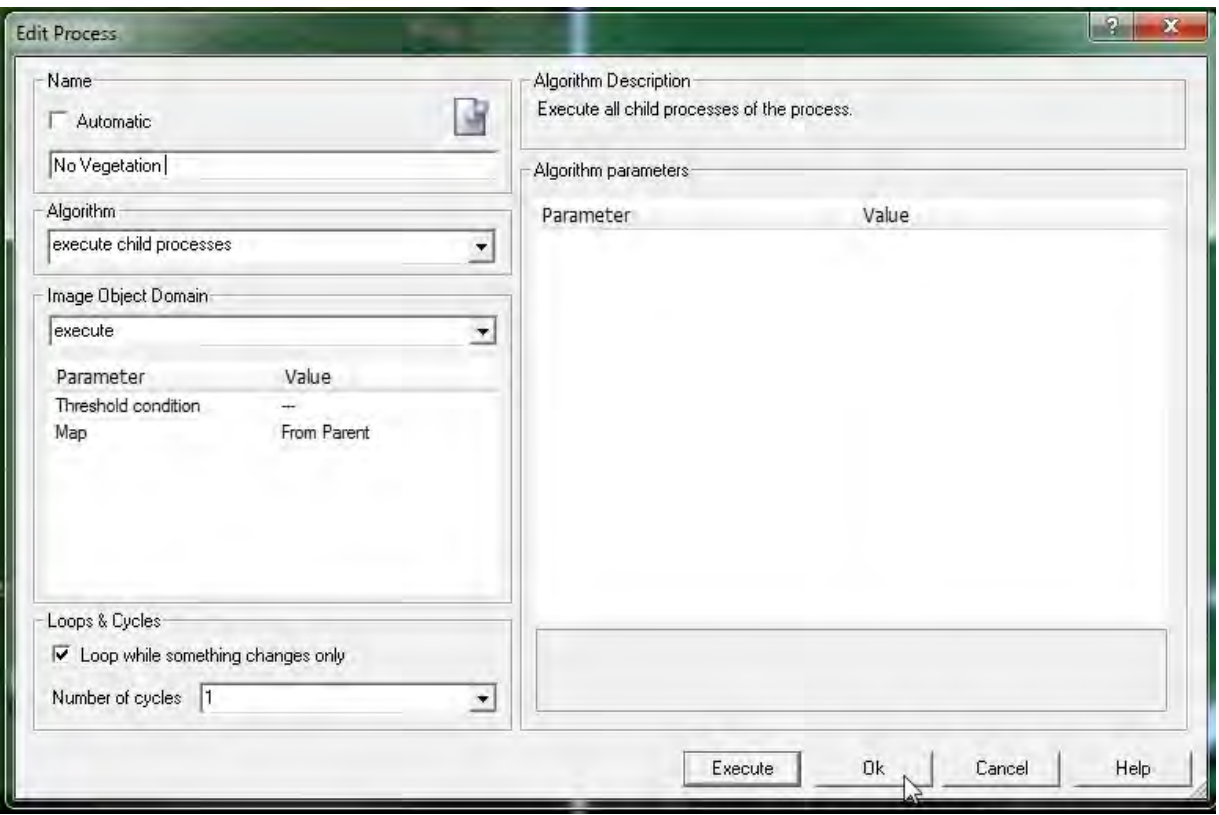

- Right click *No Vegetation* under the **Process Tree window** and select *Insert Child*

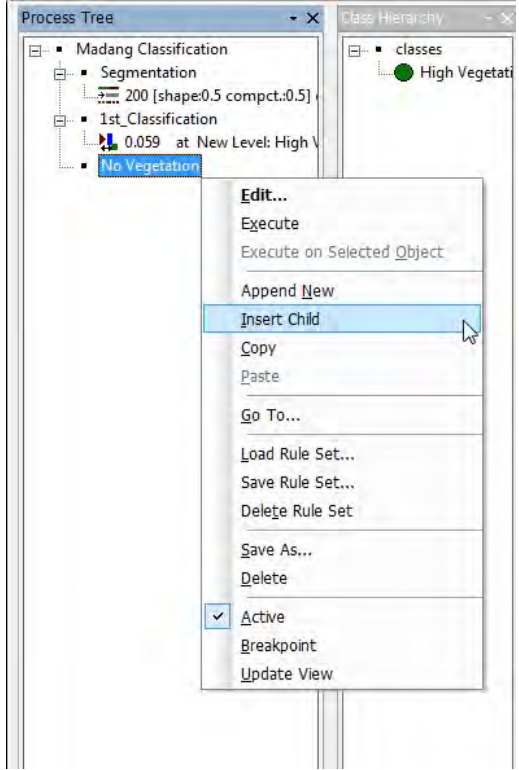

- In the **Edit Process** window, type **classification**, click **Class filter** under Parameter (as shown).

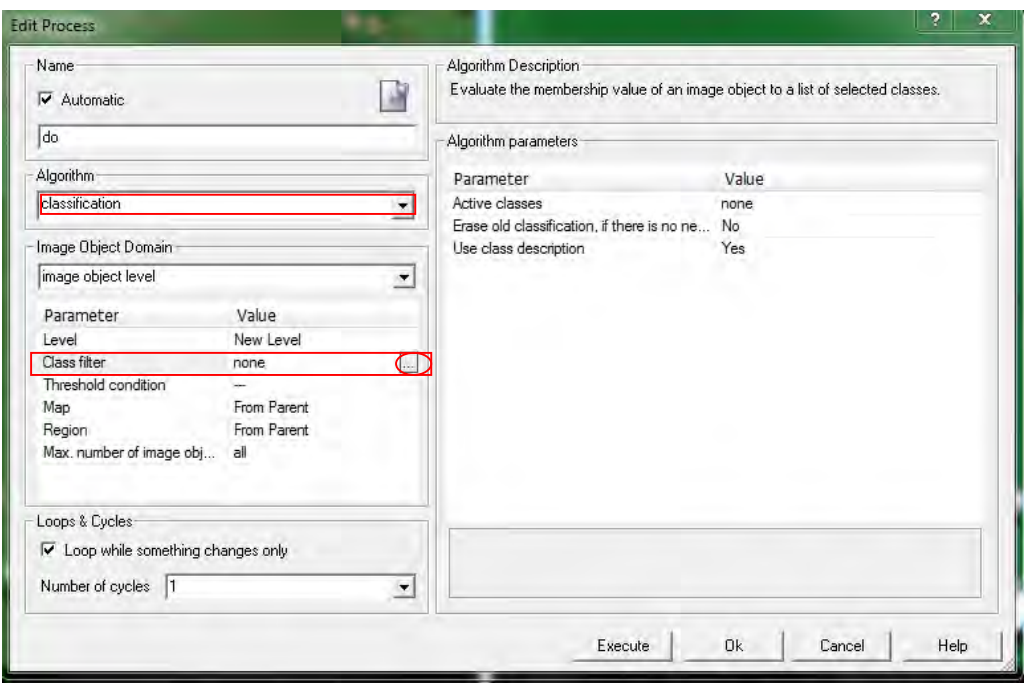

- Check ☑ *No Vegetation* (as shown) and Click **OK** to close.

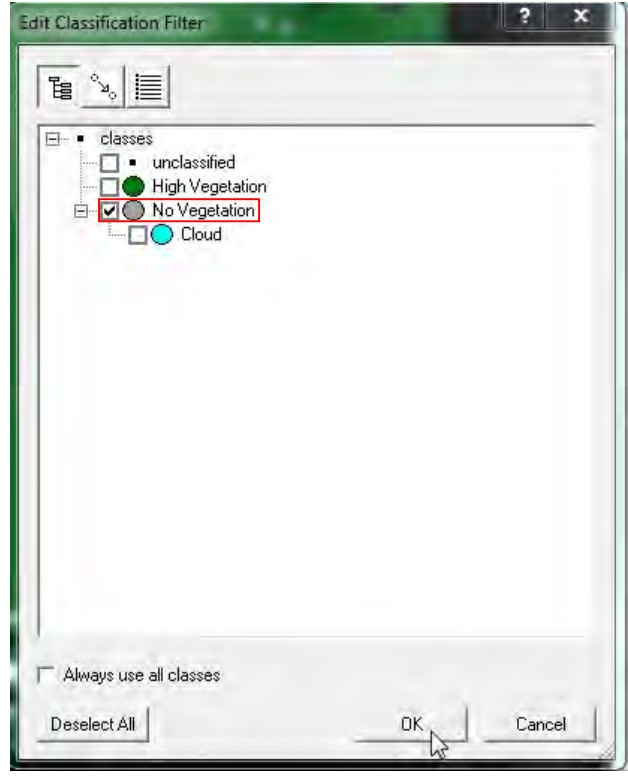

- Under the **Algorithm parameters**, click *Active classes* (as shown).

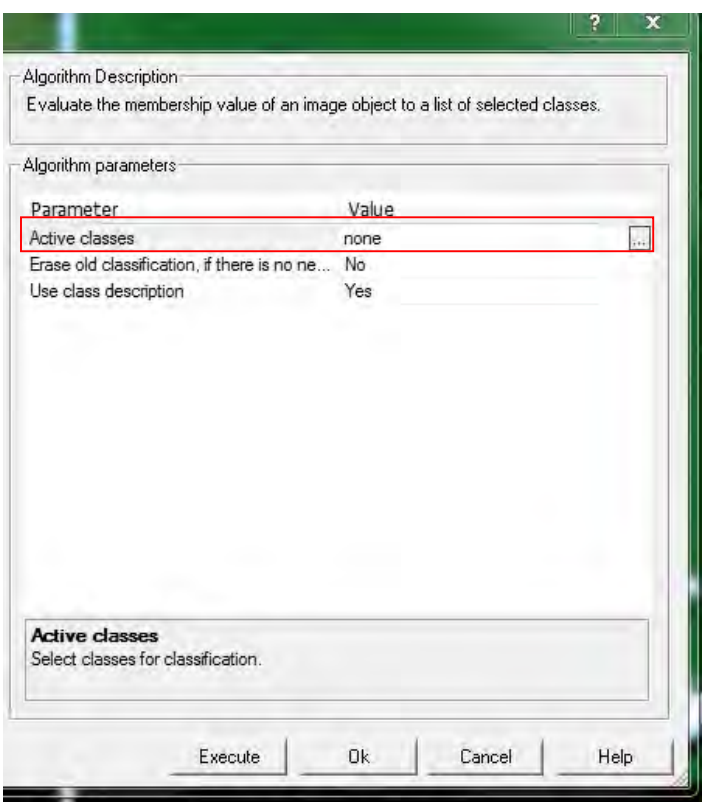

- In the **Edit Classification** window, Check ☑ *Cloud* (as shown) and click **OK** to close.

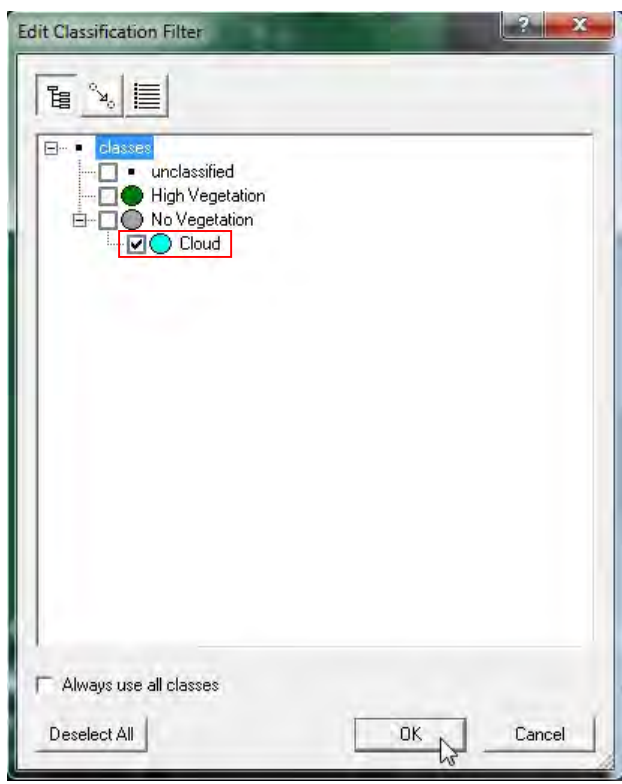

- Click **OK** to Close the **Edit Process** window.
- 4. Delete classification

## **Chapter 8. Export Results**

- Click the **Export** on the Menu Bar and select *Export Results* (as shown).

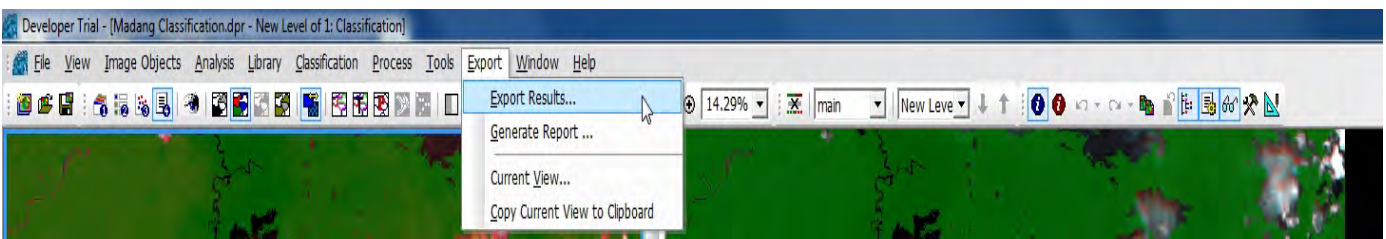

Now visible is the Export Results window and select the following parameters (as shown):

- i. Export Type: Shape file
- ii. The others as default; Polygon raster, shapefile (\*.shp), New Level

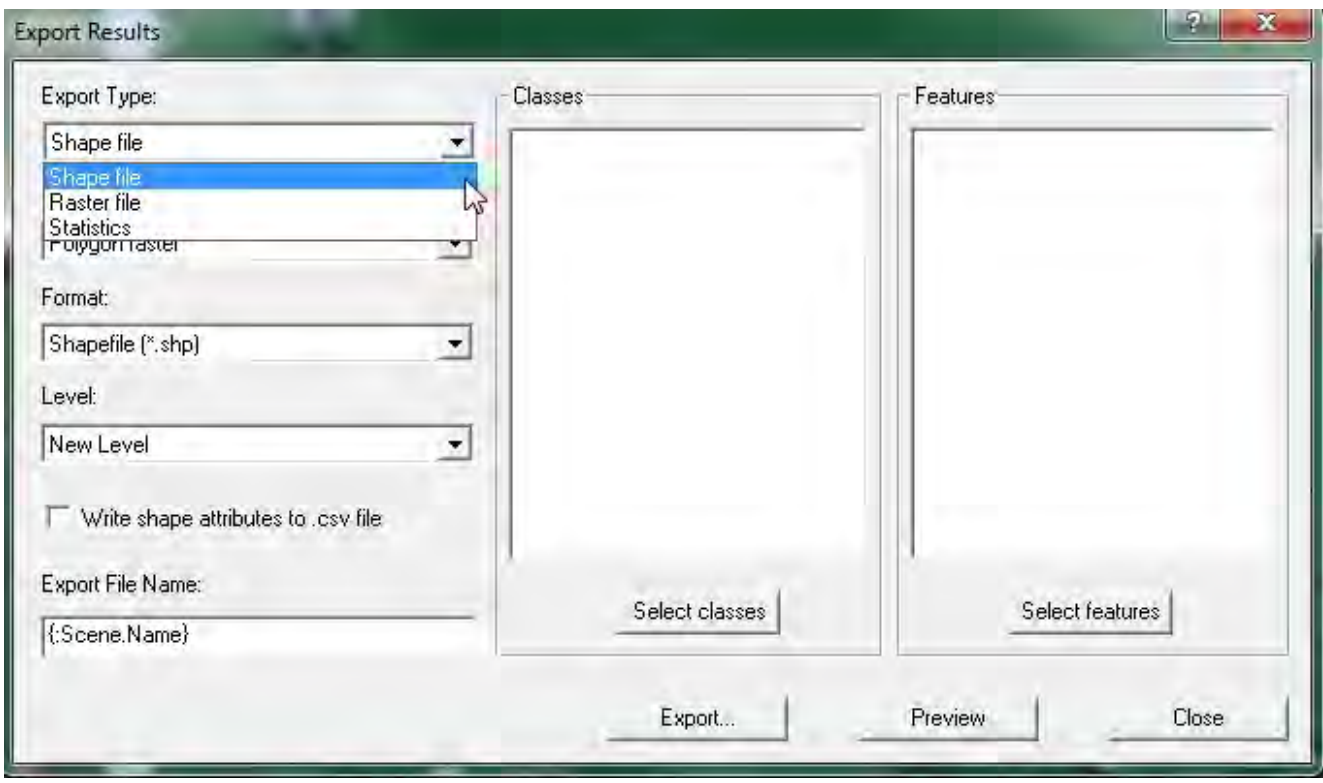

- Under the **Export Results window**, click *Select classes button* and now visible is the **Select Classes for Shape Export.** Click the **All ---->>** button (as shown)

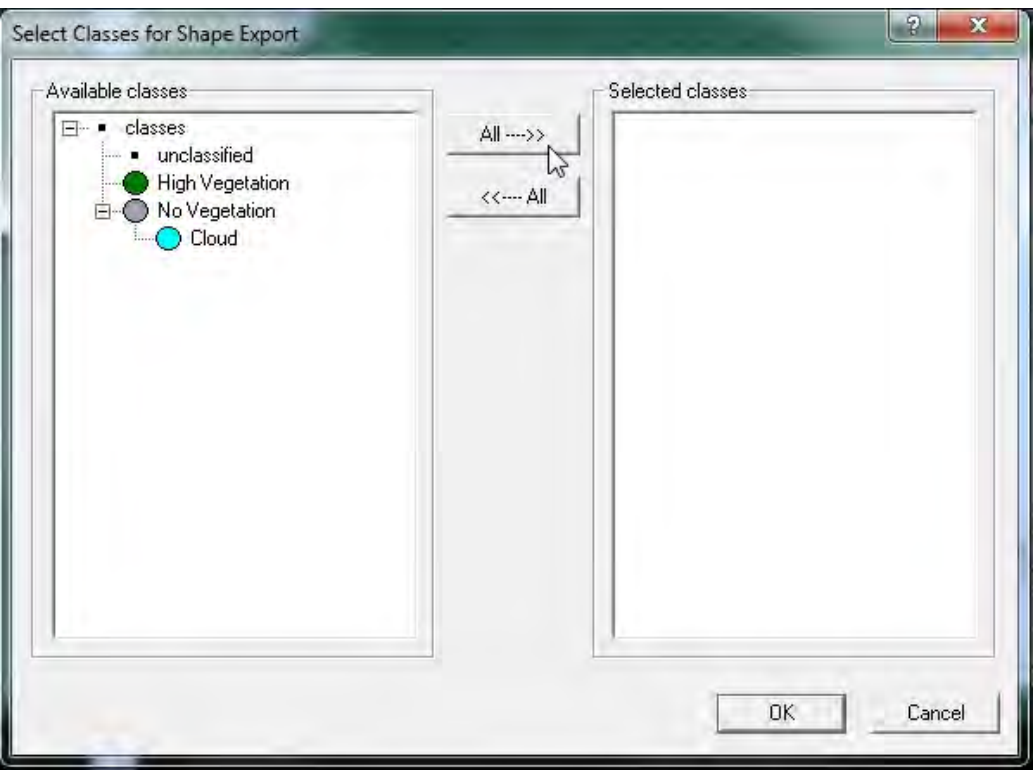

- Now all the Available classes have been moved to the **Selected classes** column and click **OK**  button to close the window (as shown).

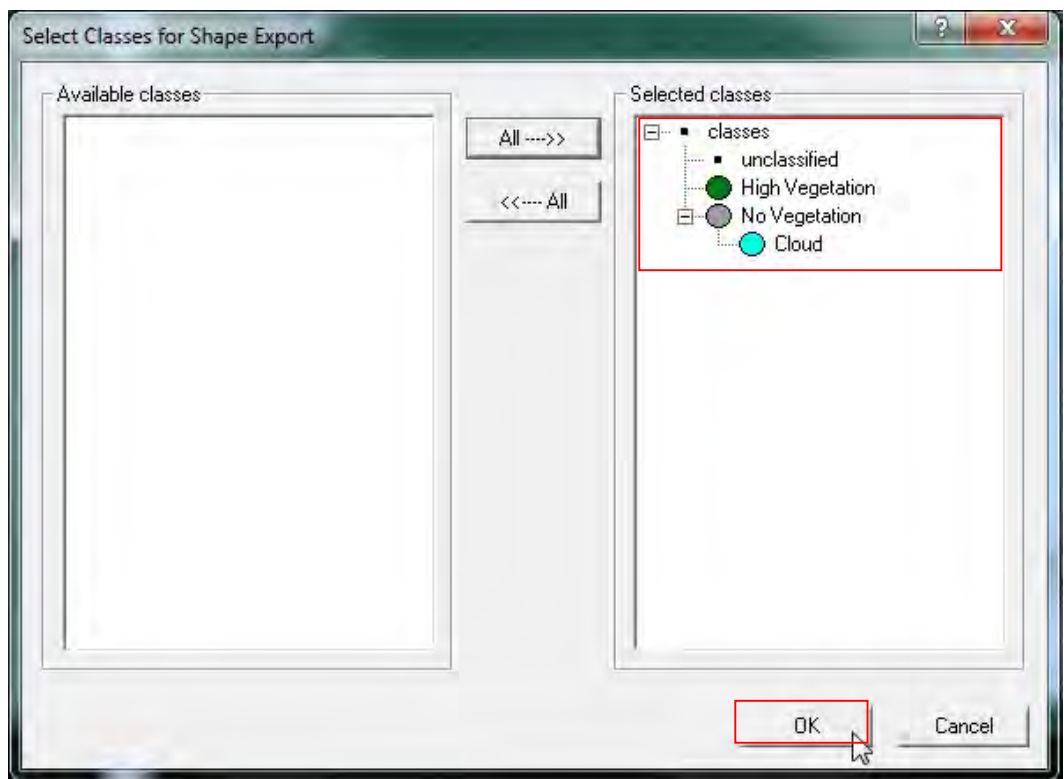

- Under the **Export Results window**, click the *Select features button* (as shown)

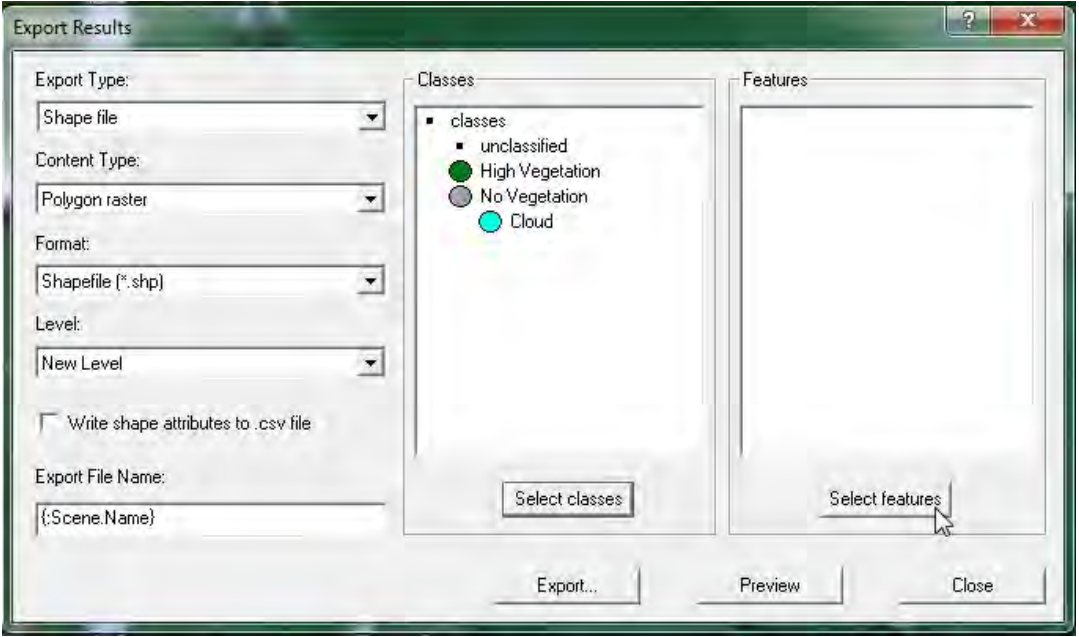

- Now visible is the *Select Features for Export as Attributes window.* Click the **Class-Related features** drop-down (+), click drop-down list for **Relations to Classification** and select *Class name.* Double click *Create new 'Class name'* (as shown below)

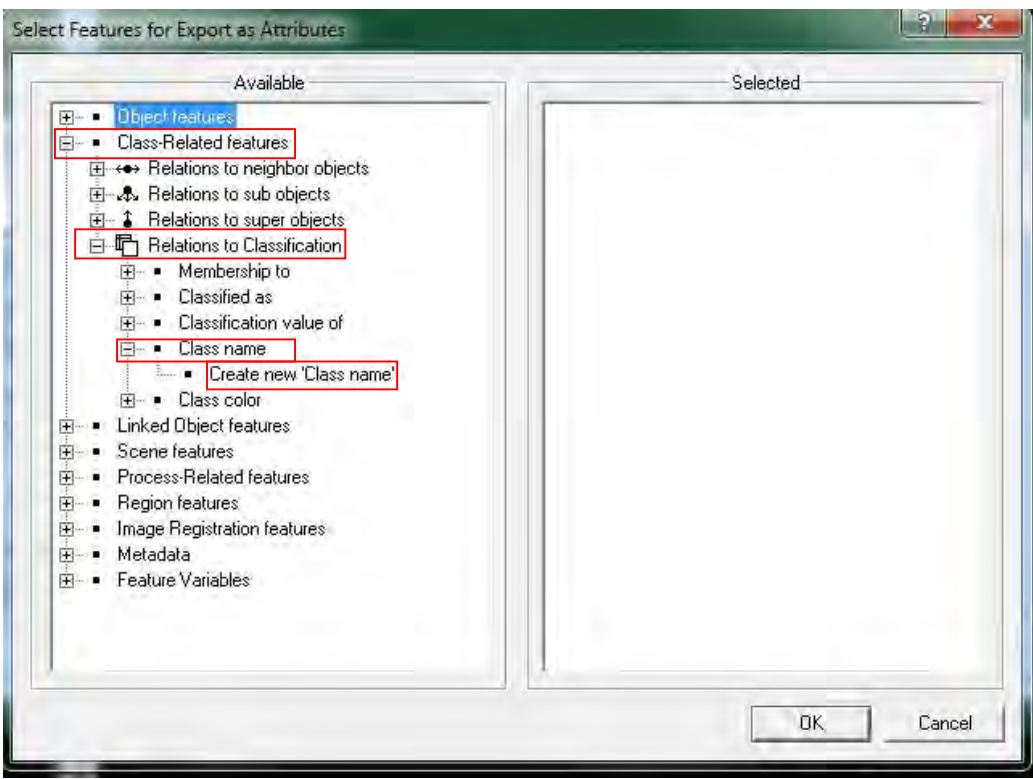

- Now visible is the **Create Class name window**, leave all parameters as default and Click **OK**  button to close.

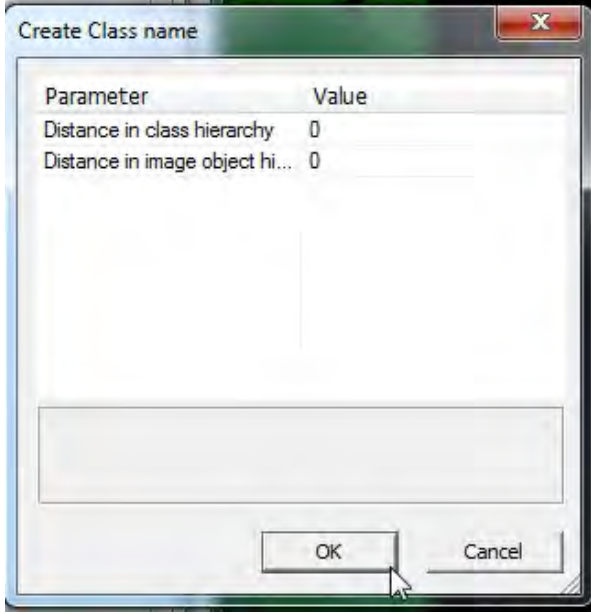

- Under the **Selected column**, the *Class name* is now visible. Click **OK** to return to the **Export Results** Window

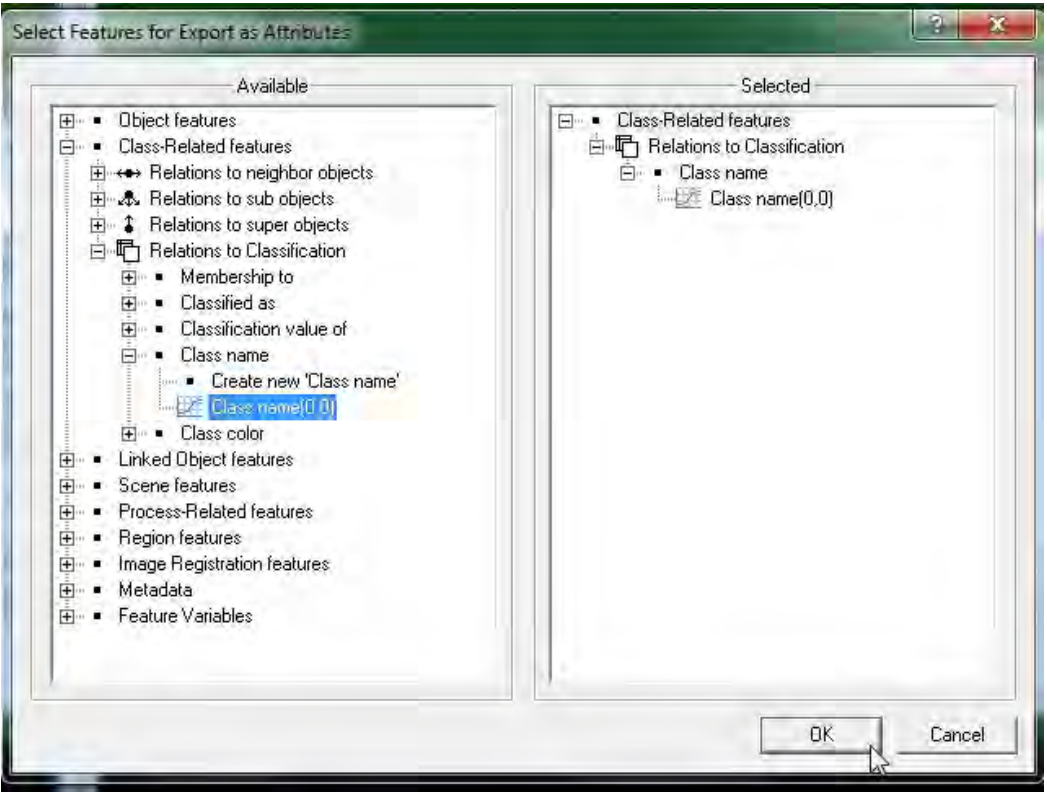

- The **Export File Name**: {*Scene.Name}*, click the **Export** button to start exporting the information.

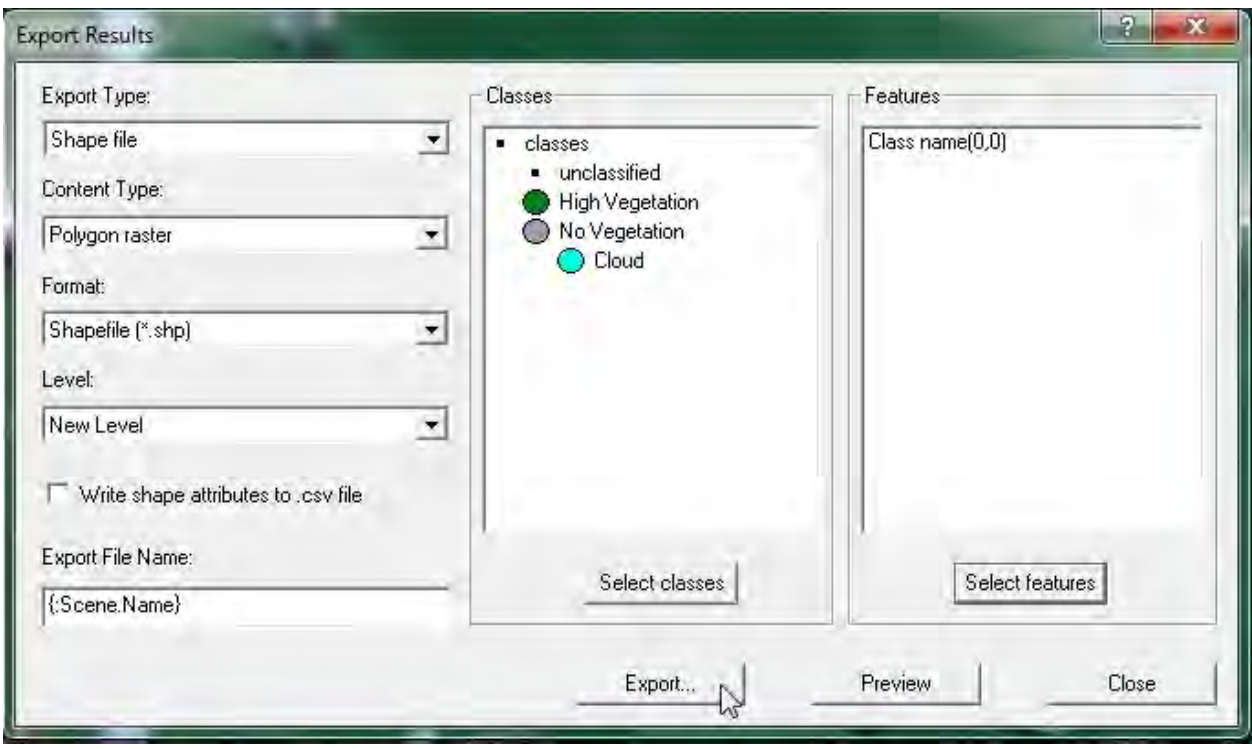

- Since it's a trail version of the software it's not possible to export (as shown below). However, with the license version it can be exported and saved under the desired folder.

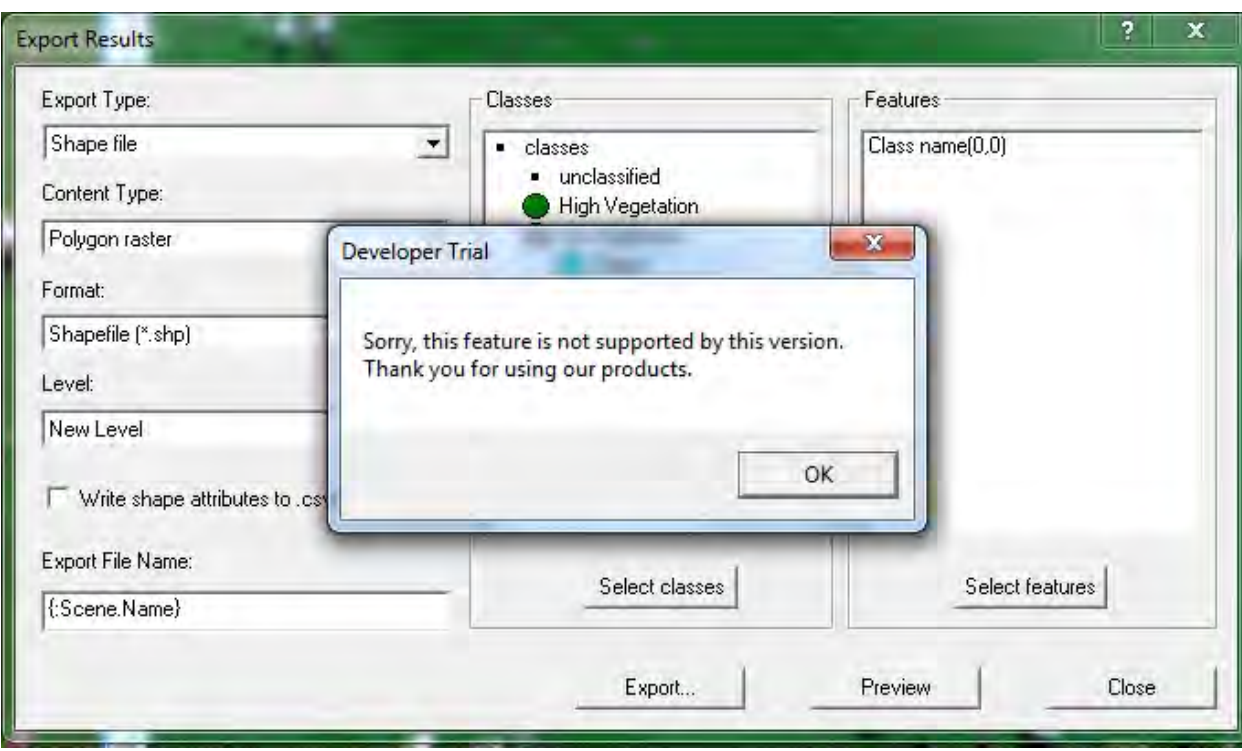

## **Simple operation manual for mis-classification detection by ArcMap**

## 1. Execute ArcMap

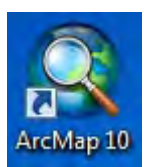

Double click to execute ArcMap (You must turn on GIS\_PC\_01 as License server).

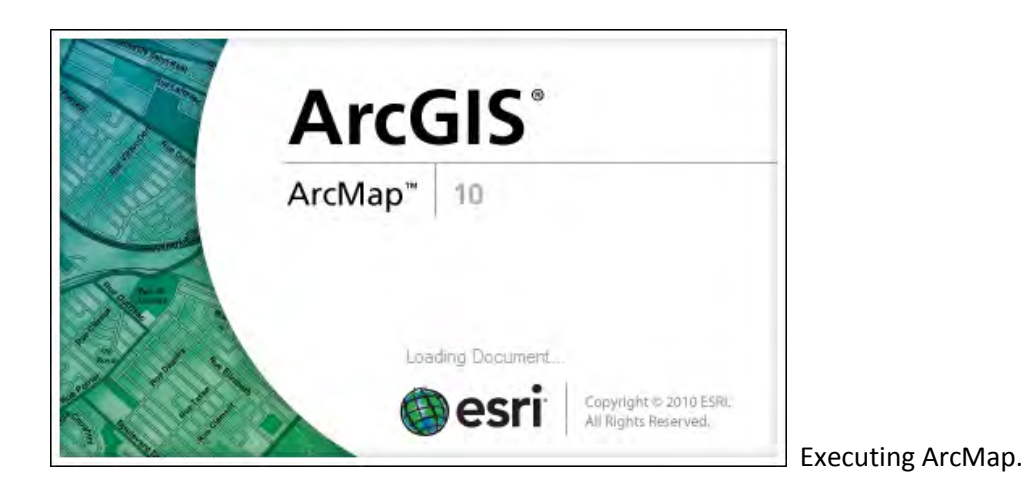

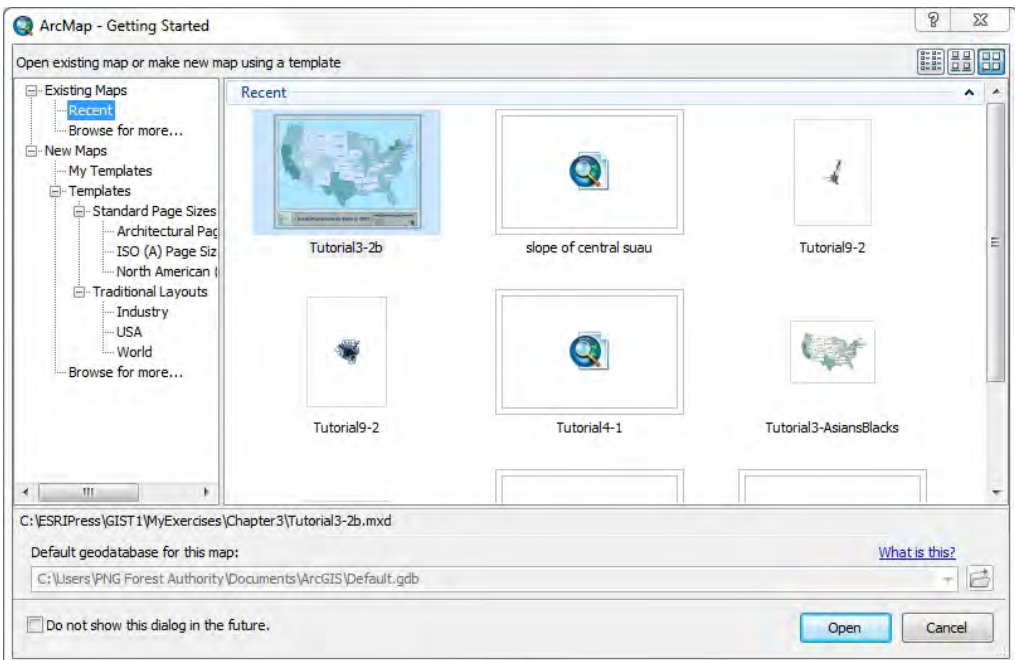

Click "Cancel" to open new map.

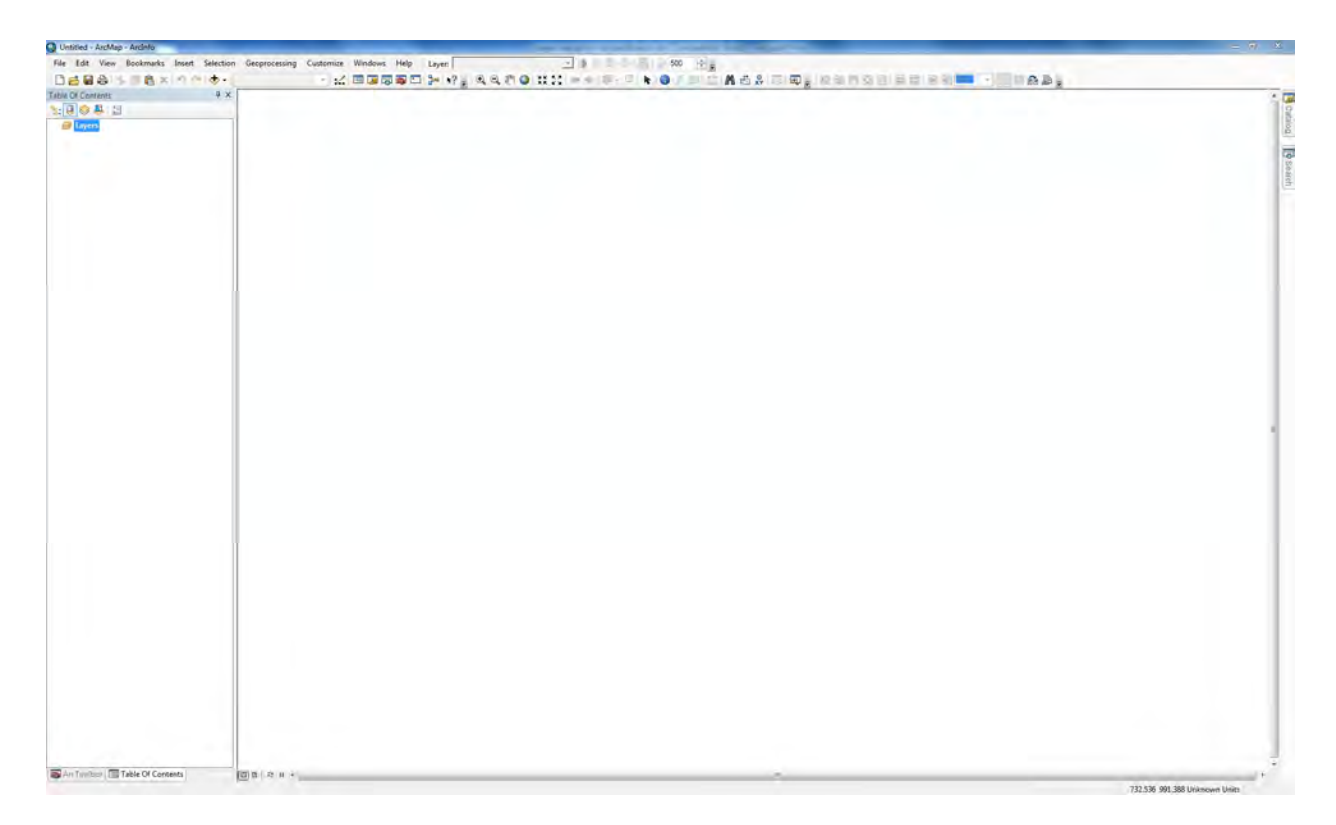

New blank map is appeared.

2. Display all data (Classification result, RapidEye image, FIMS data)

All Data are stored "D:/ PNG Classification/" folder.

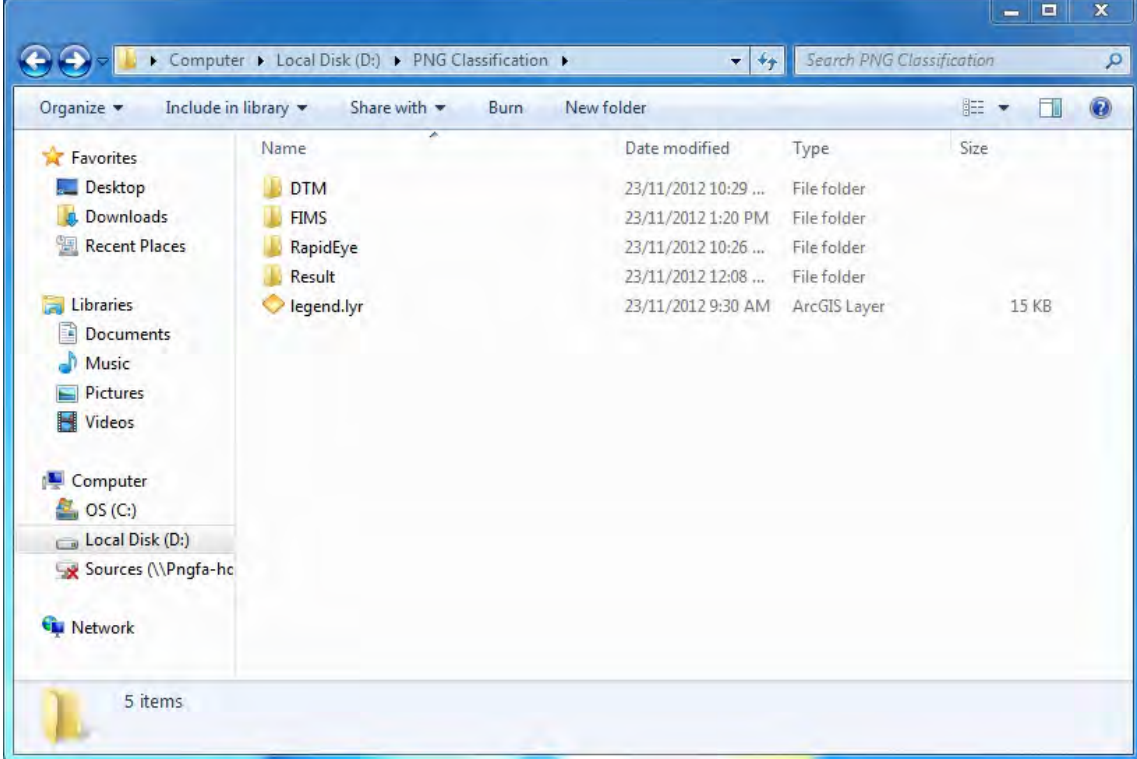

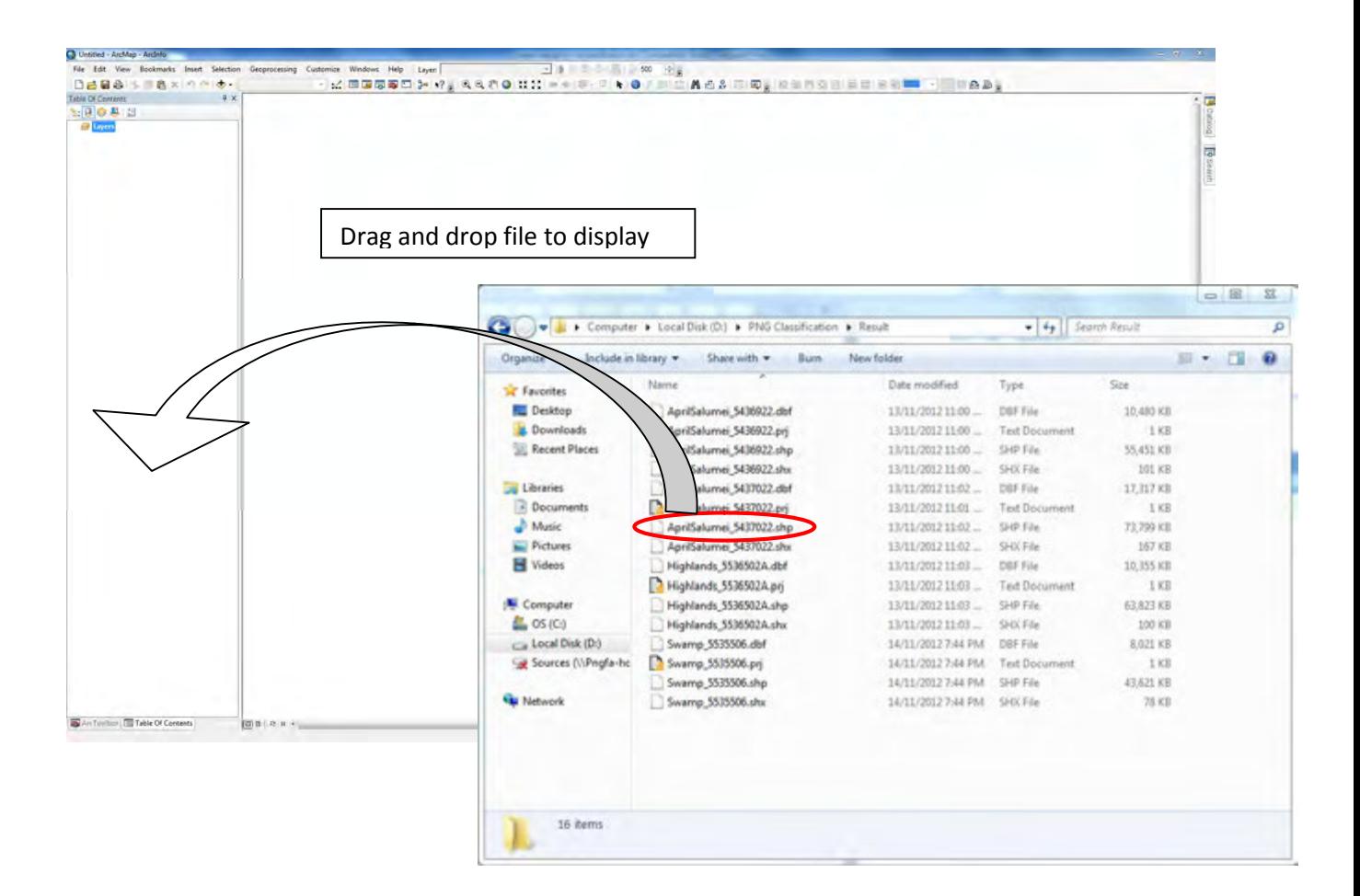

Drag and drop data file from following folders.

- 1. Classification result from "D:/ PNG Classification/Result/" folder. (ex. 5536707.shp) Chap.3
- 2. RapidEye image from "D:/ PNG Classification/RapidEye/" folder. (ex. rapid\_5536707.img) Chap.4
- 3. FIMS data from "D:/ PNG Classification/FIMS/" folder. (All PNG Veg region.shp) Chap.5

See below Chapter 3, 4, 5 in detail.

3. Import classification result and applied to "legend" layer

Drag and drop xxxxxxx.shp (xxxxxxx is Tile ID).

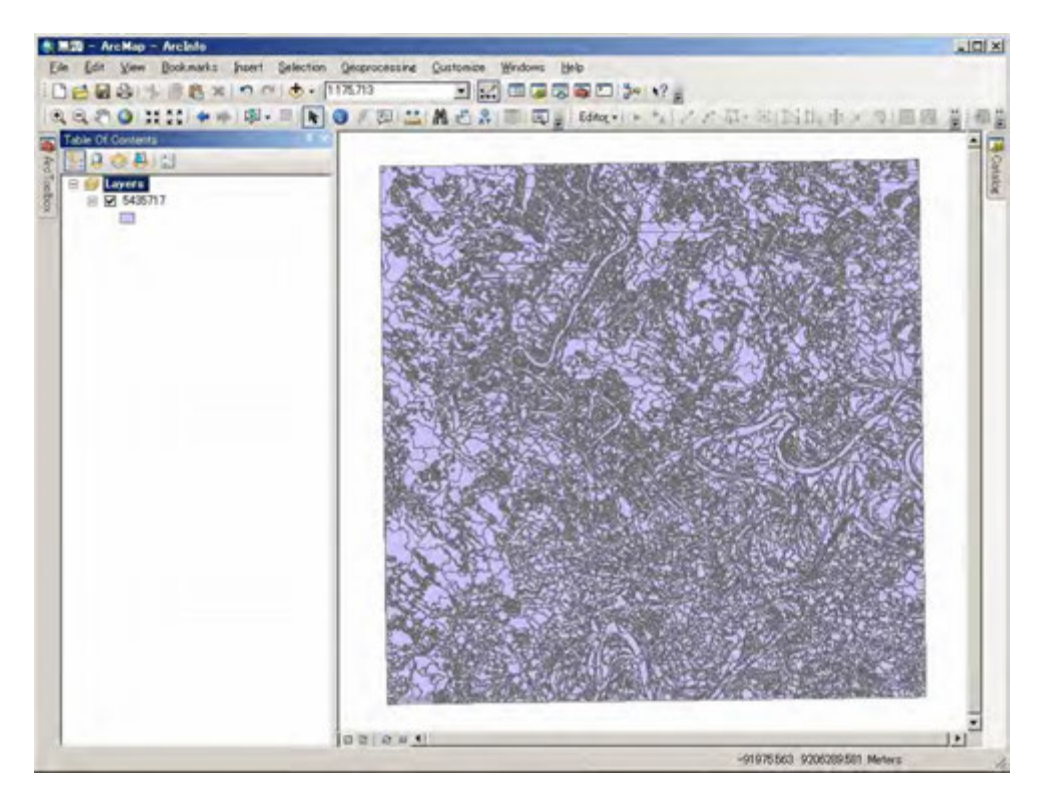

Classification result is shown but not colored with legend.

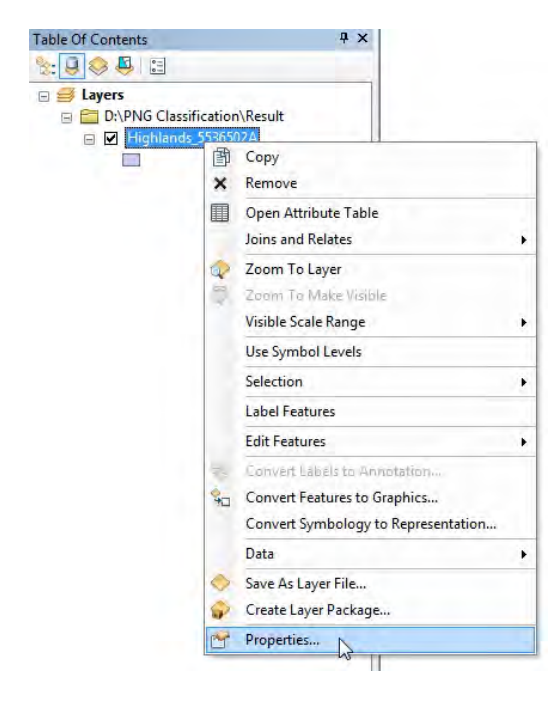

Then, Legend layer is applied to classification result as following procedure.

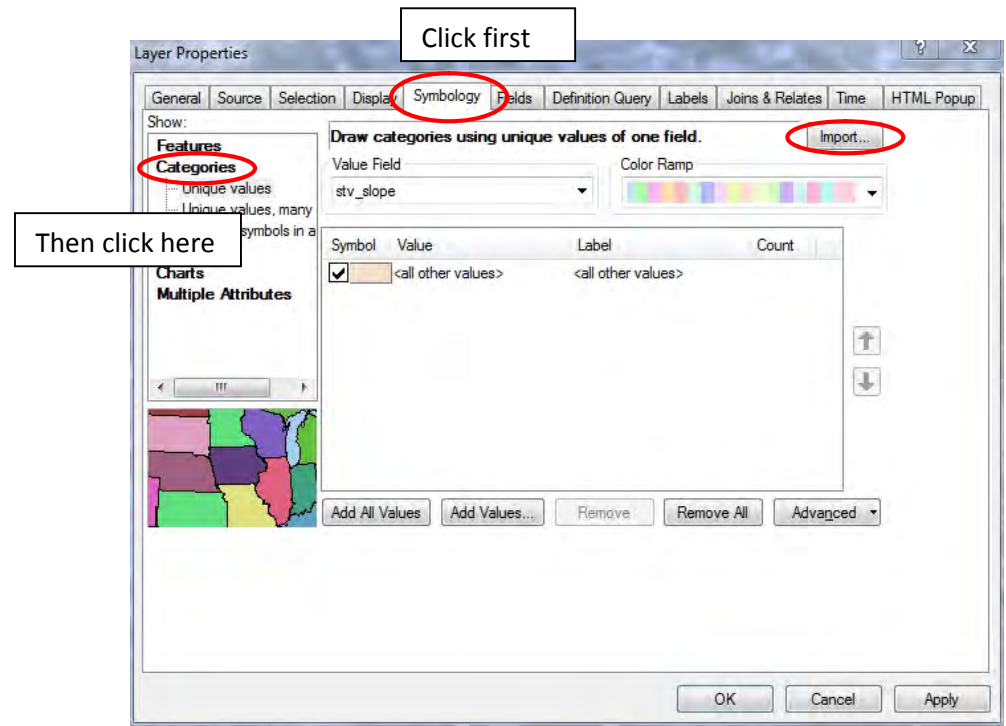

Click "Symbology" tab and click "Categolies", then click "Import" button.

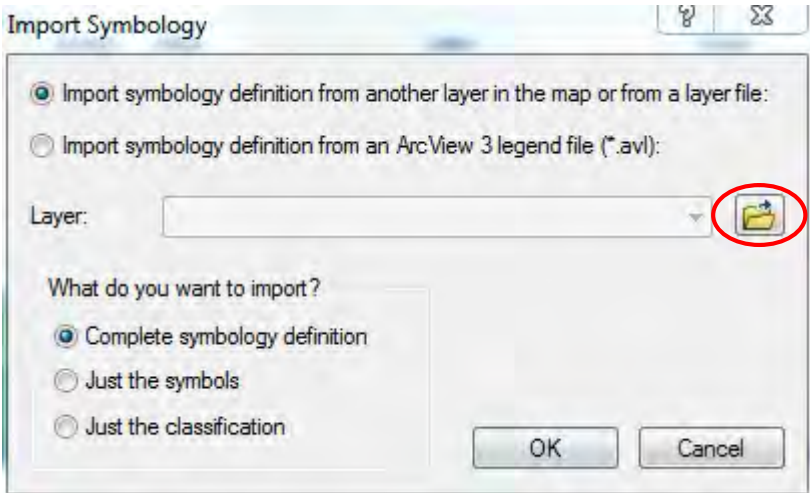

Import Symbology window appeared. Click Folder Icon and Import layer.

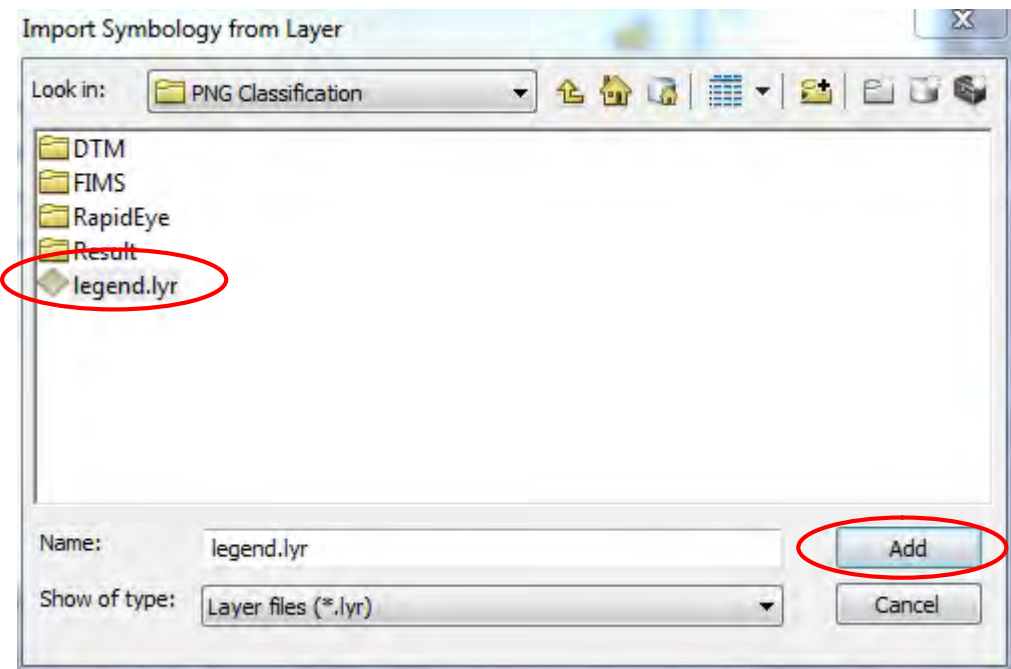

Select "legend.lyr" then click "Add" button.

(If you can't find "legend.lyr", you should go to "D:\PNG Classification\" folder.)

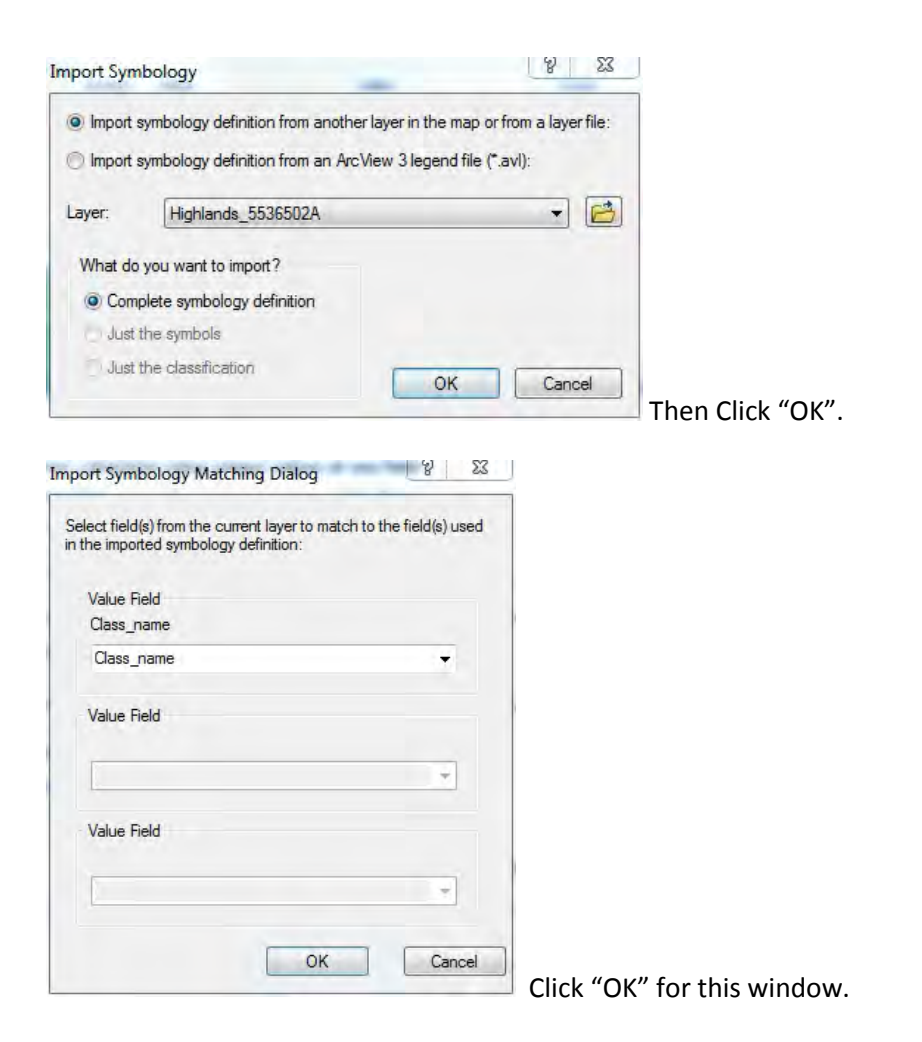

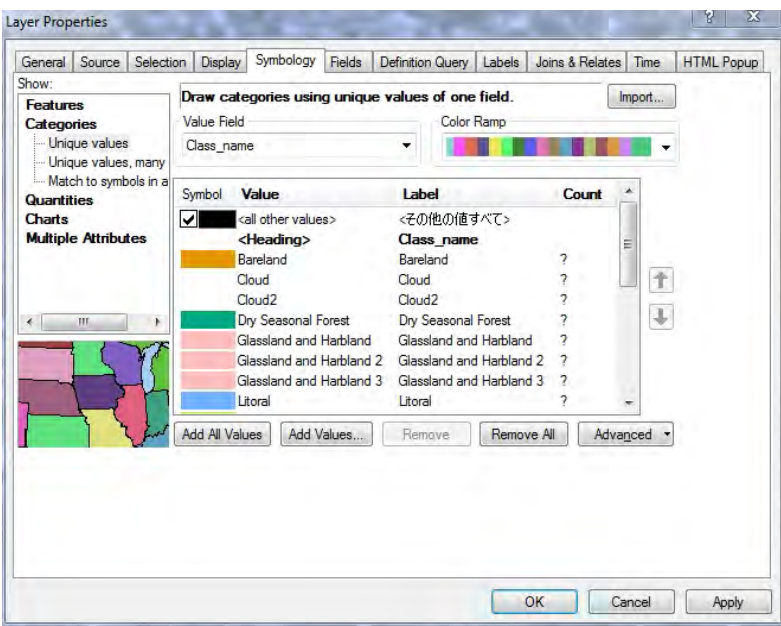

Label and Color are added every classes. Then click "OK".

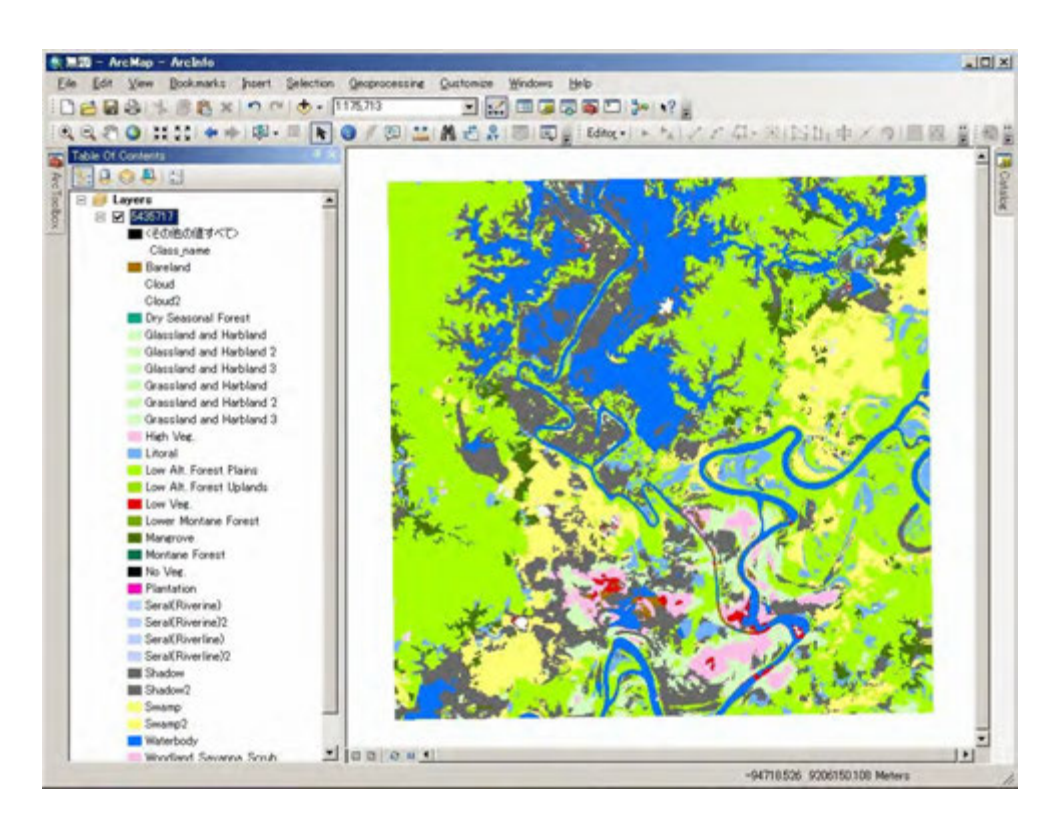

I

Legend is applied to classification result.

## 4. Import RapidEye Image

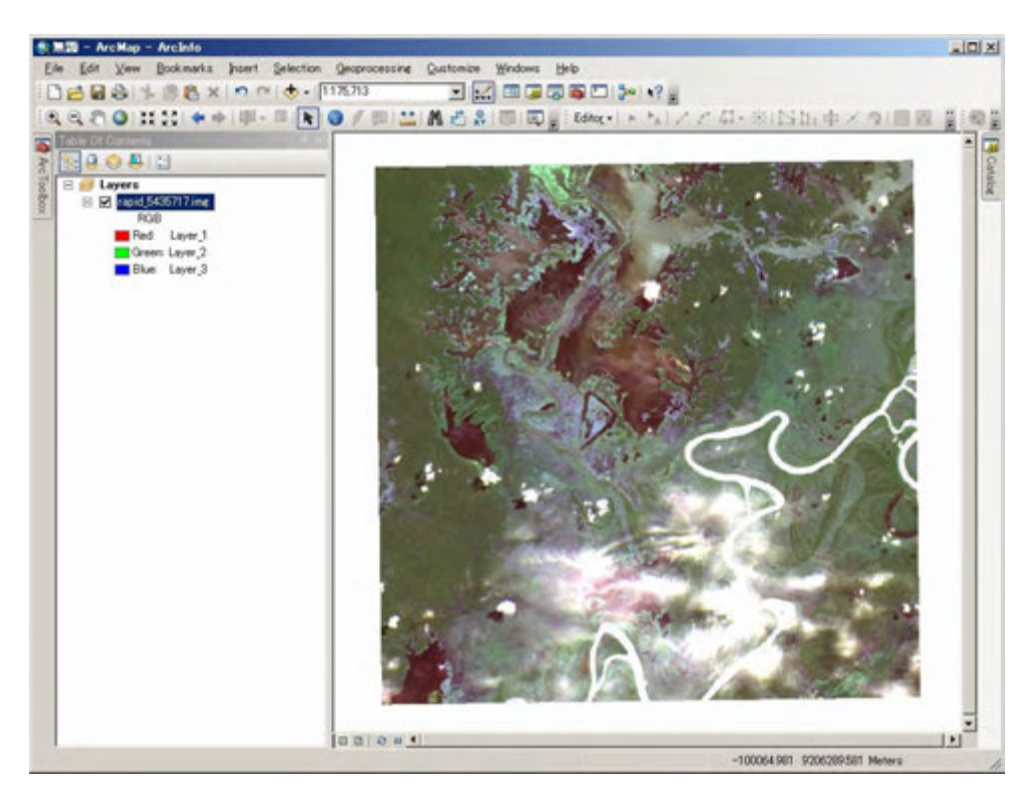

Drag and drop rapid\_xxxxxxx.img (xxxxxxx is Tile ID).

RapidEye image is displayed.

If RapidEye image is displayed as "false color" (different color composite like this), you should change color composite to "true color" as following:

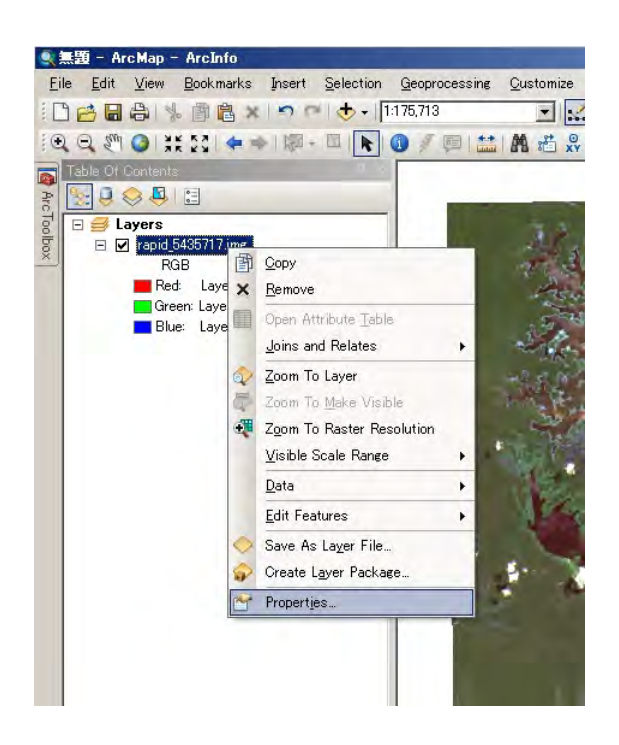

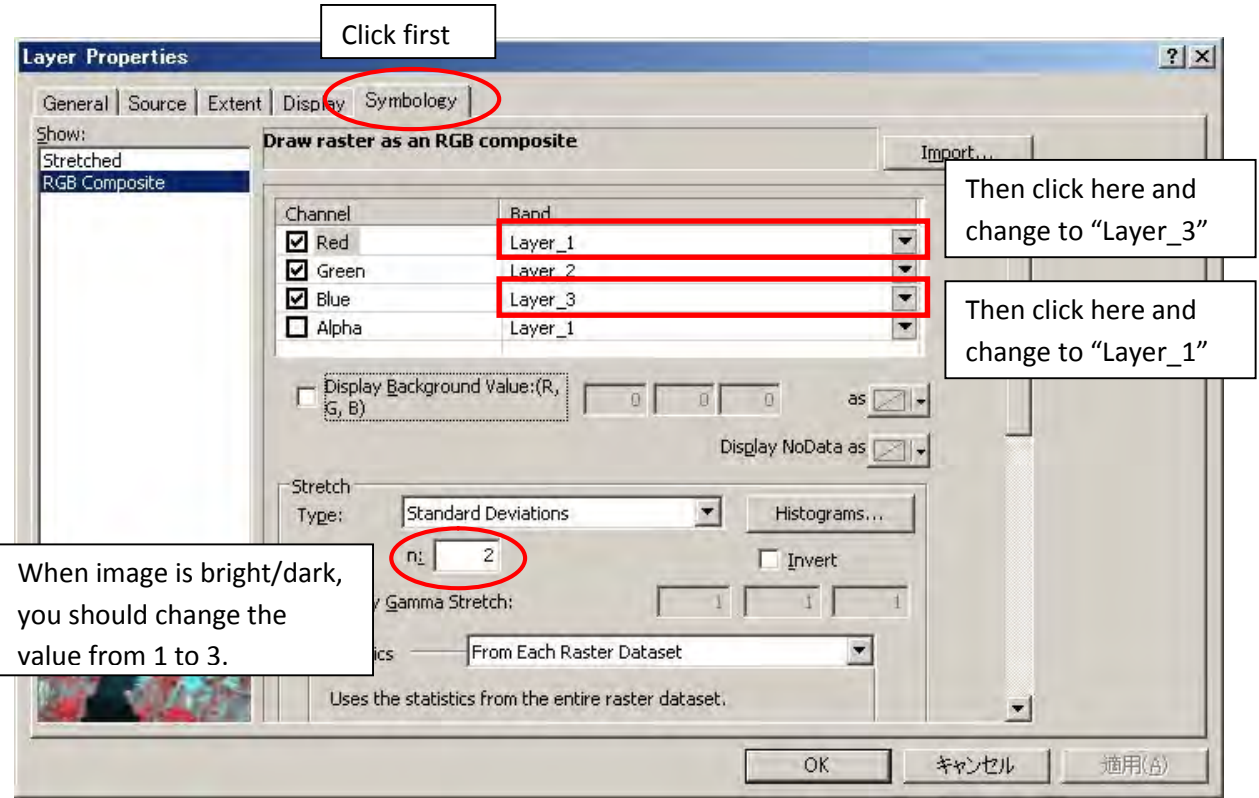

Click "Symbology" tab and click and change the layer. Then click "OK".

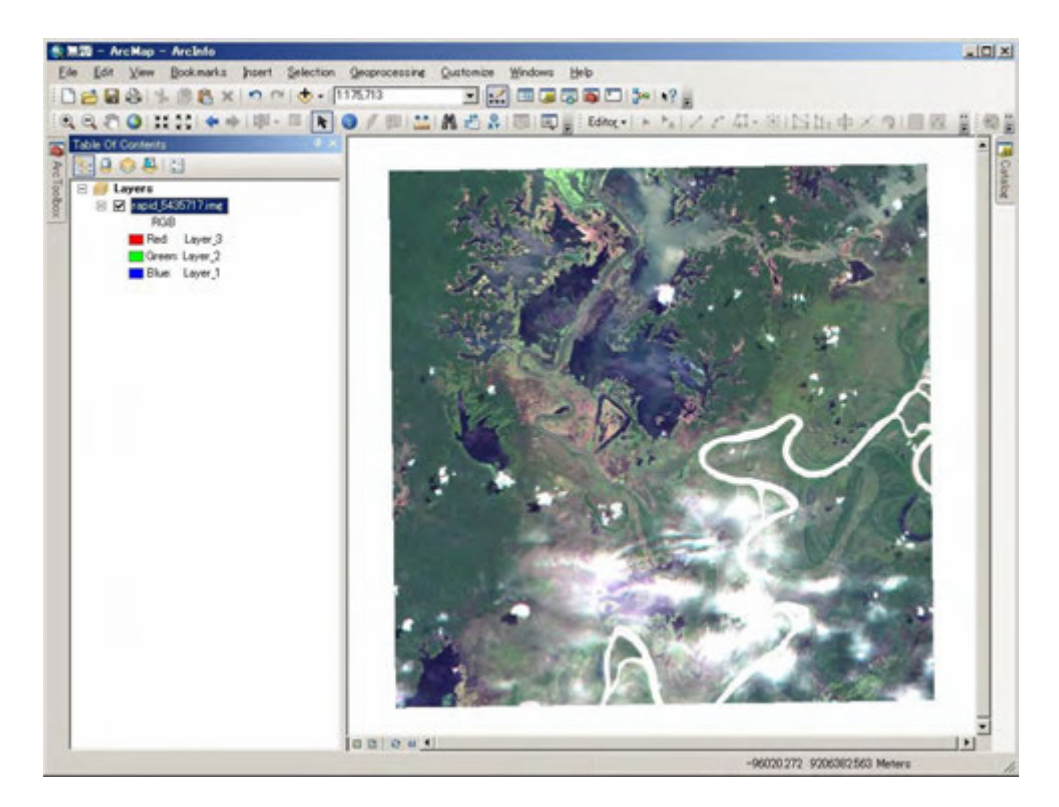

Then RapidEye image is displayed as true color (forest area is displayed green).

5. Import FIMS vegetation boundary

Drag and drop **All\_PNG\_Veg\_region.shp**.

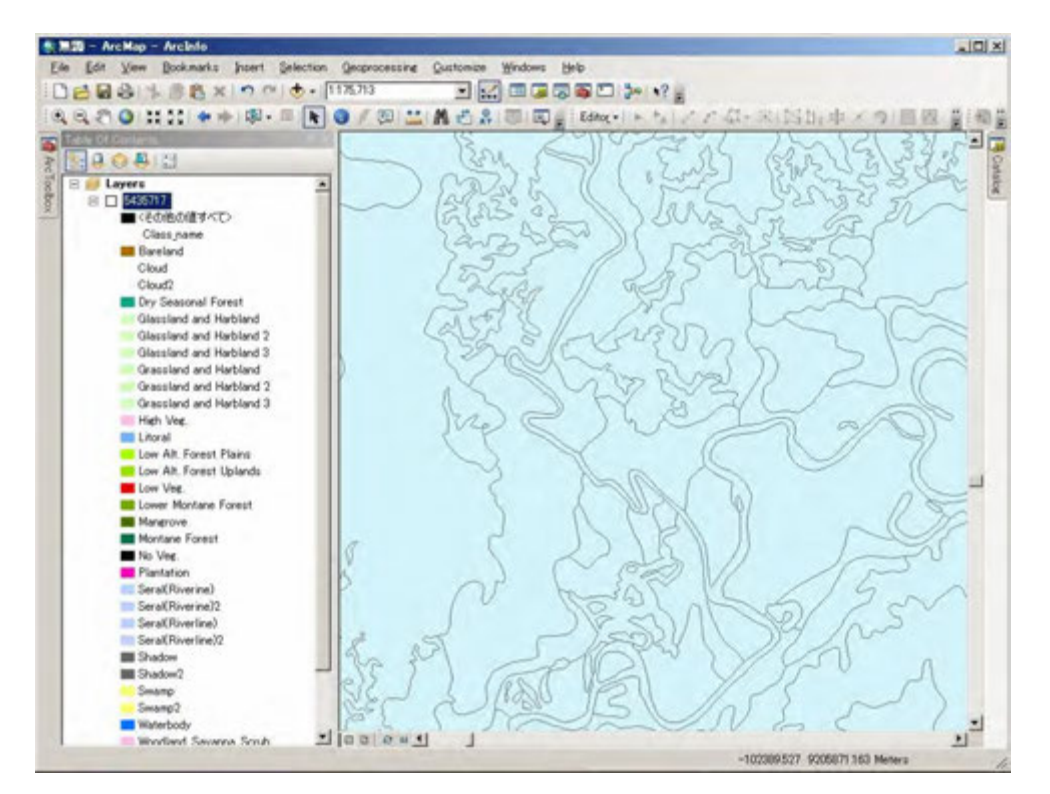

If this warning window is appeared, you should change the coordinate system of FIMS data as follow.

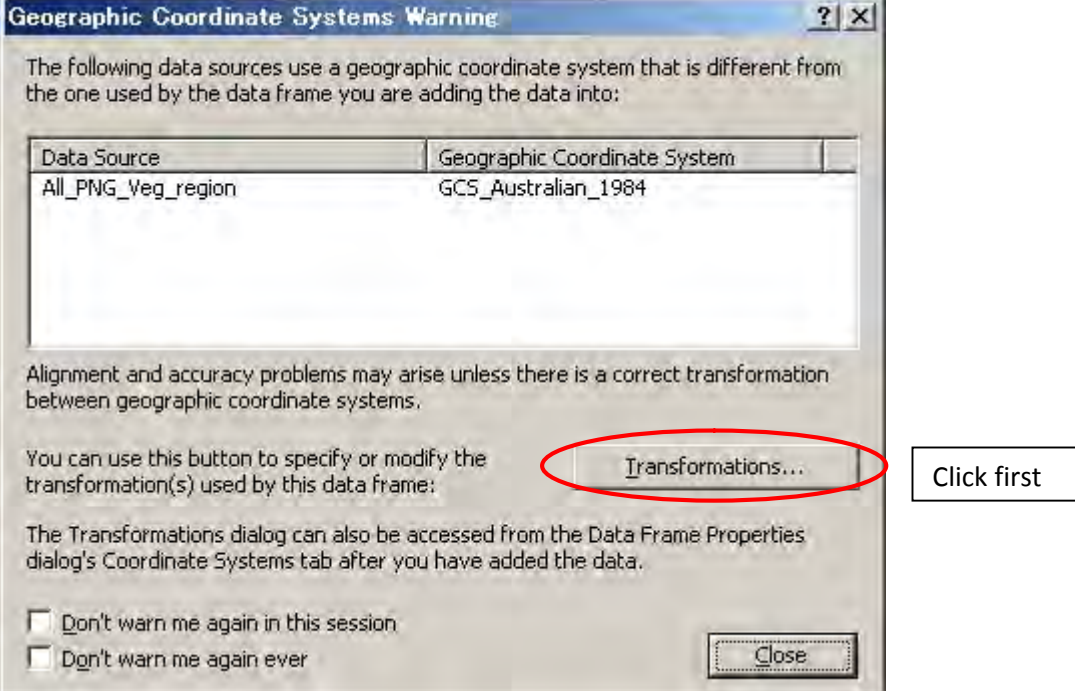

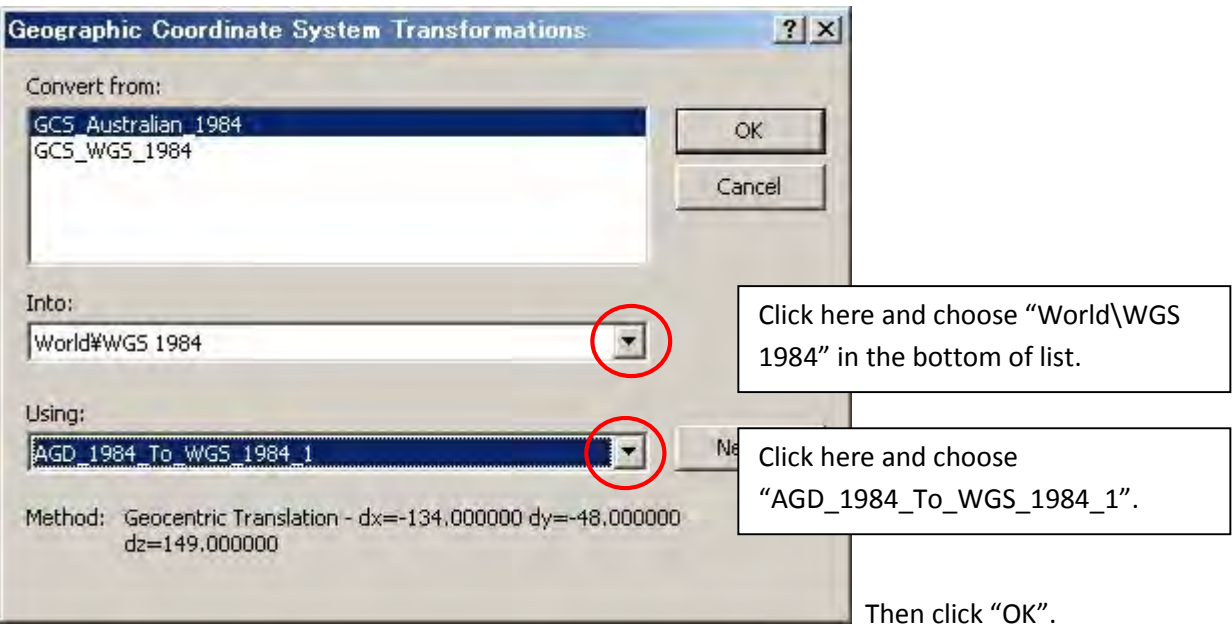

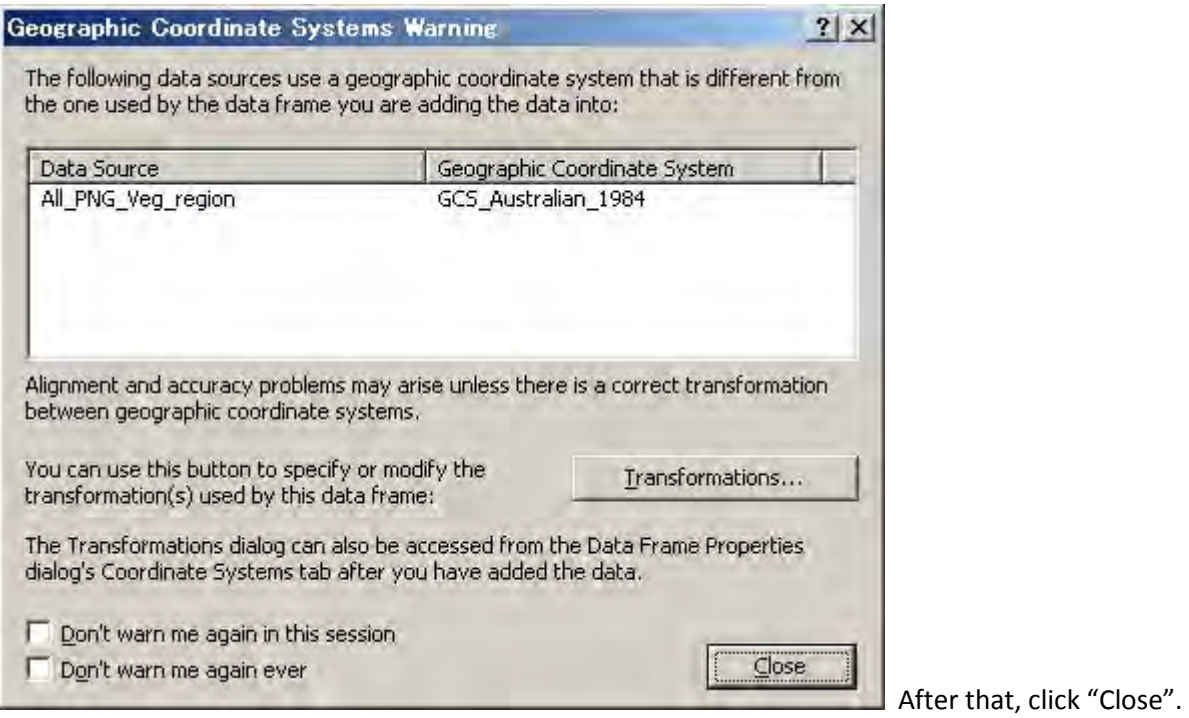

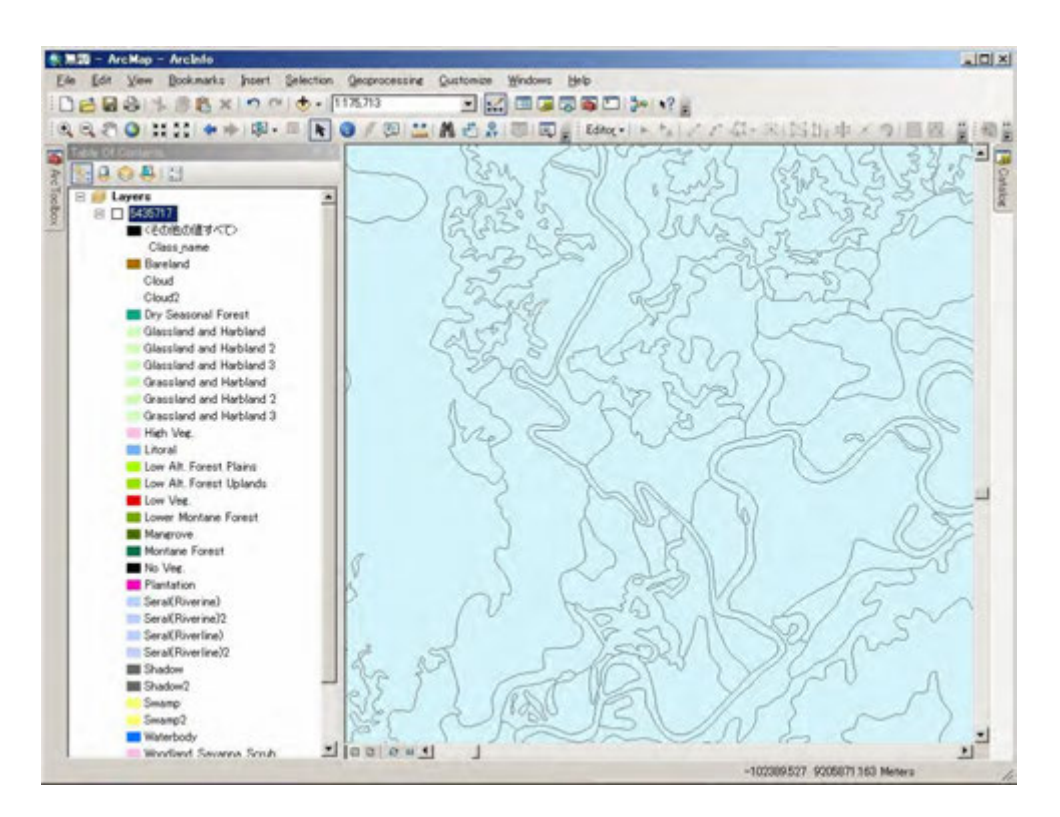

FIMS forest/vegetation boundary is displayed like this.

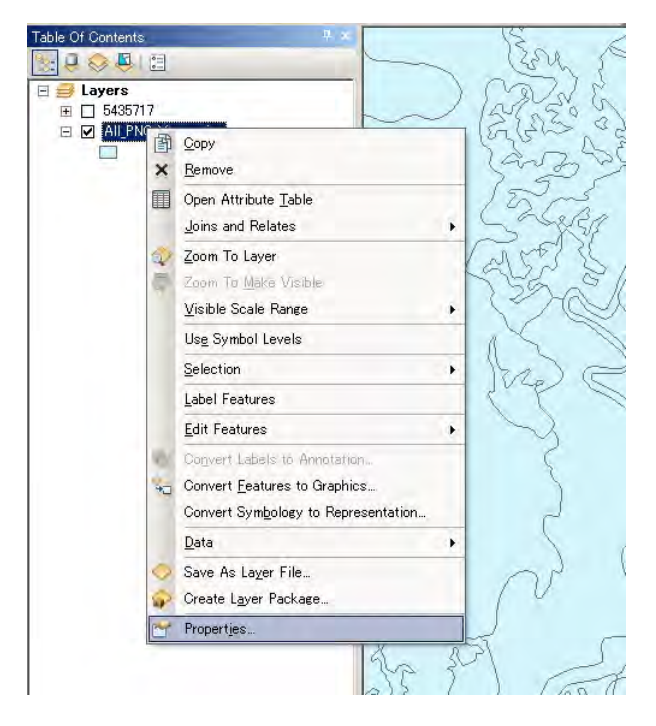

To display forest/vegetation code and change the color of polygon, click "Properties...".

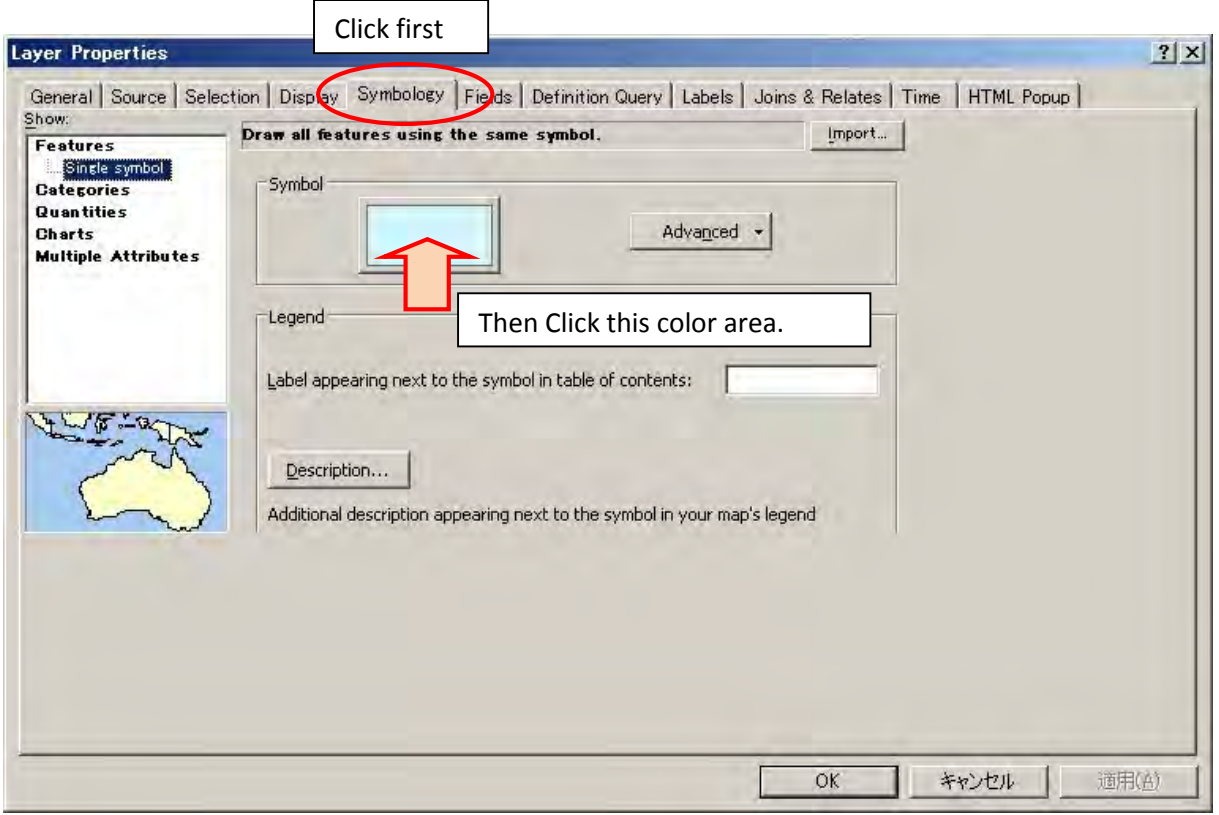

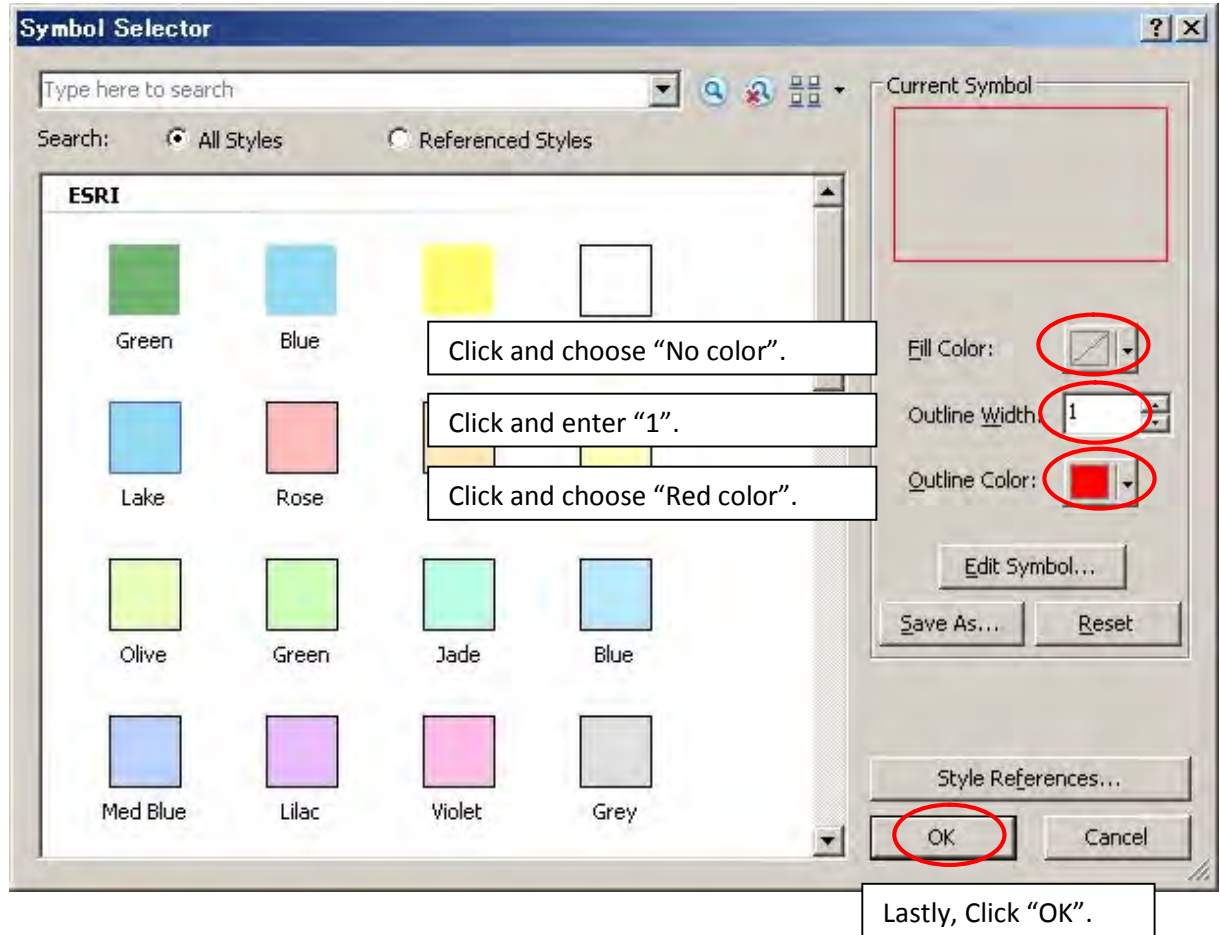

Next, to display FIMS code, click "Labels" tab.

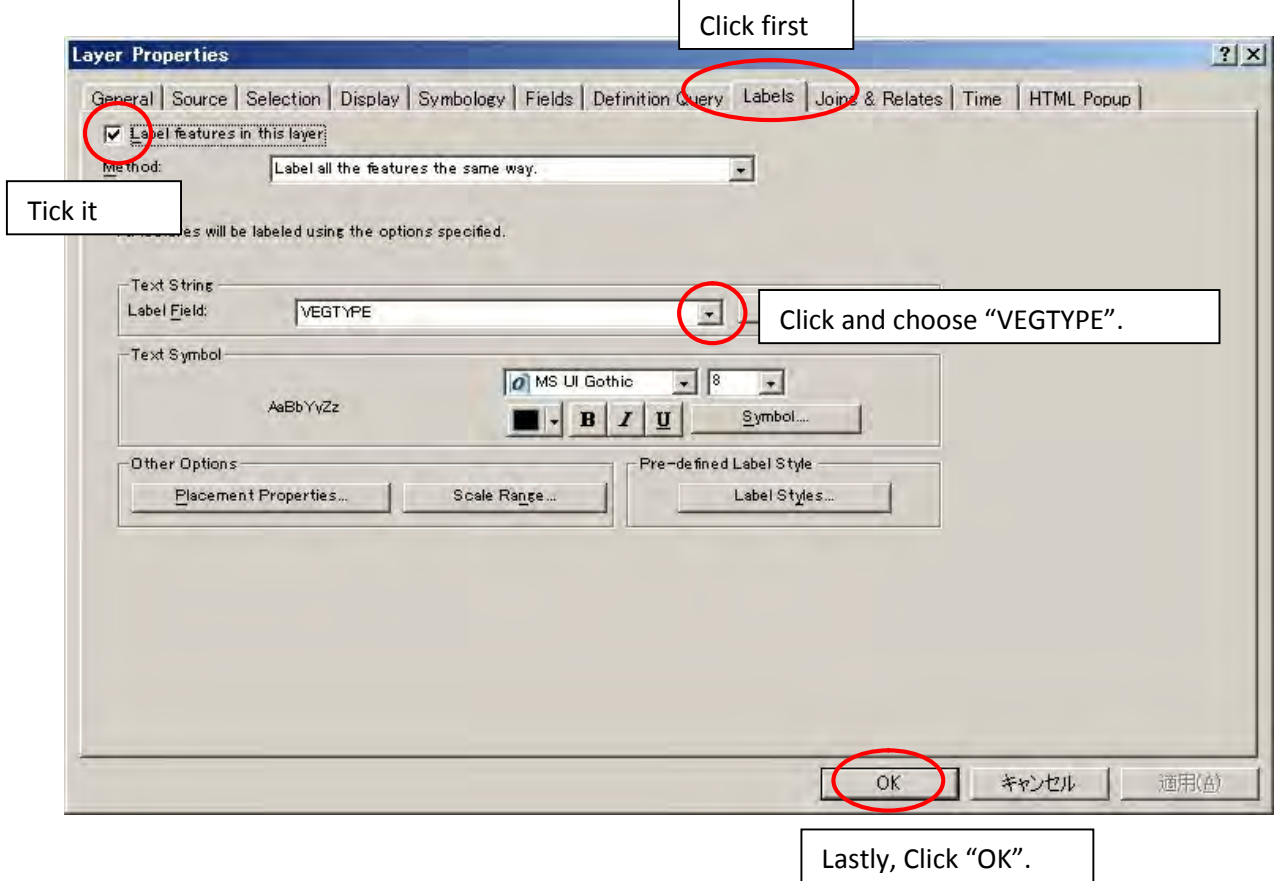

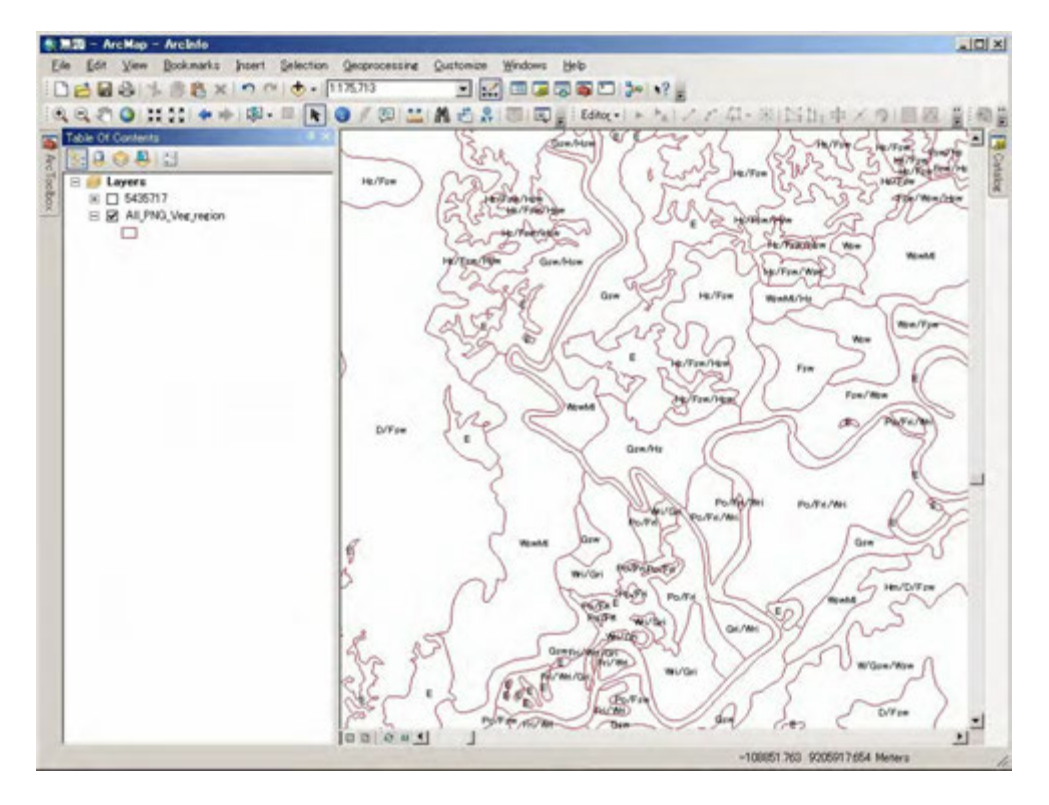

Polygon color is changed and FIMS code is appeared.

6. Change display order(arrangement) of three layers

You can change layer order like this.

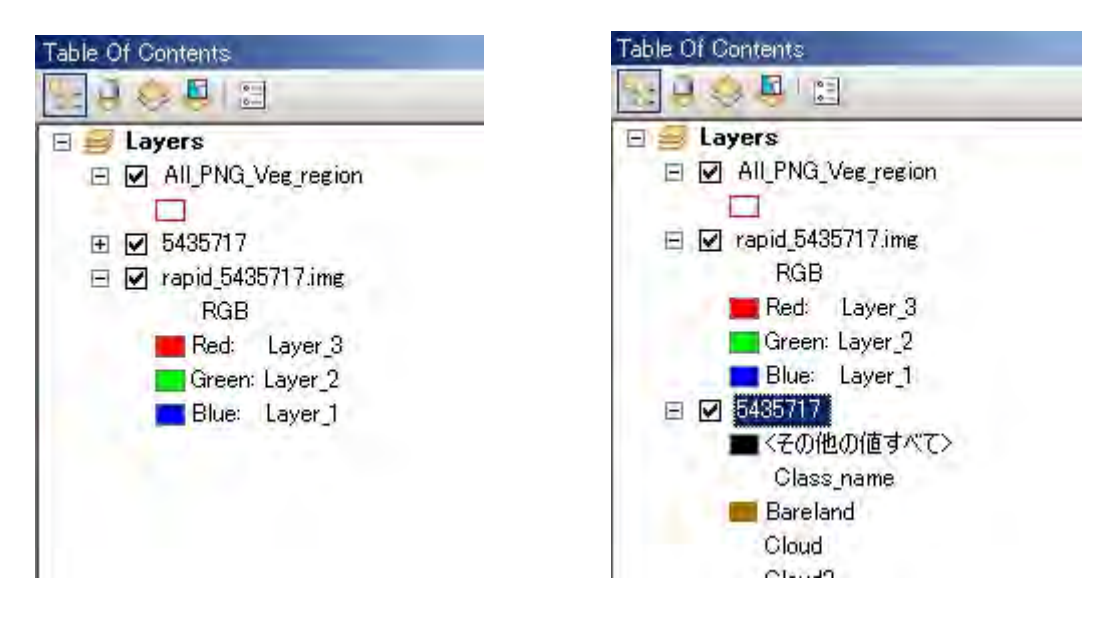

You can also display/undisplay result/image/data by turn on/off.

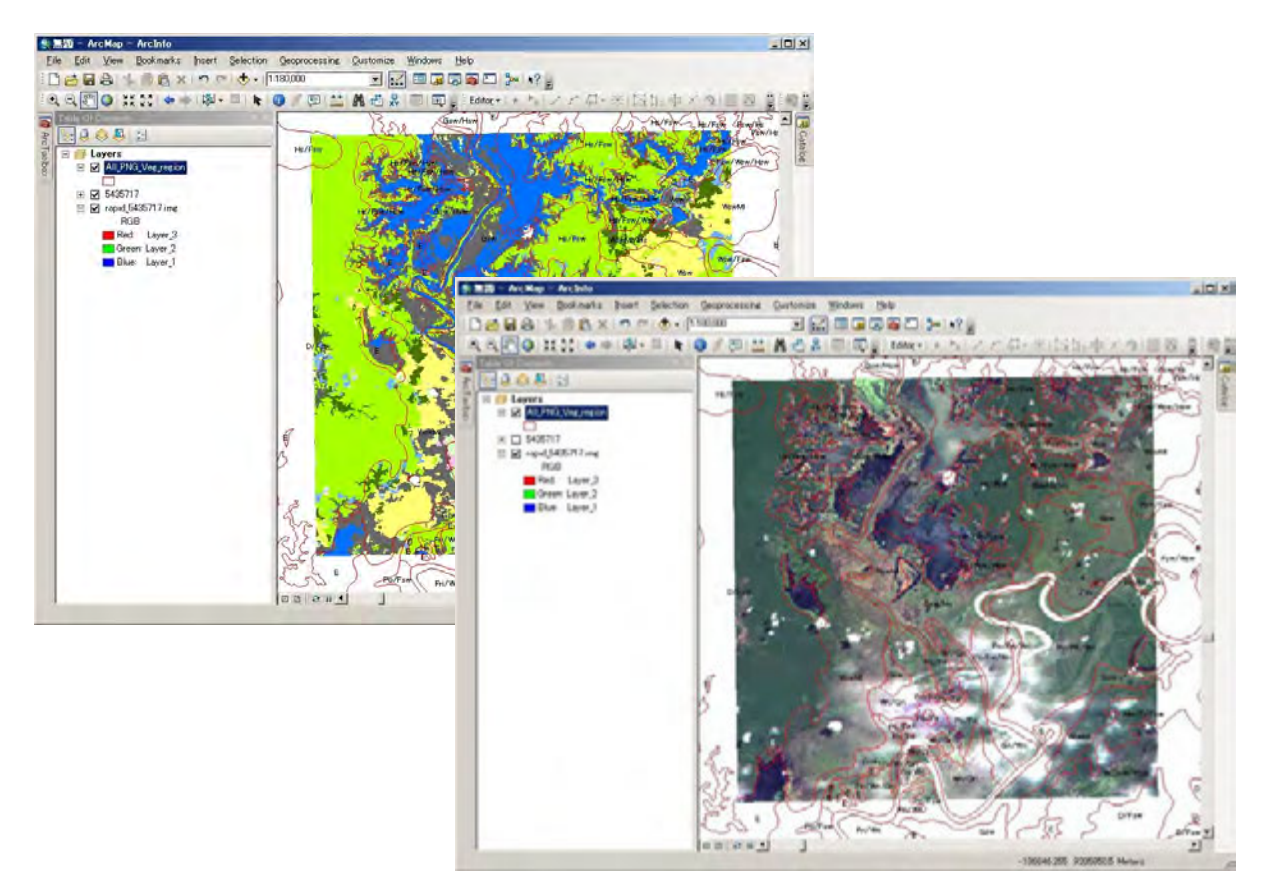
## 7. Comparing between classification result and RapidEye image

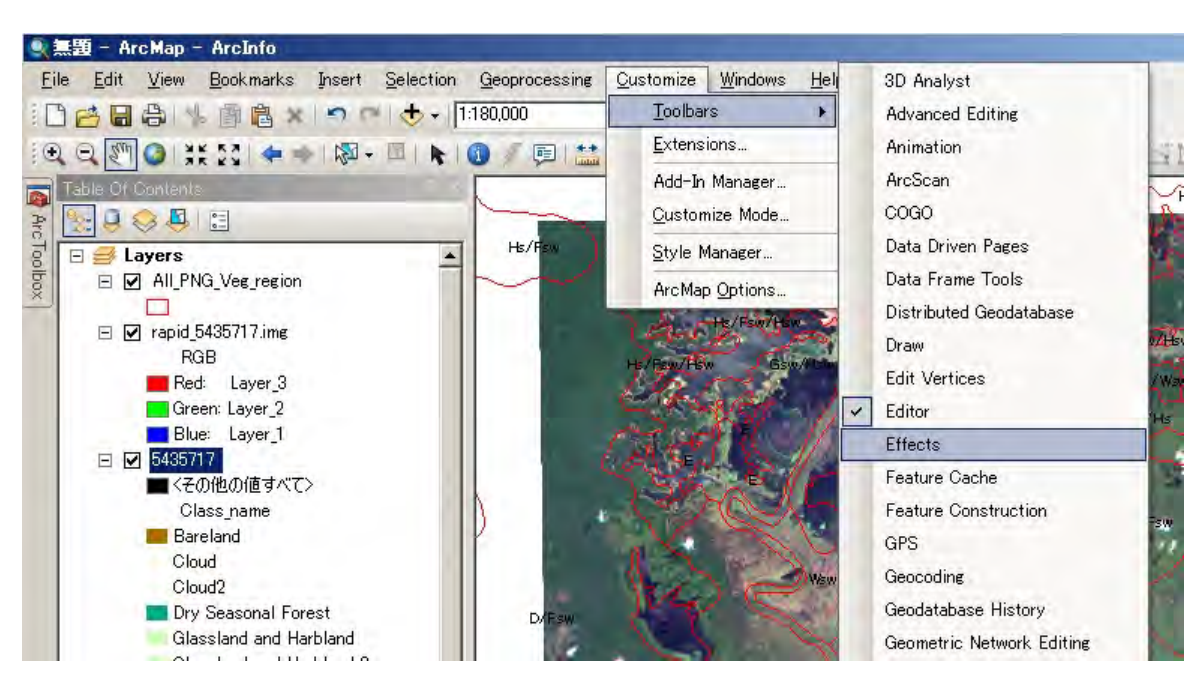

Before using "Swipe layer" function, you have to tick "Effects" and display "Effects" toolbar.

First, you should choose swipe destination layer.

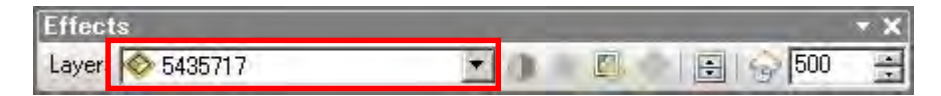

Then, click swipe icon.

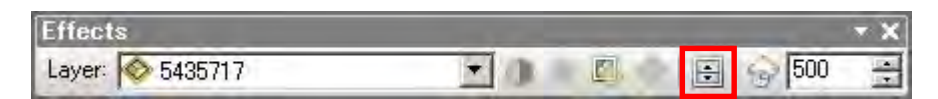

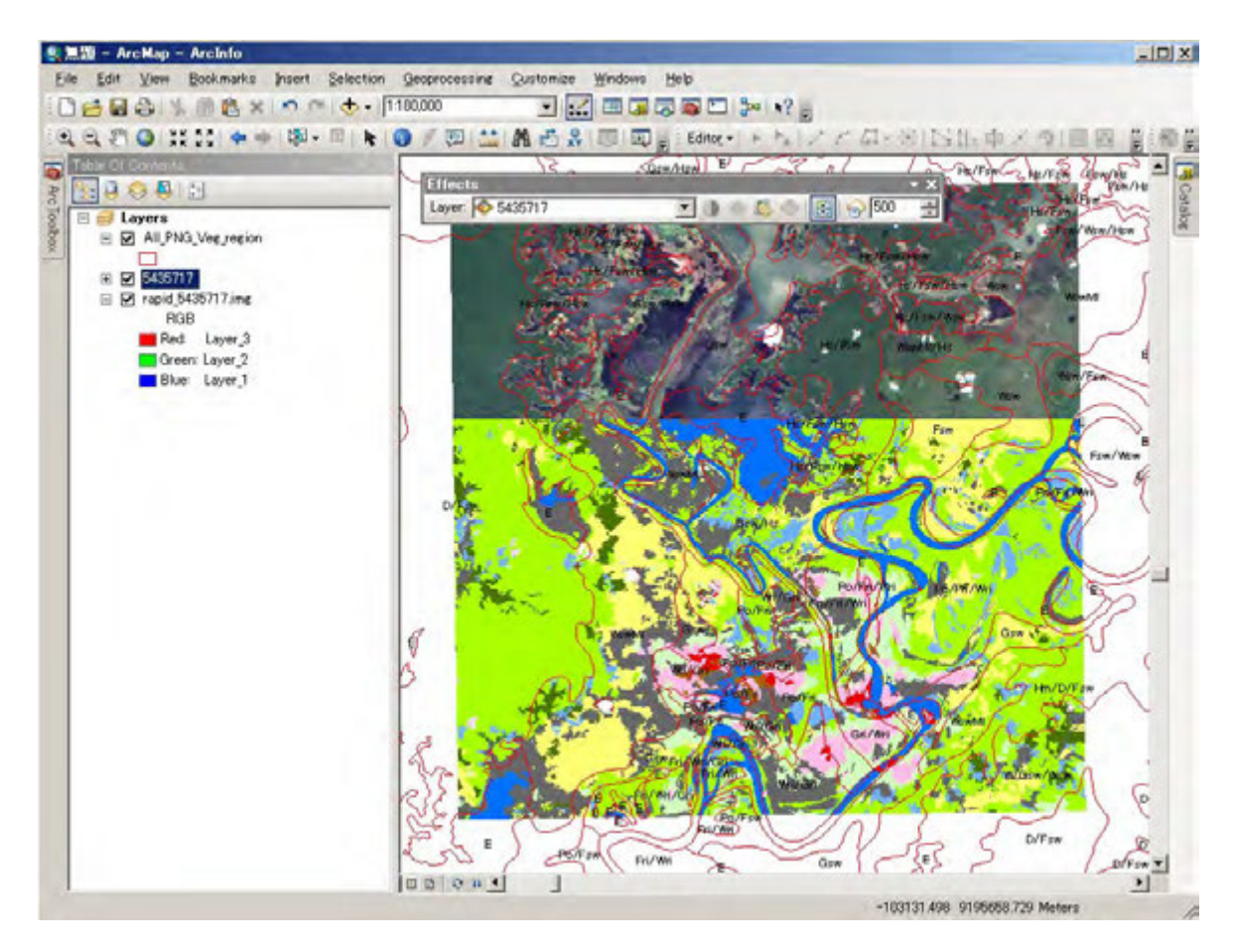

You can swipe Classification result/RapidEye image like this (keep clicking left mouse button).

## 8. Capturing the misclassification area

To display another viewer for capturing the misclassification area, you click [windows]-[viewer].

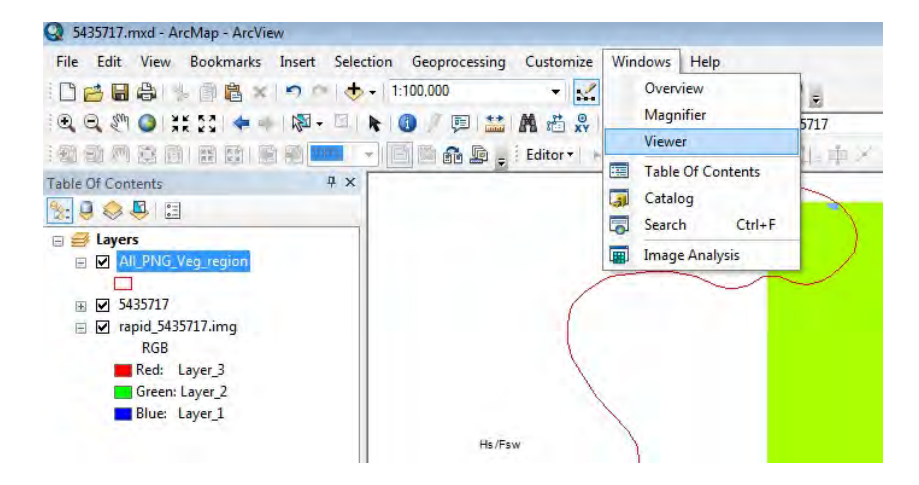

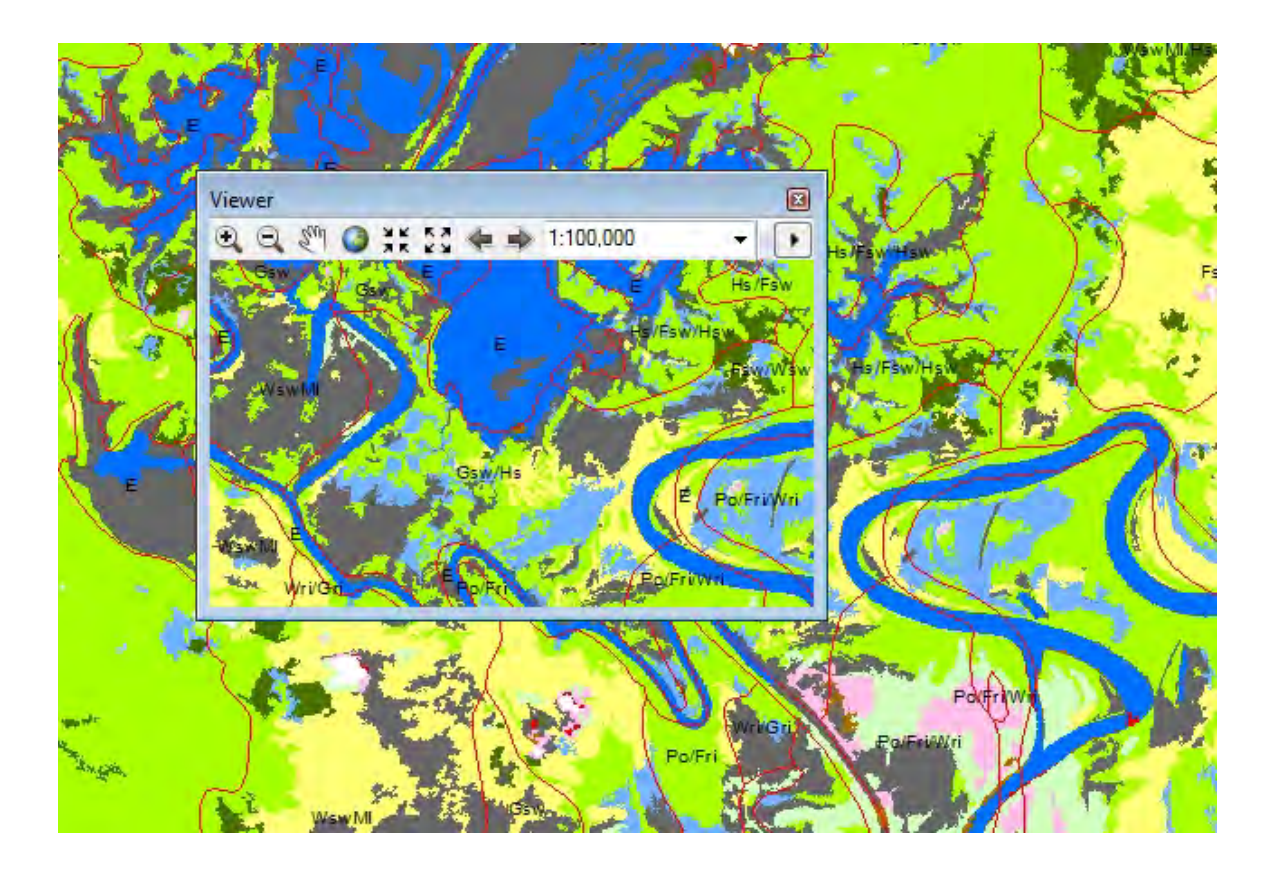

Then move to misclassification area using  $\sqrt[8]{\mathfrak{n}}$  icon, and fitting window size.

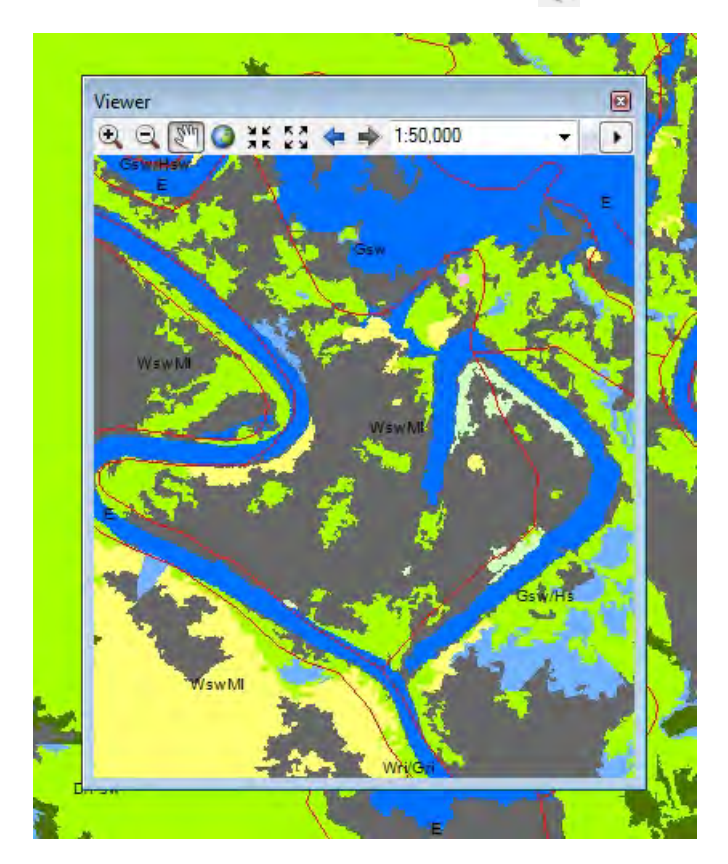

For capturing this window, you should execute "WinShot" capturing application once.

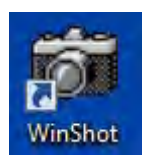

Double click "WinShot" icon on the desktop.

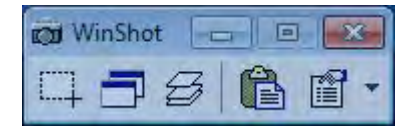

WinShot is executed.

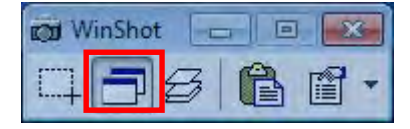

To capture Viewer window, click "Window capture" icon.

And Click on the "Viewer" and capture it.

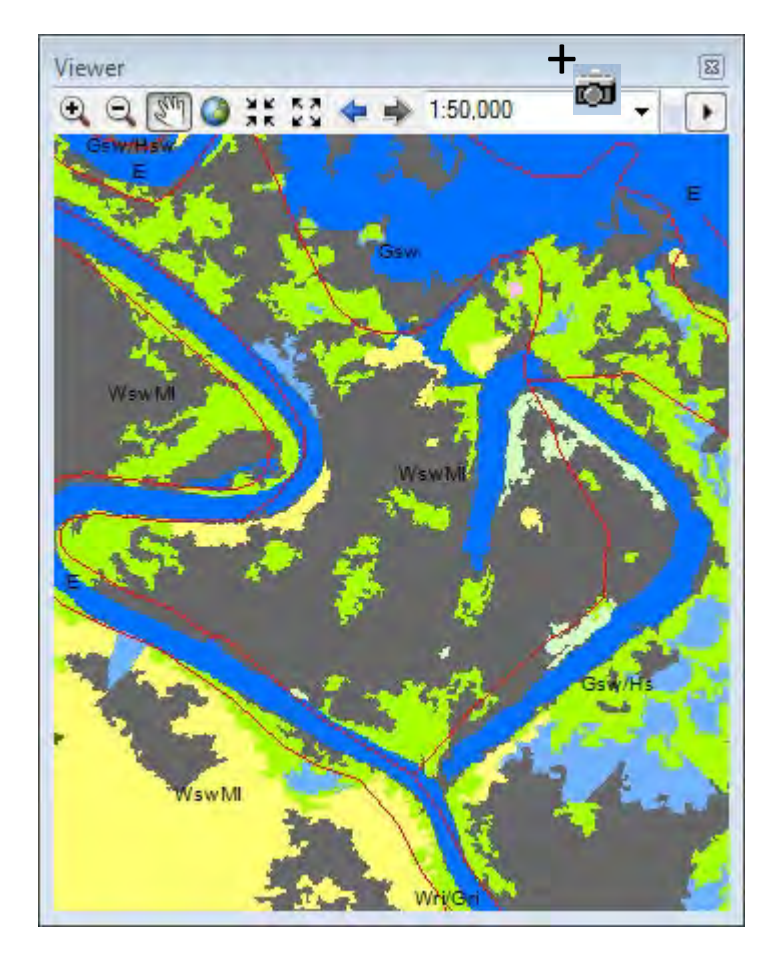

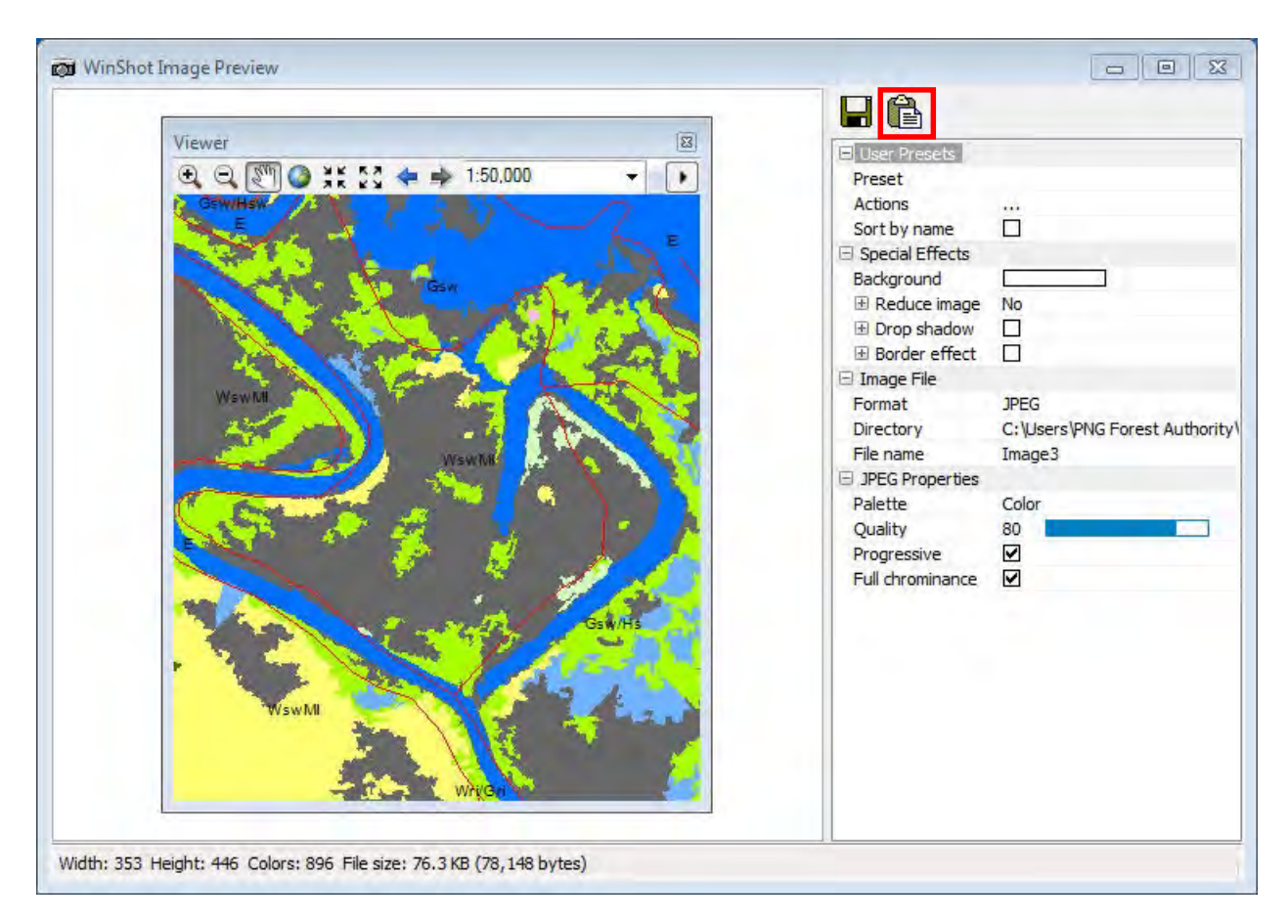

"WinShot Image Preview" window is appeared.

Click "Copy image to the clipboard" icon.

After that, you can paste this image to the "Mis-classification process of documentation.doc".

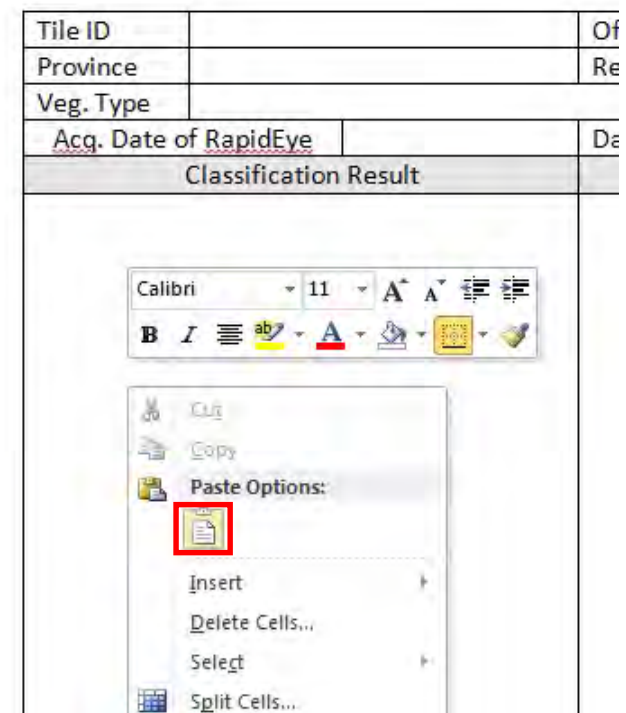

Right click and click the "Paste" icon.

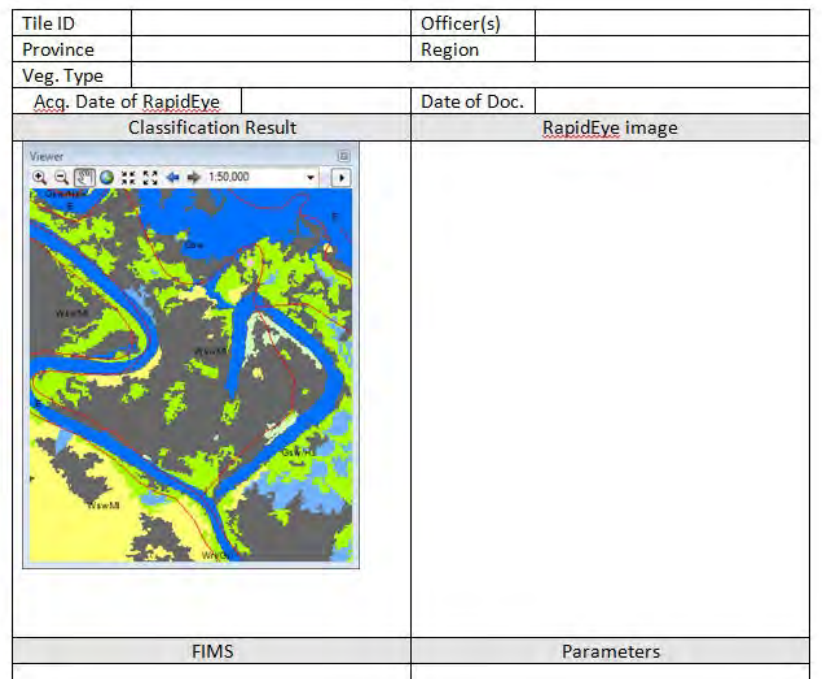

Classification image is pasted to the table.

Repeat same procedure for capturing RapidEye image and FIMS vegetation.

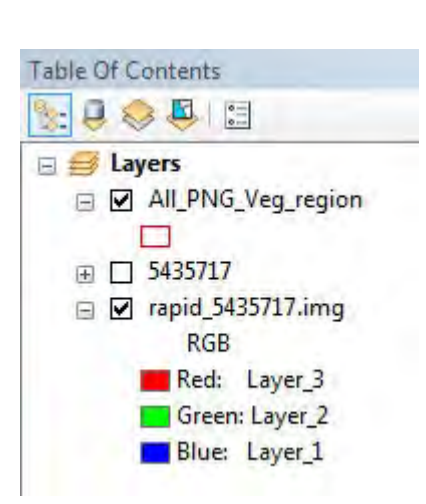

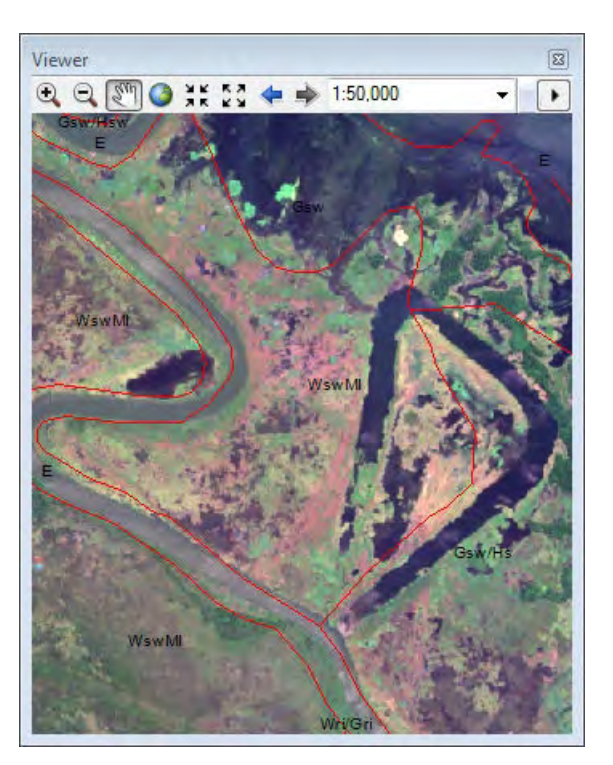

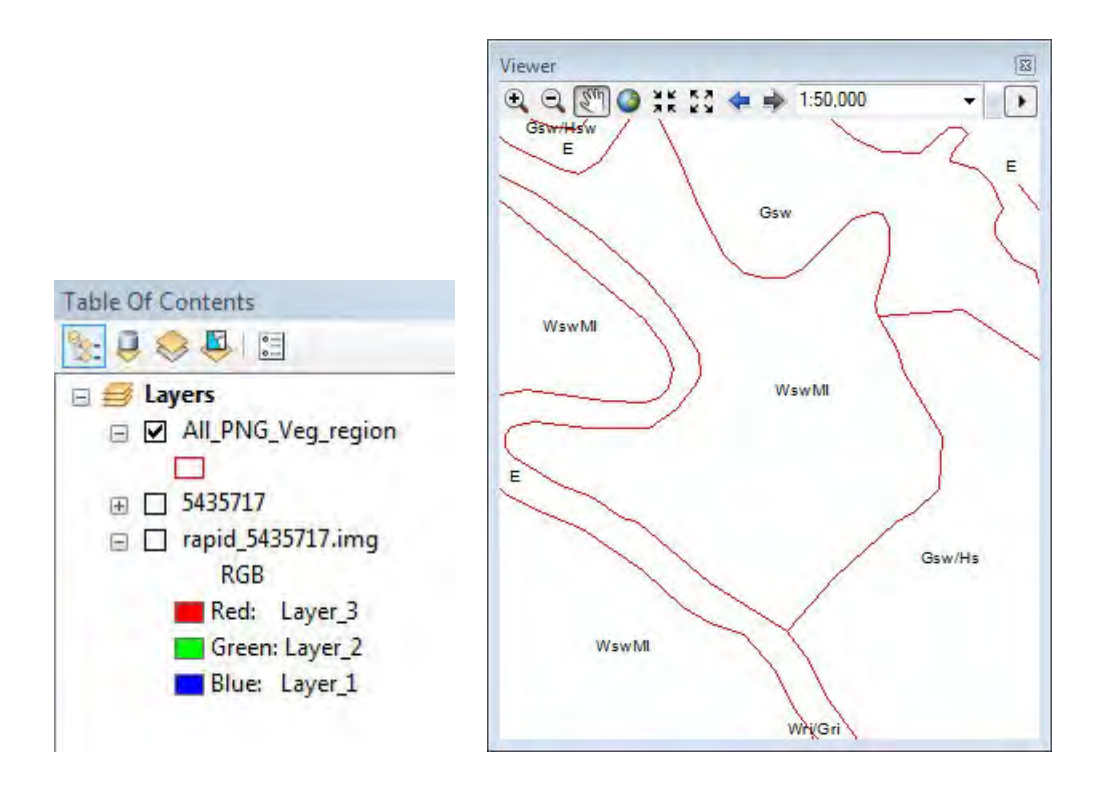

## 9. Capturing the "Parameters" window

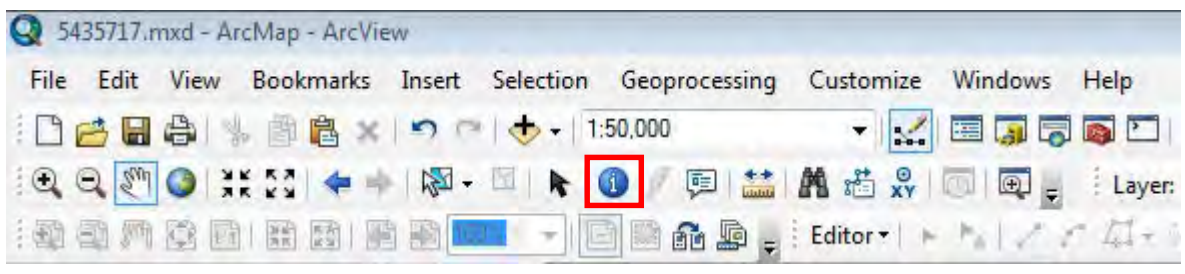

Click the  $\bigcirc$  button.

Next you click misclassification polygon (area) and you capture appeared "Identify" window.

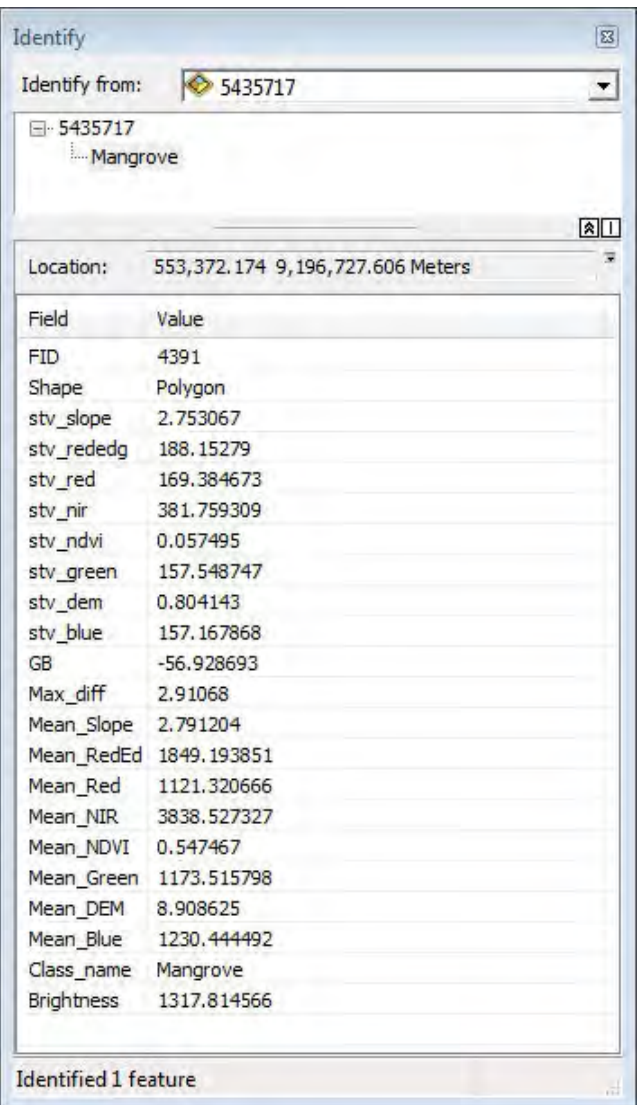

## **<Important>**

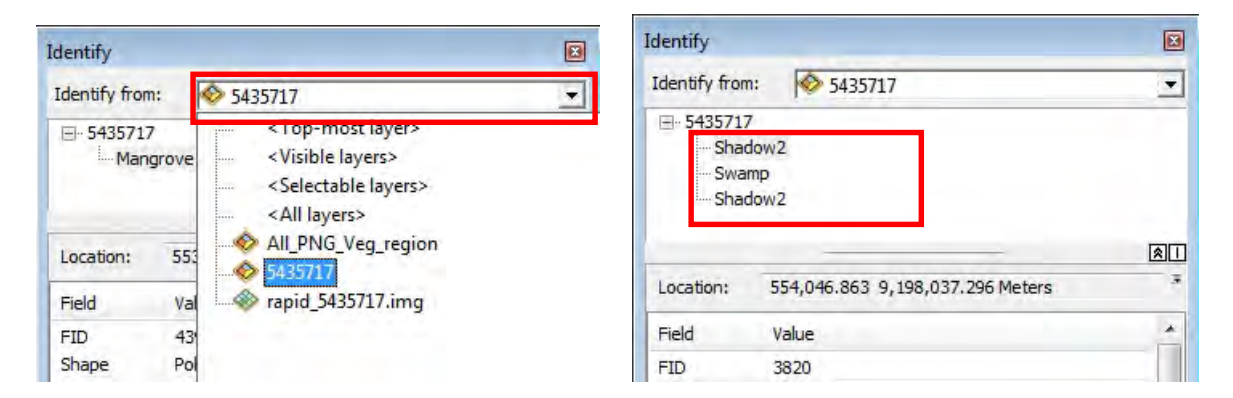

Please select a classification result layer. (Left image)

Do not click(select) some polygons. If you select some polygons, you can see some class on the Identify window like this. (Right image)